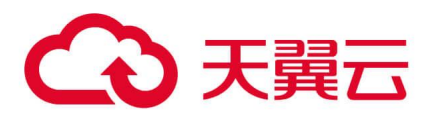

# 天翼企业服务

## **用户手册**

**天翼云科技有限公司**

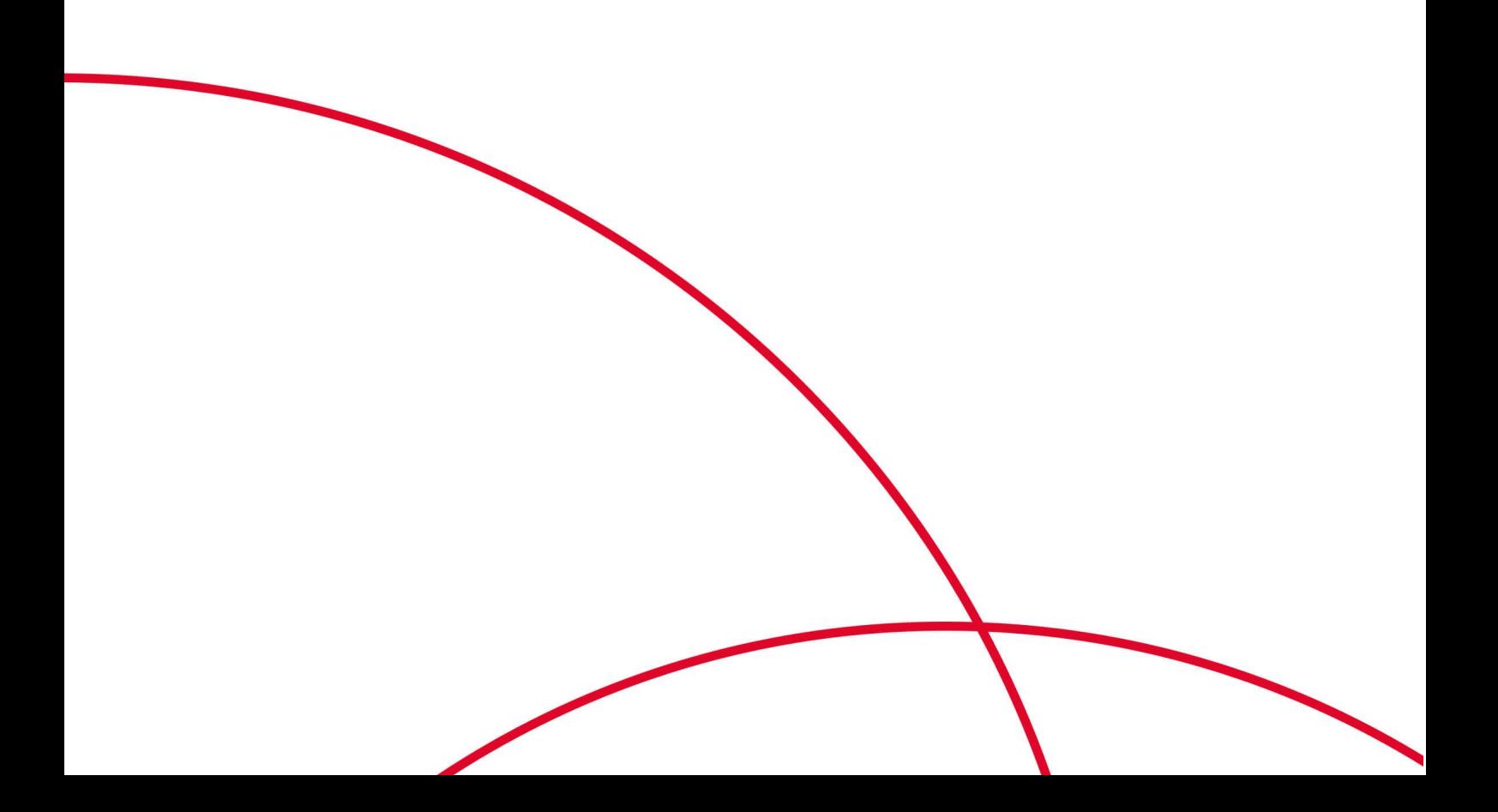

## △天翼云

### 目录

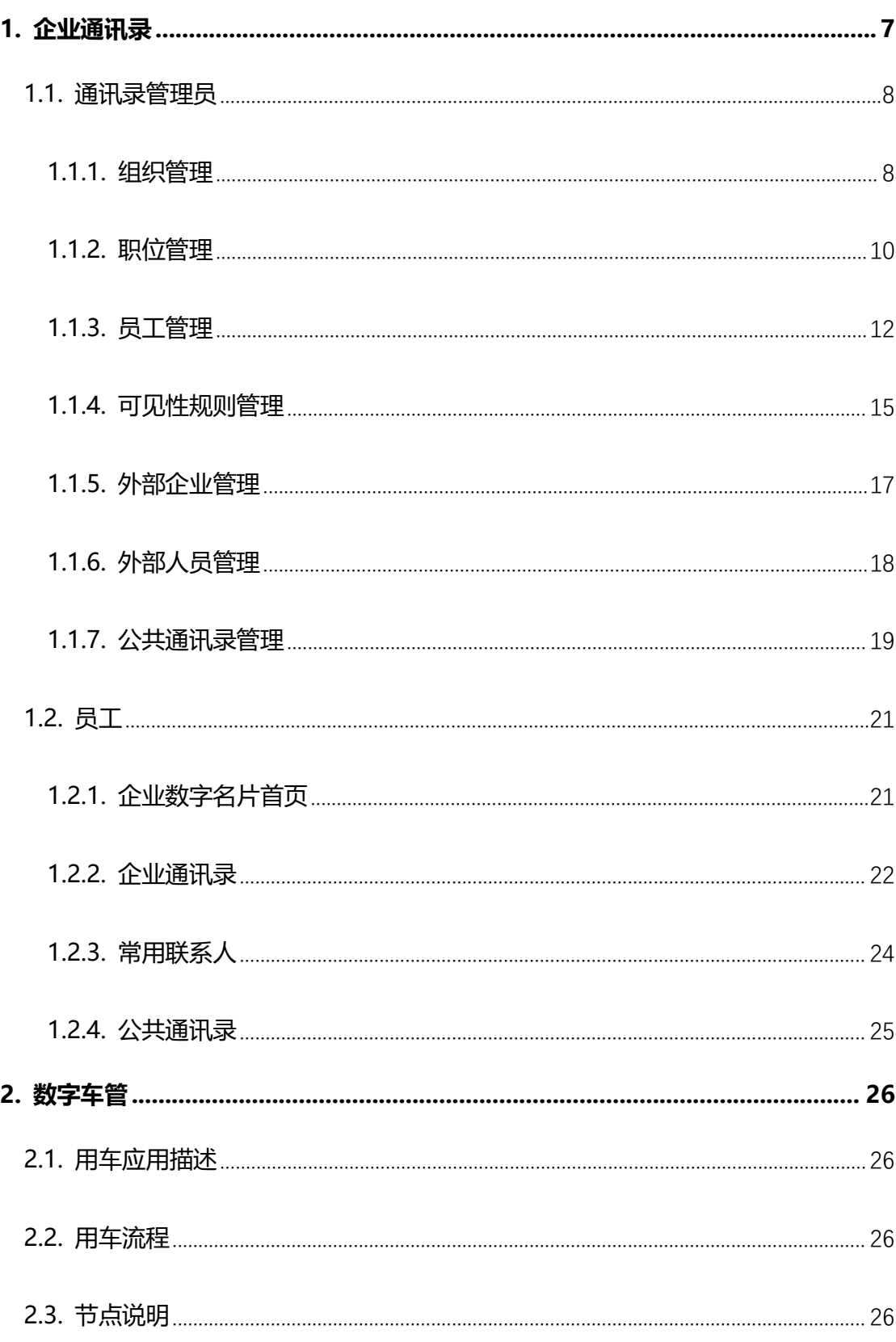

## 2天翼云

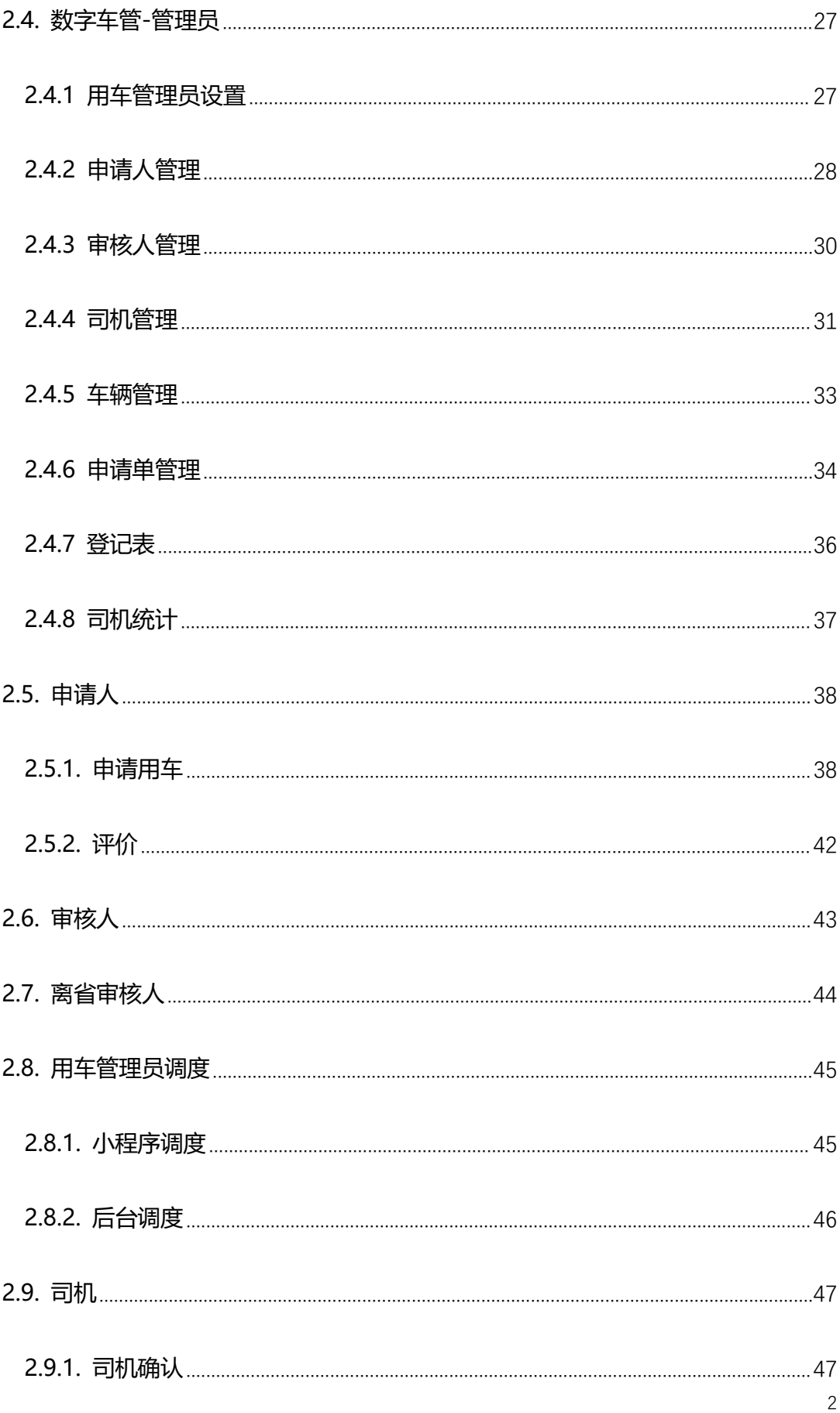

## 1天異云

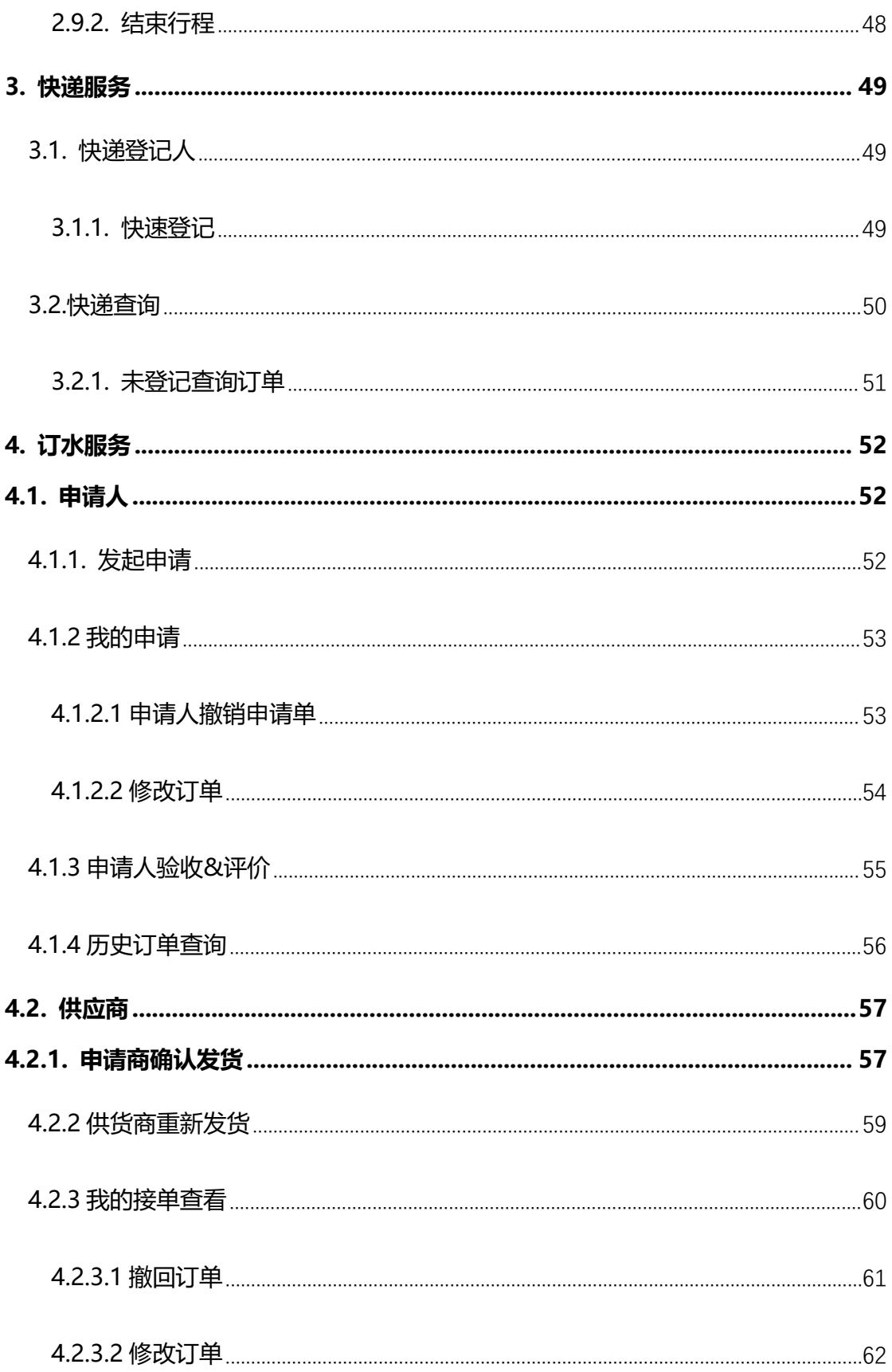

## △天翼云

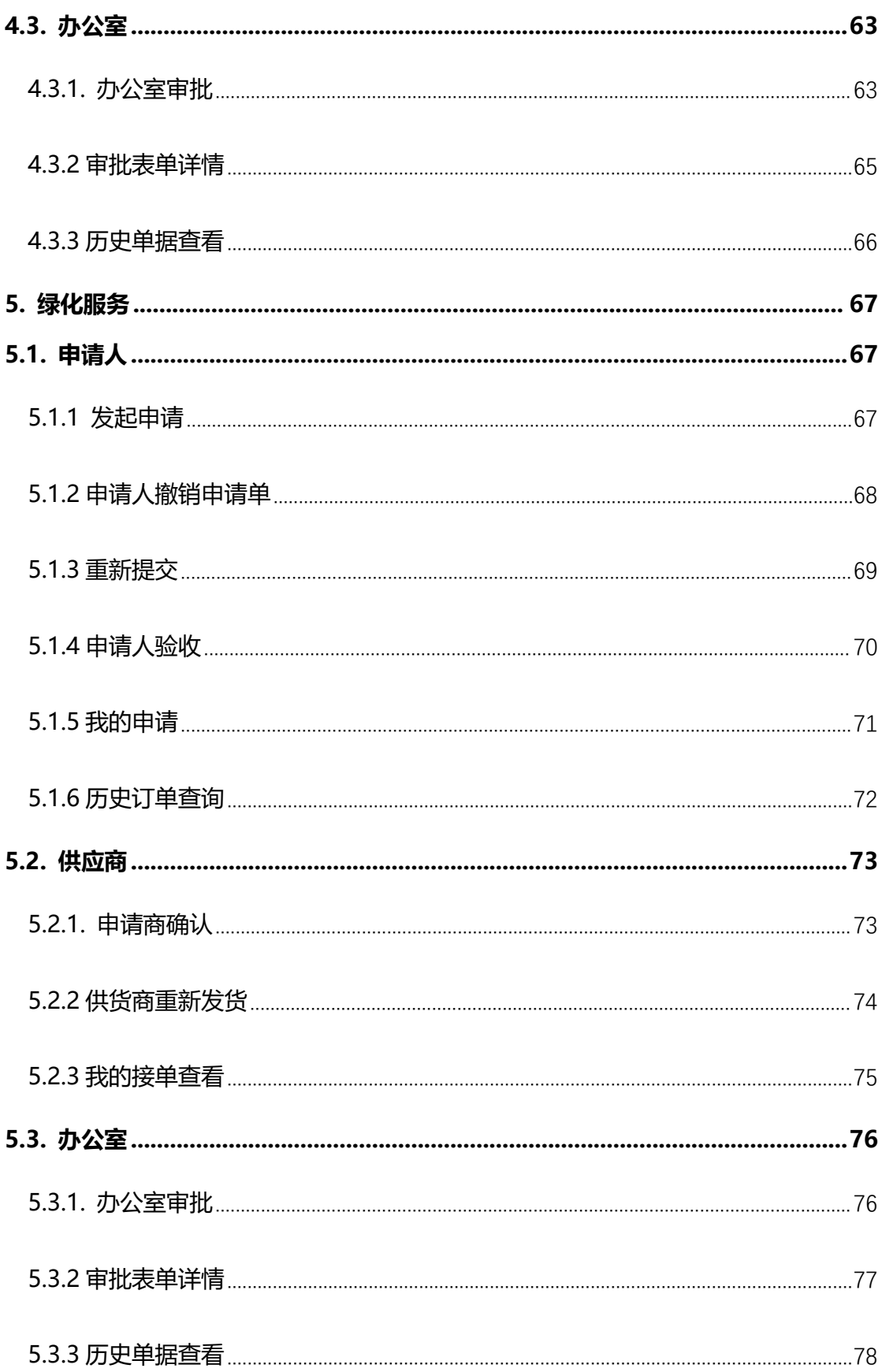

## 1天異云

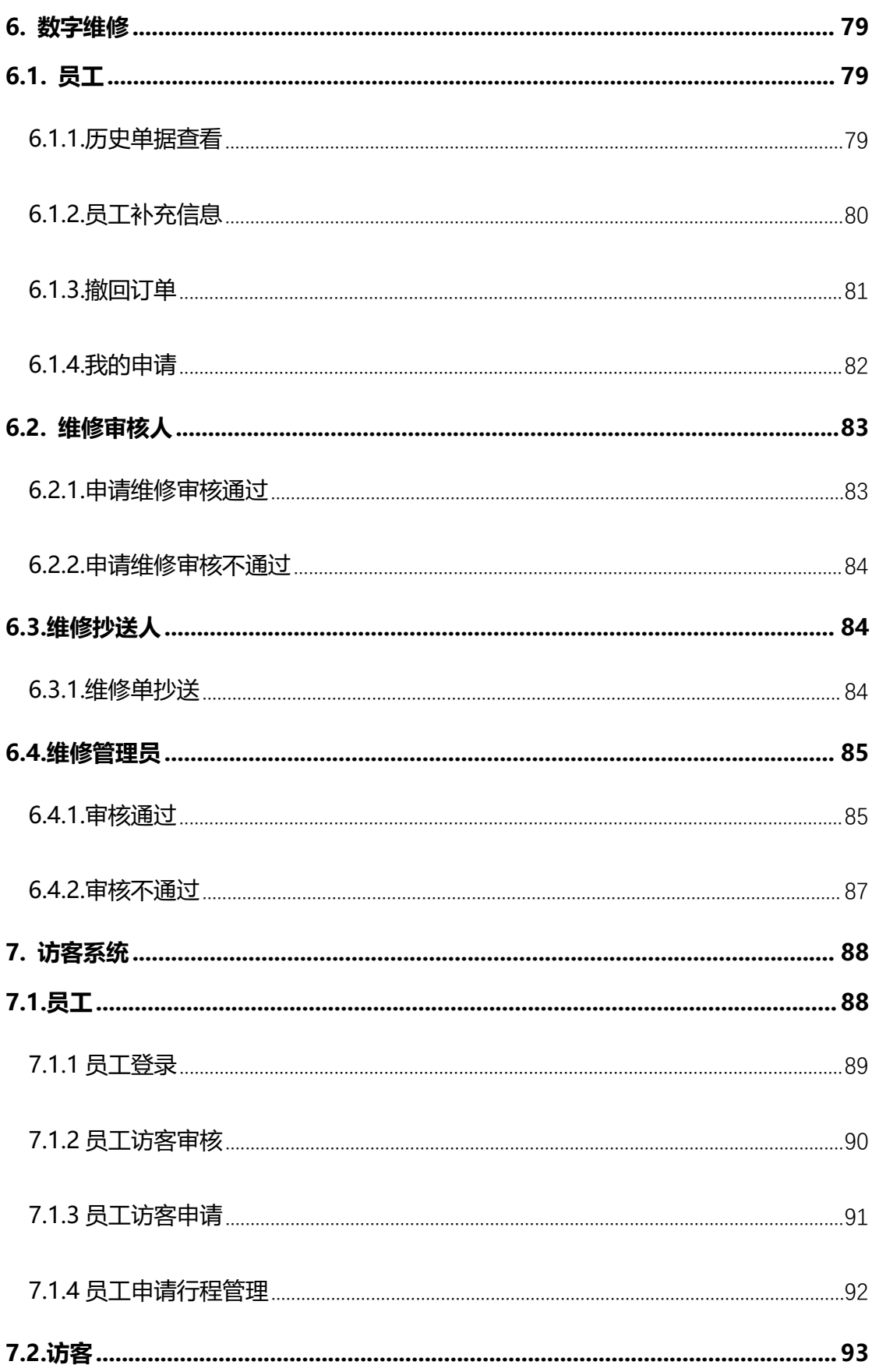

## △天翼云

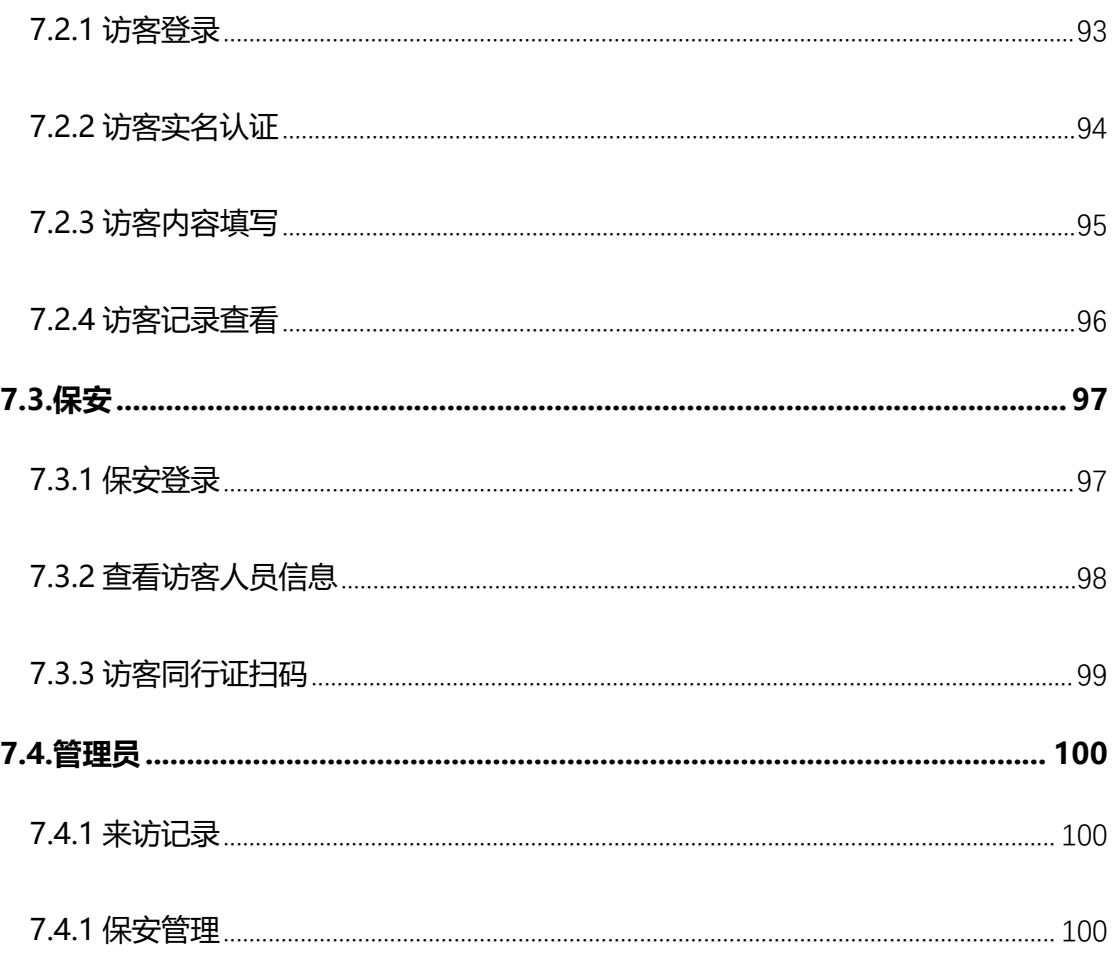

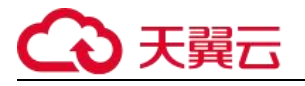

## <span id="page-7-0"></span>**1. 企业通讯录**

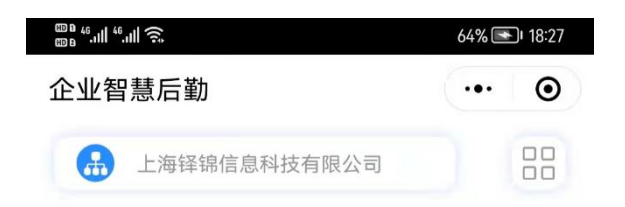

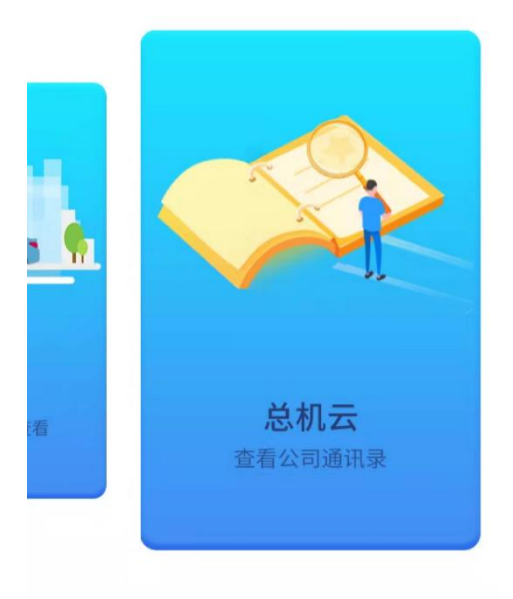

**图例一**

- **1. 通讯录入口**
	- **进入应用:通过小程序点击总机云(图例 1)进入通讯录。**

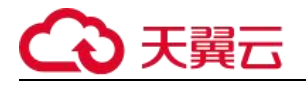

### <span id="page-8-0"></span>**1.1. 通讯录管理员**

### <span id="page-8-1"></span>**1.1.1. 组织管理**

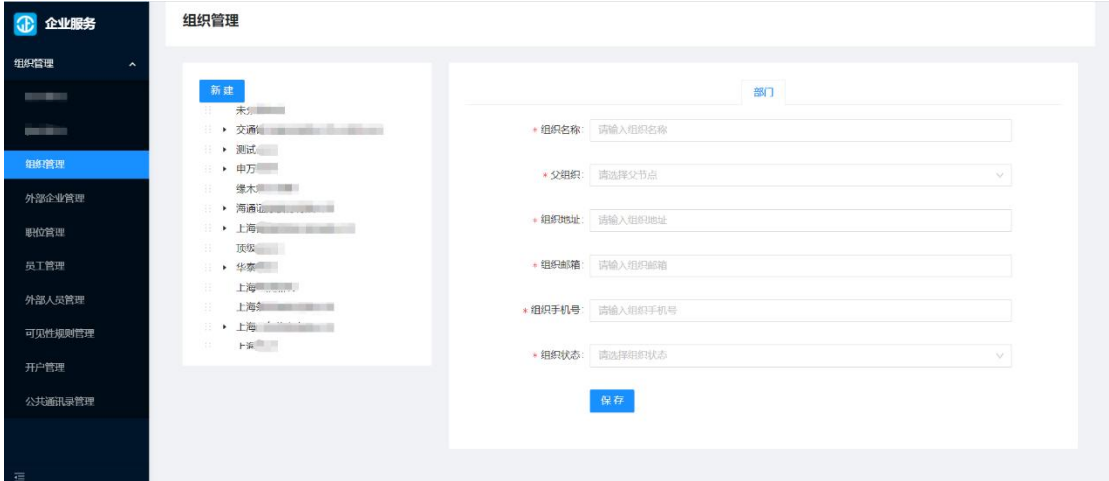

**图例 1**

#### **1. 组织管理说明**

- **组织根目录由系统管理员去分配。**
- **在进入组织管理的时候,点击新建即可创建新的根目录。**

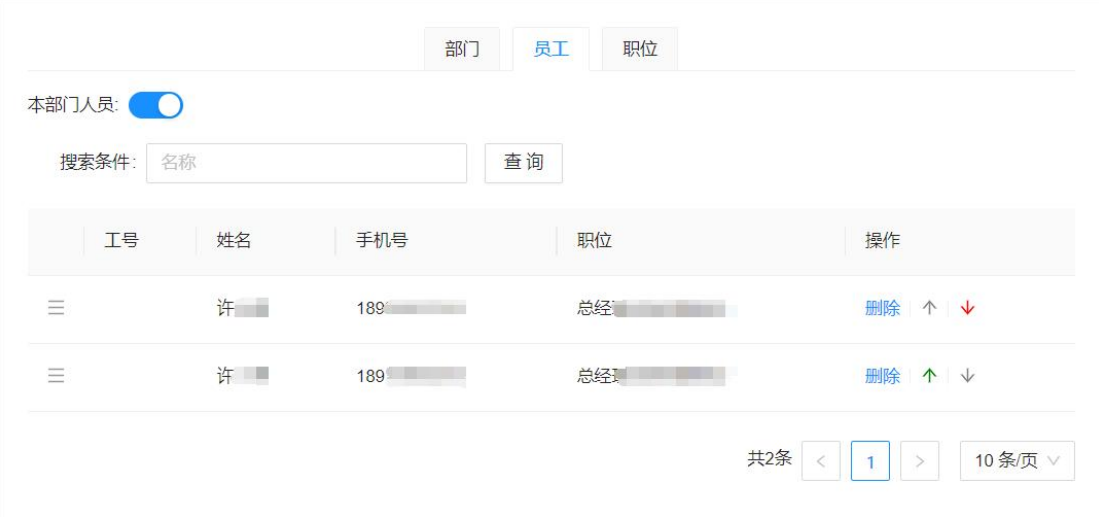

**图例 2**

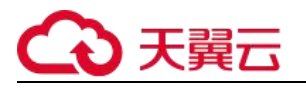

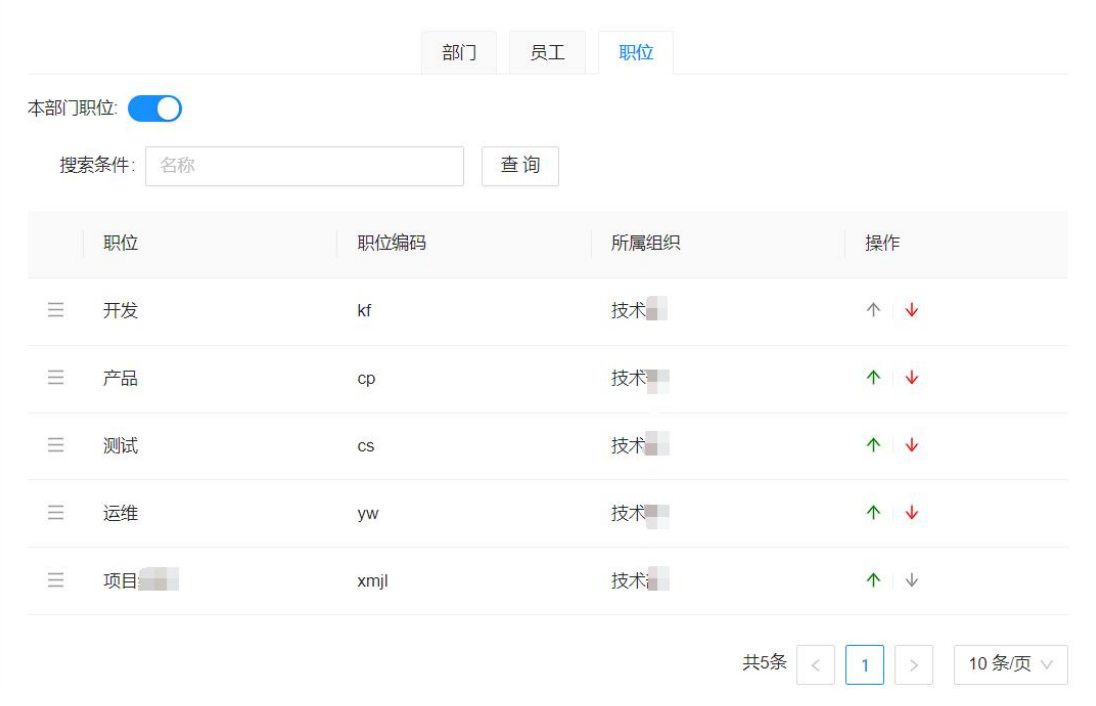

- **1. 新建子组织**
	- **点击【企业服务-组织管理】页面,左侧是一个树形的企业部门分布,右侧是部门的 详细信息和当前部门的员工列表,如图例 1 和图例 2 所示。**
	- **选中当前一级组织并点击新建,可在右侧创建下级组织内容。**
	- **组织详细信息包括组织的名称、组织的地址、组织的邮箱、组织的手机号和组织状 态等等。**
- **2. 排序规则**
	- **组织排序:父组织显示在子组织上方;同一级别的组织,最新创建的组织显示在最 下方,如图例 1 所显示,鼠标选中组织名称,往上下拖动可对同一级别的组织重新 排序。**
	- **员工排序:在职位排序的基础上(见职位排序),职位相同的员工,最新创建的显示 在列表最方。打开本部门人员开关,显示排序按钮。点击拖动排序,点击 上下 移动排序,如图例 2 所示。**

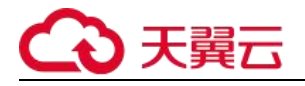

 **职位排序:根据组织-部门-子部门—职位的顺序去展示,即父组织下的职位显示在 子组织下的职位上方,同一级别组织下的职位,最新创建的职位显示在列表下方。 打开本部门职位开关,显示排序按钮。点击 拖动排序,点击 上下移动排序, 如图例 3 所示。**

#### <span id="page-10-0"></span>**1.1.2. 职位管理**

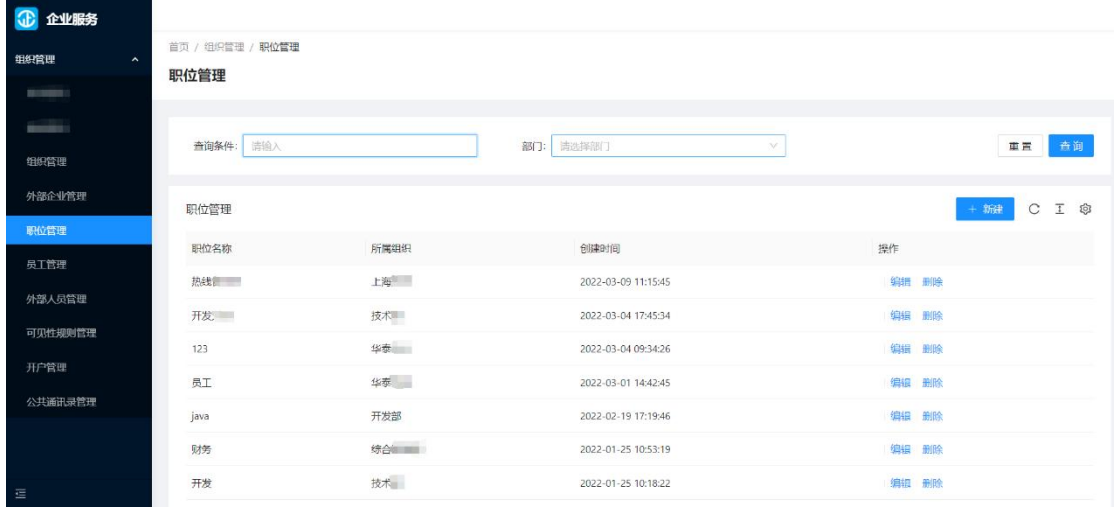

- **1. 职位管理说明(图例 1)**
	- **职位管理主要用来登记或新建员工信息,将员工分配到归属的组织和部门。**
- **2. 新建职位(图例 1)**
	- **根据登录人所管理组织权限筛选展示职位信息,职位名称、所属组织、创建时间、 操作(编辑、删除)**
	- **点击【新建】职位按钮,可以在新建职位弹窗编辑新建职位信息**

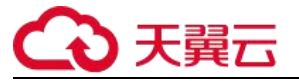

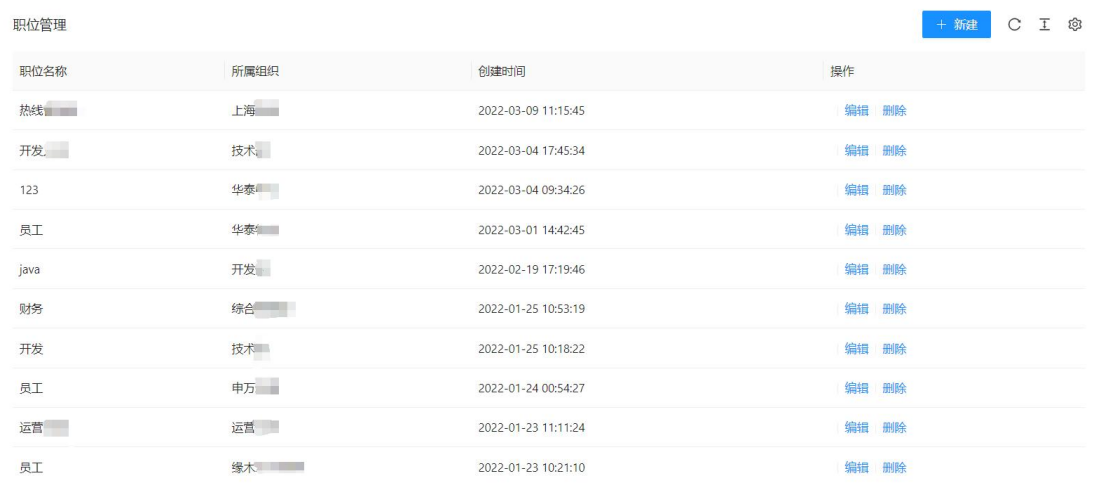

#### **图例 2**

#### **3. 职位列表(图例 3)**

- **员工职位列表:展示职位名称、所属组织、创建时间、操作。**
- **操作:支持列表信息的编辑和删除。**

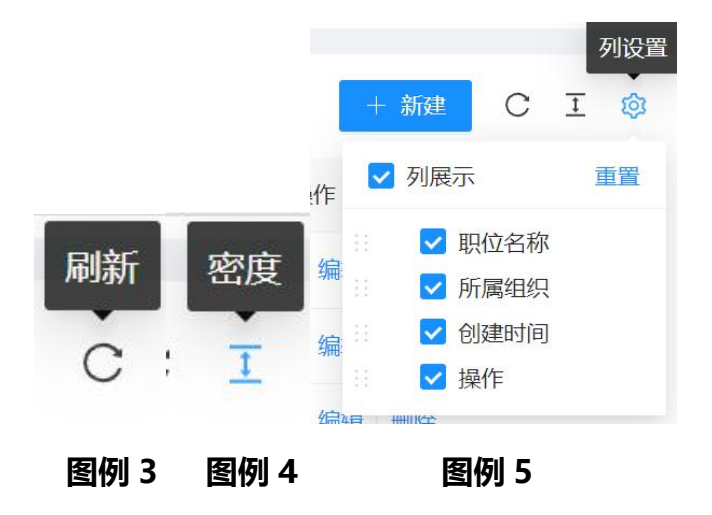

- **4. 职位列表设置(图例 3、4、5)**
	- **刷新:刷新显示职位列表最新信息。**
	- **密度:调整职位列表展示密度。**
	- **列设置:设置职位列表可展示的数据信息,勾选显示,未勾选则不显示。**

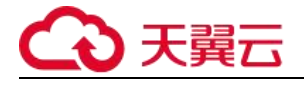

### <span id="page-12-0"></span>**1.1.3. 员工管理**

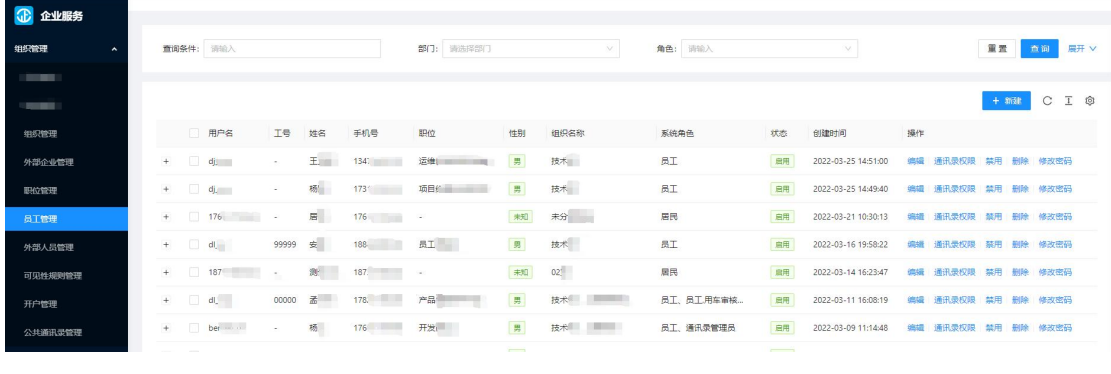

- **1. 员工管理说明(图例 1)**
	- **如【图例 1】员工管理页面是根据当前登录人权限组织展示所有员工(包括通讯录 管理员)的信息列表,包括姓名、手机号、职位、性别、组织名称和系统角色的对 应关系。**
	- **可以通过上列表上方的查询条件进行筛选列表信息。**

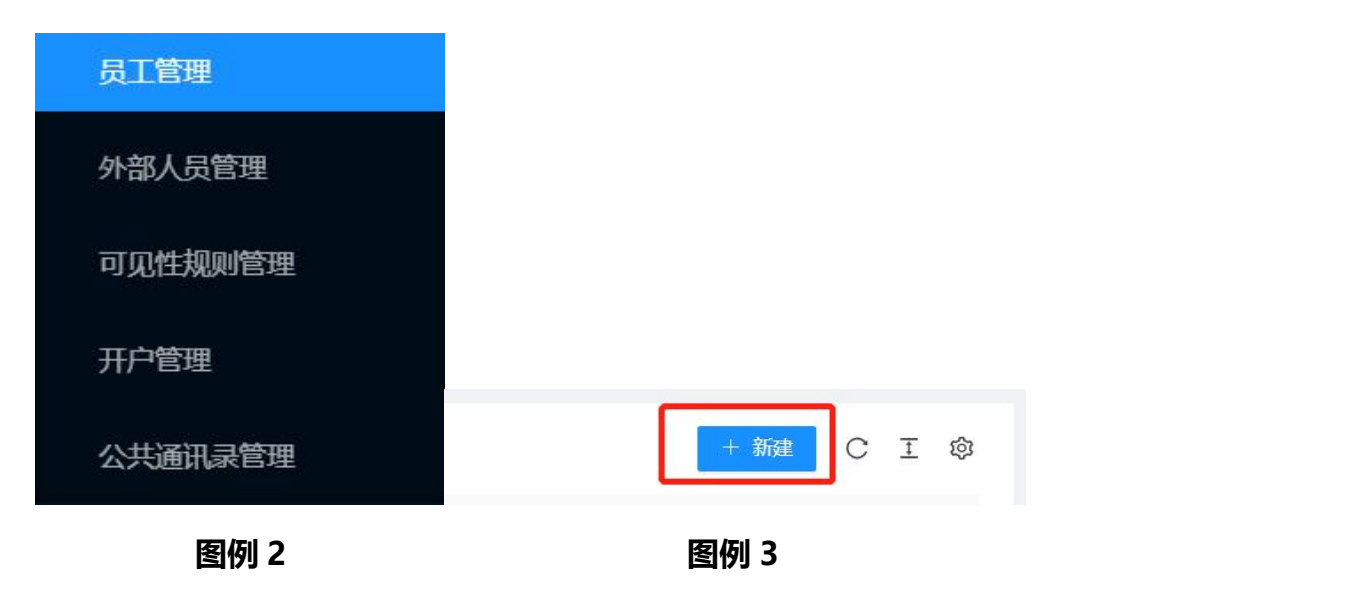

- **2. 员工新建(图例 2、3)**
	- **点击【新建】按钮可以创建员工信息。**
	- **在新建员工弹窗弹窗中,分配员工的所在组织和职位。**

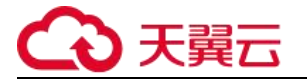

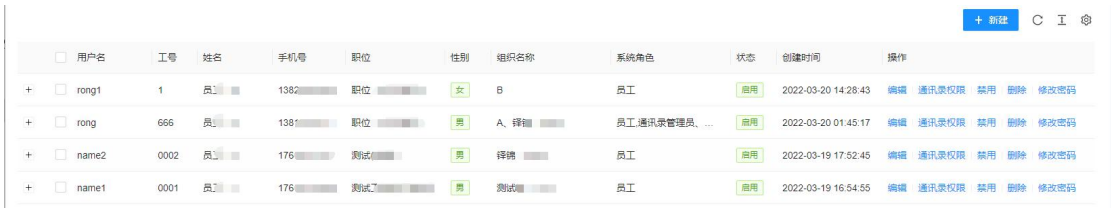

- **3. 员工列表(图例 4)**
	- **员工列表展示用户名、工号、手机号、职位、性别、组织名称、系统角色、状态、 创建时间、操作。**
- **4. 员工列表操作(图例 4)**
	- **编辑:是对当前行员工信息进行修改操作。**
	- **通讯录权限:添加设置通讯录的管理员。**
	- **禁用:禁用账户无法进行登录;**
	- **删除:是对账户进行删除操作;**
	- **修改密码:管理员可以对当前账户修改密码是在忘记密码的时候,通过修改密码来 登录后台去用。**

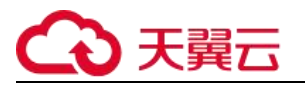

| 操作      |               |      |
|---------|---------------|------|
| 编辑<br>除 | 通讯录权限         | 禁用 删 |
| 除       | 编辑 通讯录权限 禁用 删 |      |
| 除       | 编辑 通讯录权限 禁用 删 |      |
| 除       | 编辑 通讯录权限 禁用 删 |      |
| 除       | 编辑 通讯录权限 禁用 删 |      |

**图例 5**

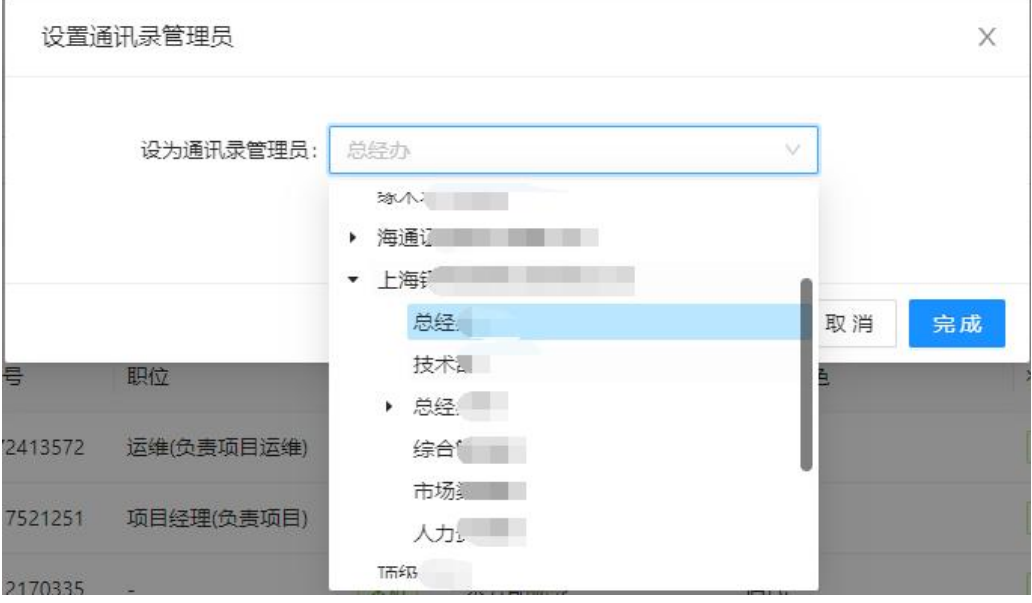

**图例 6**

#### **5. 通讯录权限(图例 5、6)**

- **在员工列表操作里,点击通讯录权限可以将该员工设置某个组织下的通讯录管理员。**
- **在开户的时候,如果有此员工的手机号,则员工管理自动默认为通讯录管理员角色。**

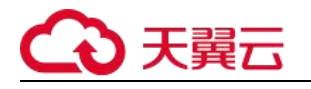

#### <span id="page-15-0"></span>**1.1.4. 可见性规则管理**

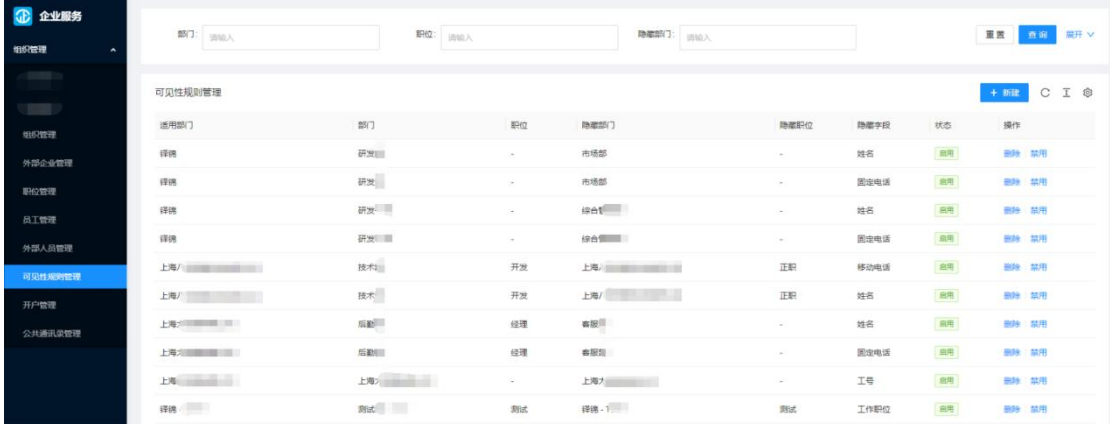

**图例 1**

- **1. 可见性规则管理说明(图例 1)**
	- **可见性管理主要是针对于企业通讯录的敏感信息是否展示进行设置的一个功能。**
	- **其中列表适用部门即适用企业**
	- **其中适用部门是根据当前登录人的部门权限下拉选择;**
	- **部门和隐藏部门是根据适用部门的本部及以下筛选选择,职位和隐藏职位是根据适 用部门所绑定的部门和未绑定组织的职位进行筛选;主要是对企业下的部门和对应 职位进行可见性设置。**
	- **可以对设置成功的可见性规则进行删除或者禁用处理。**

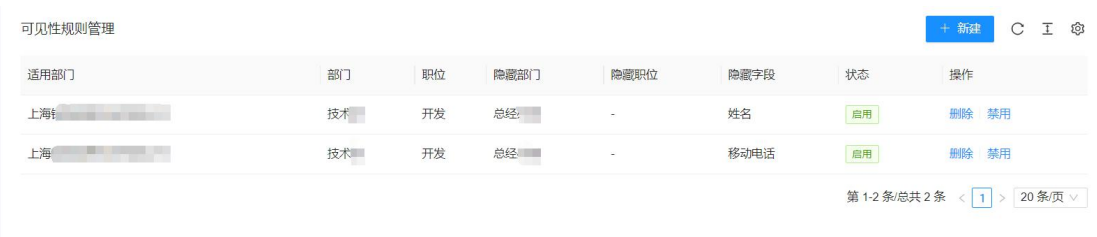

**图例 2**

**2. 可见性规则管理列表(图例 2)**

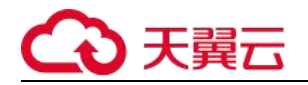

**列表主要展示适用部门、部门、职位、隐藏职位、隐藏字段、状态、操作**

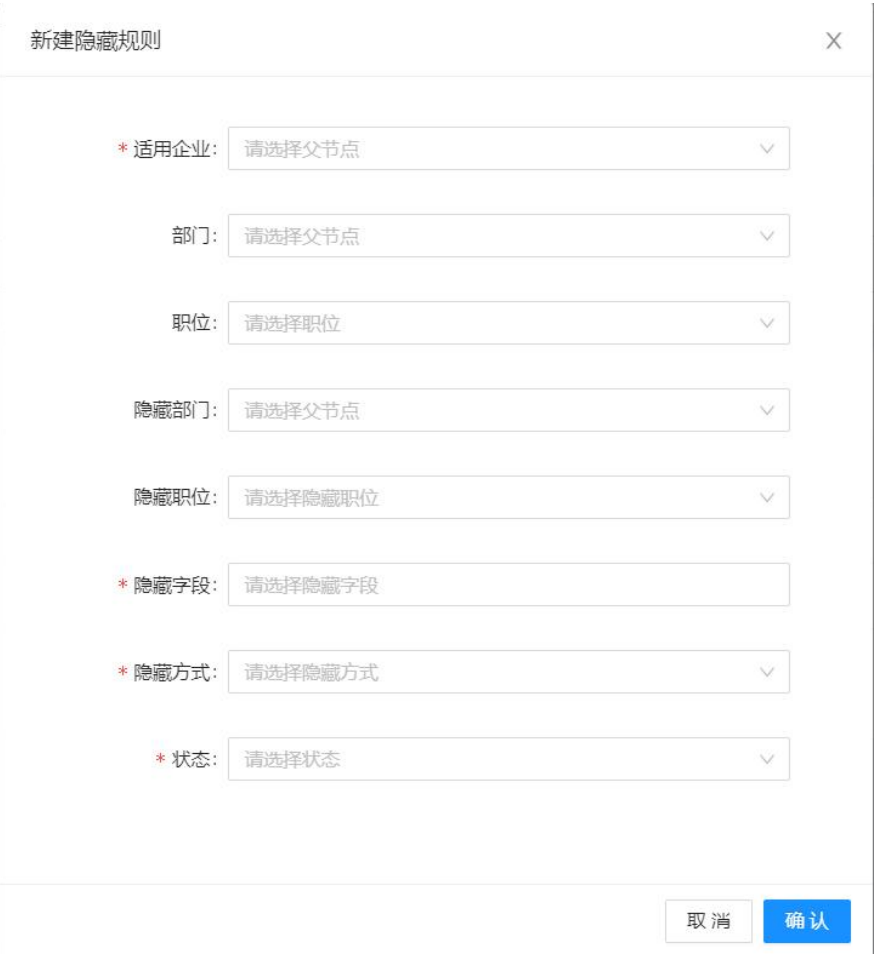

- **3. 可见性规则隐藏字段说明(图例 3)**
	- **按职位-隐藏职位:该职位绑定员工不能看到隐藏职位绑定员工的某一个字段信息。**
	- **按职位-隐藏部门:该职位绑定的员工不能看到隐藏部门下员工的某个字段信息。**
	- **按部门-隐藏职位:该部门下的员工不能看到隐藏职位绑定员工的某个字段信息。**
	- **按部门-隐藏部门:该部门下的员工不能看到隐藏部门下员工的某个字段信息。**
	- **适用部门:根据当前登录人组织权限进行下拉选择,其中部门和职位二者必须选填 一项; 隐藏职位和隐藏部门二者必须选填一项。隐藏方式分为不显示和\*覆盖内容。**

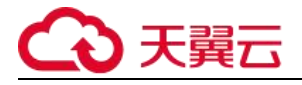

### <span id="page-17-0"></span>**1.1.5. 外部企业管理**

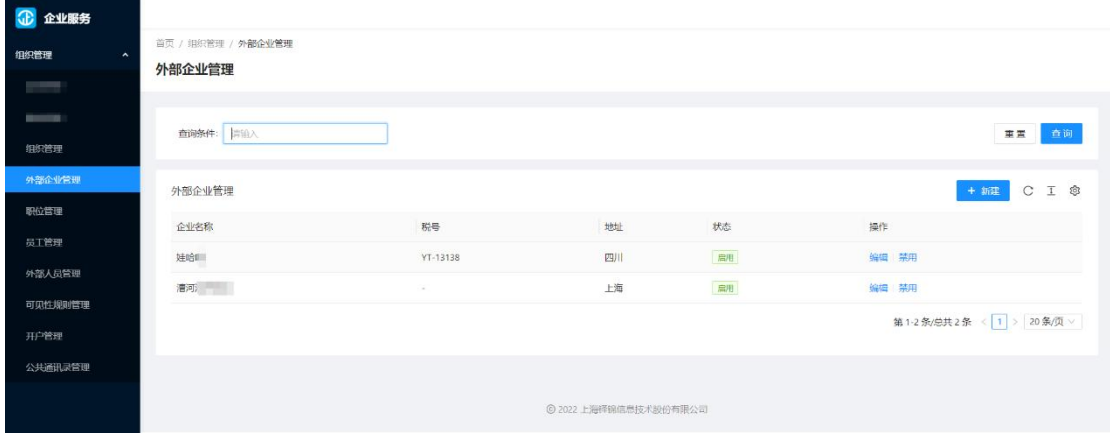

**图例 1**

- **1. 外部企业管理说明(图例 1)**
	- **外部企业对应的员工是外部人员,组织架构中只做新增和编辑**

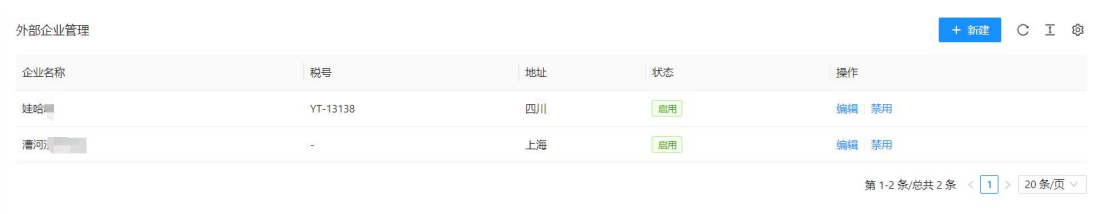

**图例 2**

**2. 外部企业管理列表(图例 2)**

**列表显示企业名称、税号、地址、状态、操作。**

- **3. 外部企业管理新建(图例 1)**
	- **点击【新建】按钮可以新建外部机构。**
	- **企业名称具有唯一性,不可重复创建。**
	- **外部企业管理展示所有外部企业列表。**

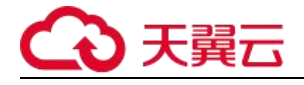

### <span id="page-18-0"></span>**1.1.6. 外部人员管理**

| <b>企业服务</b>                 | 外部人员管理                          |                       |             |                           |                          |                 |                                            |                                            |  |  |  |  |  |  |
|-----------------------------|---------------------------------|-----------------------|-------------|---------------------------|--------------------------|-----------------|--------------------------------------------|--------------------------------------------|--|--|--|--|--|--|
| 组织管理<br>$\hat{\phantom{a}}$ | 查询条件: 请给人                       |                       |             |                           |                          |                 |                                            | 重置 查询                                      |  |  |  |  |  |  |
| <b>TELESCO</b><br>组织管理      | 外部人员管理                          |                       |             |                           |                          |                 |                                            | C I ®                                      |  |  |  |  |  |  |
| 外部企业管理                      | 姓名<br>+ 虎 三                     | 年龄<br>33 <sup>°</sup> | 手机号<br>1365 | 所属企业<br>综合                | 性别<br>园                  | 状态<br>日用        | 创建时间                                       | 修改时间                                       |  |  |  |  |  |  |
| 职位管理                        | + 虎!                            | 28                    | 152.        | isé <b>and a ma</b>       | $\frac{1}{2\pi}$         | $R\overline{n}$ | 2022-01-18 14:05:30<br>2022-01-19 11:48:26 | 2022-01-18 14:16:56<br>2022-01-19 11:51:10 |  |  |  |  |  |  |
| 员工管理<br>外部人员管理              | + 图。                            | 30 <sub>2</sub>       | 152         | 后勤                        | 930                      | 扁用              | 2022-01-20 14:20:18                        | 2022-01-20 16:33:57                        |  |  |  |  |  |  |
| 可见性规则管理                     | $+$<br>$\mathbb Z$<br>+ Bussell | 66<br>33 <sub>1</sub> | 136<br>1552 | 市场回<br>1号                 | <b>830</b><br><b>RXD</b> | 启用<br>麻         | 2022-01-20 16:30:59<br>2022-01-20 17:28:40 | 2022-01-20 16:33:59<br>2022-01-20 17:30:58 |  |  |  |  |  |  |
| 开户管理<br>公共通讯录管理             | $+$<br>T                        | $\mathcal{F}$         | 177         | 绿锡                        | 界                        | 田用              | 2022-02-28 18:20:30                        | $\sim$                                     |  |  |  |  |  |  |
|                             | 第1-6条/总共6条 < 1 >                |                       |             |                           |                          |                 |                                            |                                            |  |  |  |  |  |  |
|                             |                                 |                       |             |                           |                          |                 |                                            |                                            |  |  |  |  |  |  |
| 运                           |                                 |                       |             | 上海译锦信息技术股份有限公司 02022 版权所有 |                          |                 |                                            |                                            |  |  |  |  |  |  |

**图例 1**

- **1. 外部人员管理说明(图例 1)**
	- **外部人员管理记录外部企业的员工信息,用车司机等信息,只拥有查看权限;**

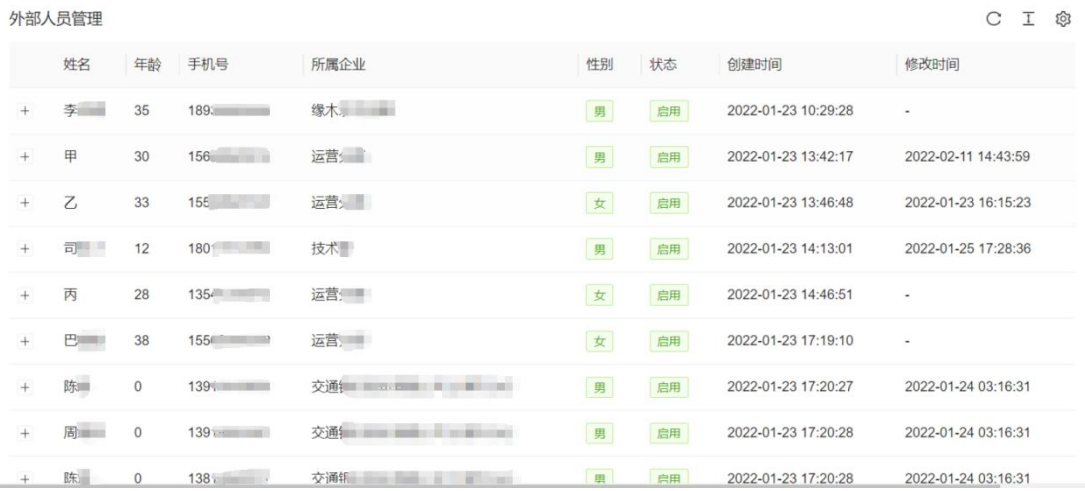

- **图例 2**
- **2. 外部人员管理列表(图例 2)**
	- **列表主要记录外部人员的姓名、年龄、手机号、所属企业、性别、状态、创建时间、 修改时间。**

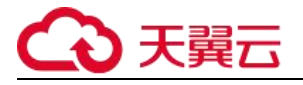

### <span id="page-19-0"></span>**1.1.7. 公共通讯录管理**

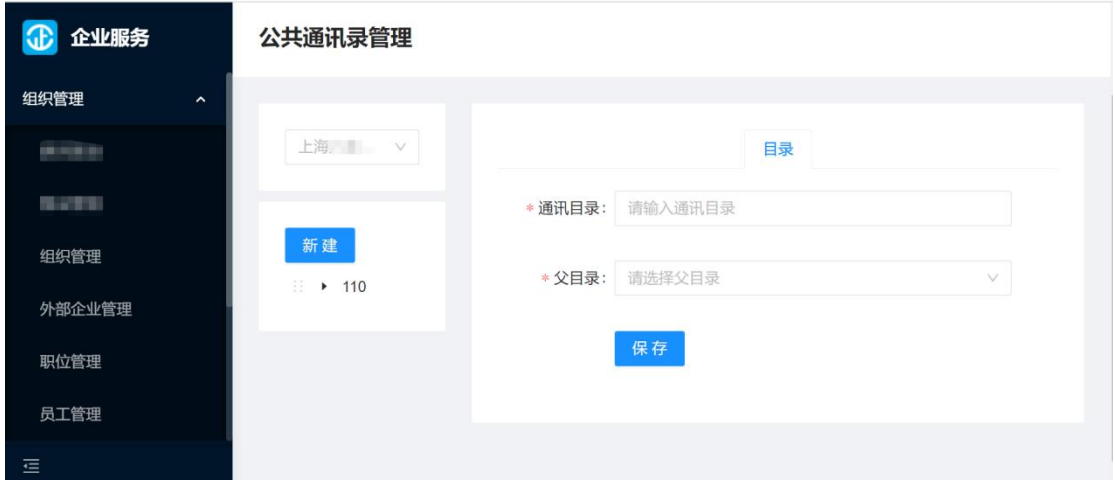

**图例 1**

- **1. 企业通讯录说明(图例 1)**
	- **公共通讯录主要用来设置对应组织或部门下可查看的公共电话。**

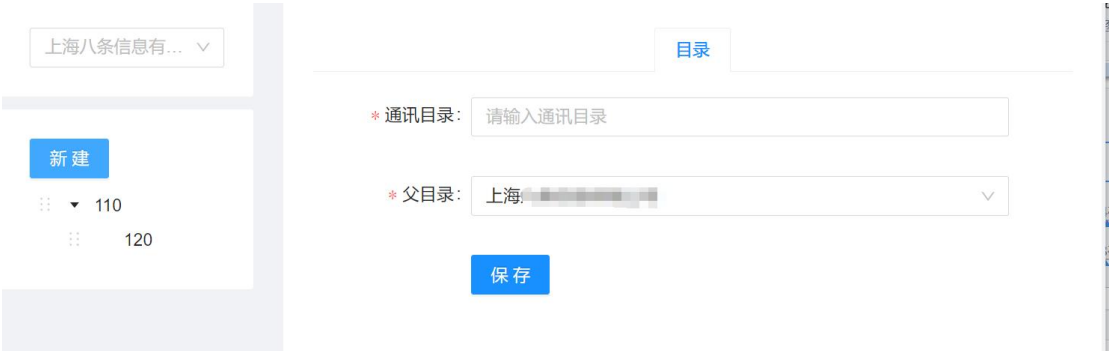

**图例 2**

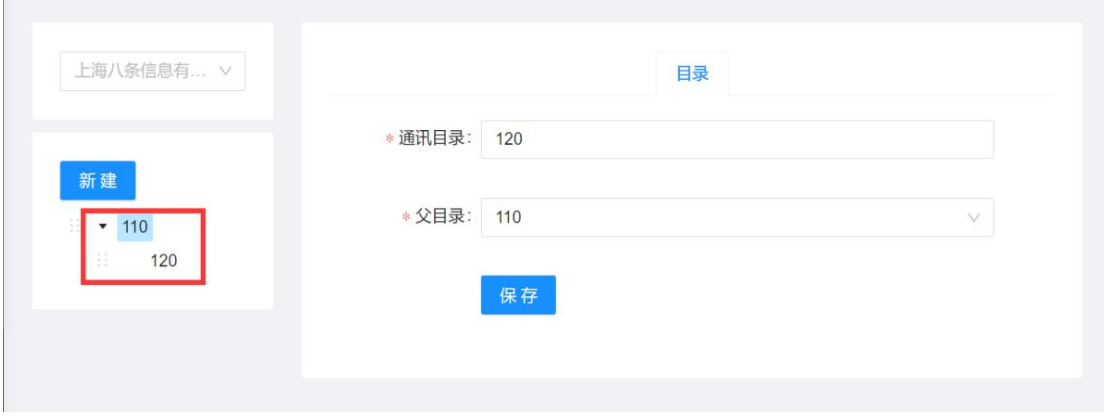

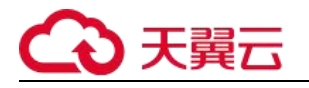

#### **图例 3**

#### **2. 新建公共通讯录目录(图例 2、3)**

- **如需要建立根目录,直接点击新建按钮,在右侧的目录表单里设置归属即可。**
- **如需调整右侧目标表单里的父目录,编辑子目录名称即可。**

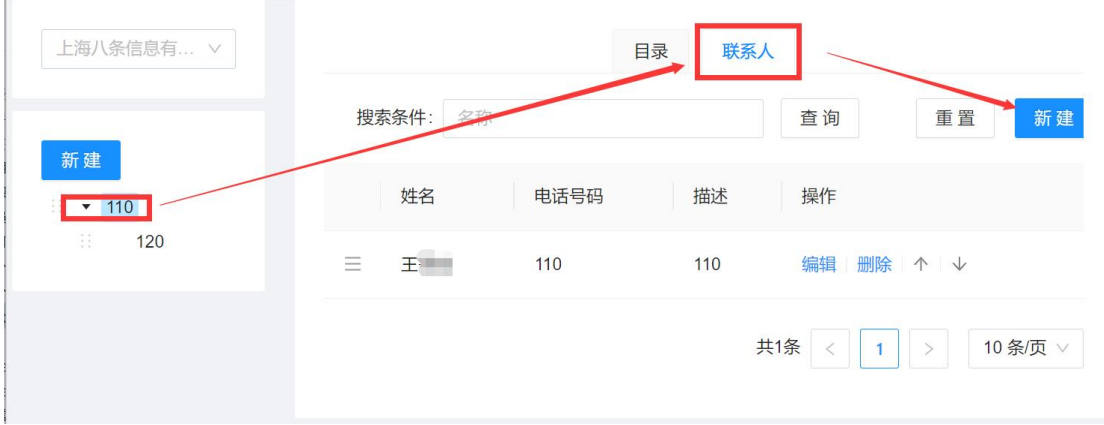

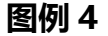

- **3. 新建公共通讯录联系人(图例 4)**
	- **点击目录,在目录里选择联系人,点击新建按钮即可在公共通讯目录里创建联系人 电话信息。**

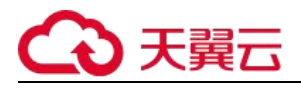

### <span id="page-21-0"></span>**1.2. 员工**

### <span id="page-21-1"></span>**1.2.1. 企业数字名片首页**

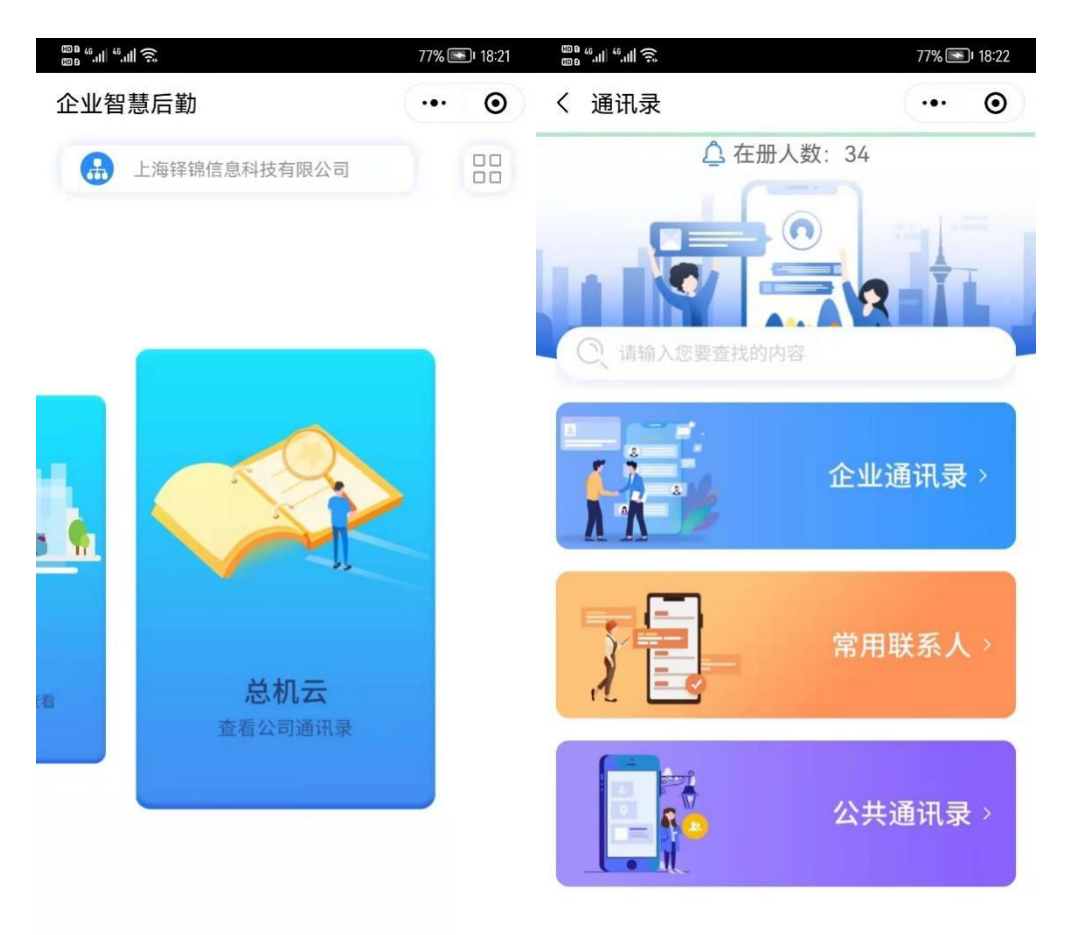

**图例 1 图例 2**

- **1. 通讯录入口(图例 1)**
	- **进入小程序后,点击总机云进入通讯录。**
- **2. 在册人数(图例 2)**
	- **通讯录主页顶部显示在册人数:公司所在组织下的员工数量。**

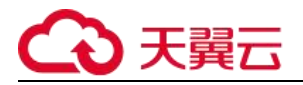

- **3. 搜索(图例 2)**
	- **可以通过 banner 下方的搜索栏,对姓名、手机号进行模糊搜索查询,搜索出来的 结果显示联系人和组织.**

### <span id="page-22-0"></span>**1.2.2. 企业通讯录**

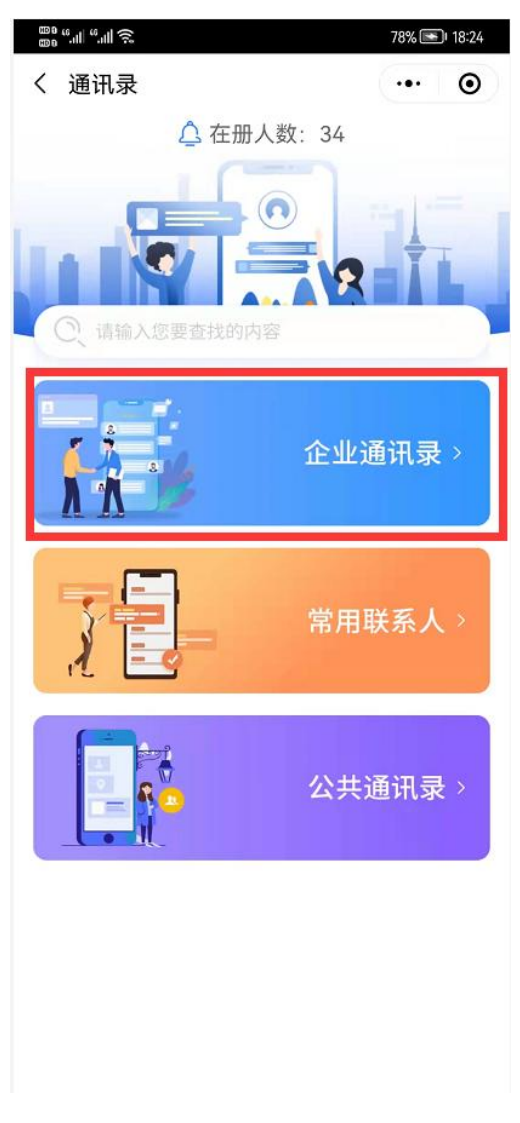

**图例 1**

#### **1. 通讯录说明(图例 1)**

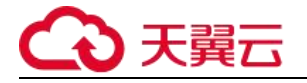

- **企业通讯录:同一公司只能看到相同公司的人员通讯录。**
- **企业通讯录详情层级按照部门、职位、员工名片来进行细分查看。**

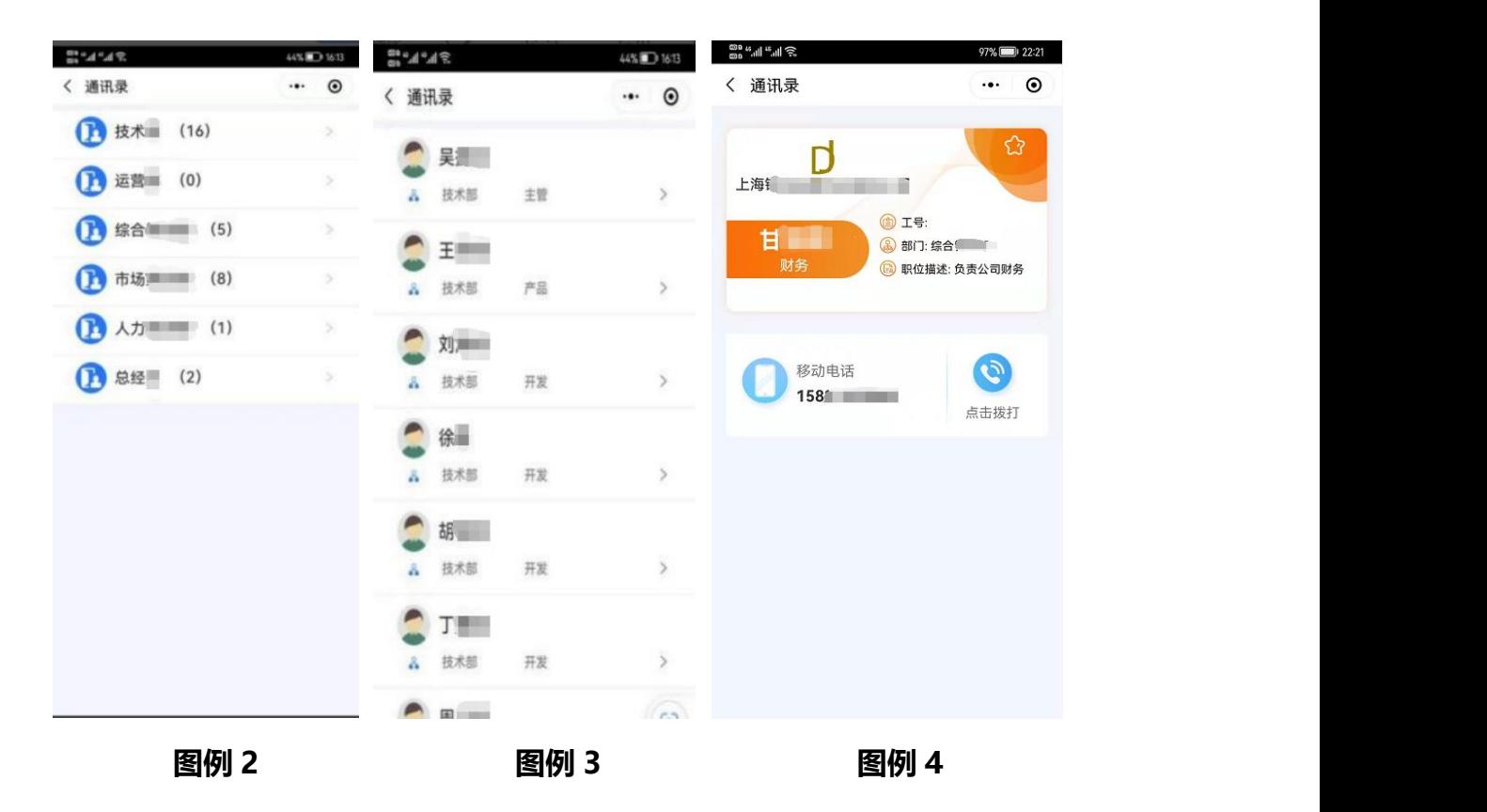

- **2. 企业通讯录详情(图 2、3)**
- **Ø 企业通讯录详情优先显示通讯录的部门;**
- **Ø 如果下级有子部门,则显示子部门信息;**
- **Ø 没有子部门,则直接显示员工的部门、姓名、职位 。**
- **3. 员工名片(图 4)**

**Ø 员工名片显示,员工所在的公司、工号、部门、职位描述、姓名、职位、以 及员工个人手机号。**

**Ø 点击右上方的收藏图标,会将此人添加到通讯录—常用联系人里,点击拨打 图标,可以快捷拨打员工电话。**

**Ø 员工名片可以点击右上角的更多,在里面进行分享,在微信里打开,点击拨 打手机号可以进行快捷拨打手机号。**

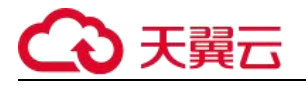

## <span id="page-24-0"></span>**1.2.3. 常用联系人**

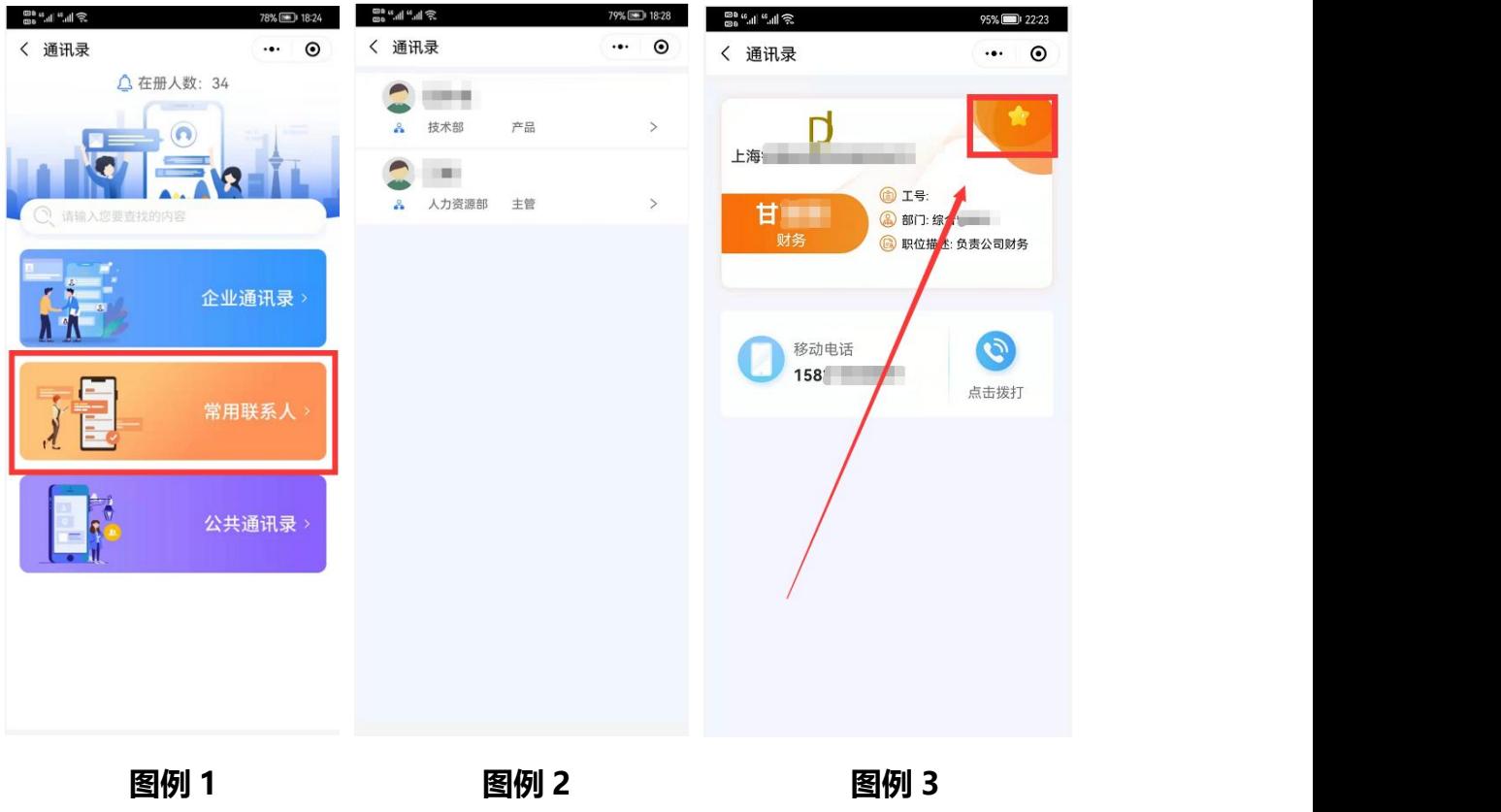

- **1. 常用联系人说明(图例 1、2、3)**
	- **常用联系人里显示的都是在企业通讯录或者公共有通讯录收藏的员工名片。**
	- **详情显示内容跟企业通讯录一样,区别在员工名片右上角收藏图标是高亮状态,点 击后取消收藏,该员工则不在常用联系人里显示。**

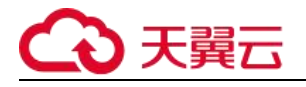

## <span id="page-25-0"></span>**1.2.4. 公共通讯录**

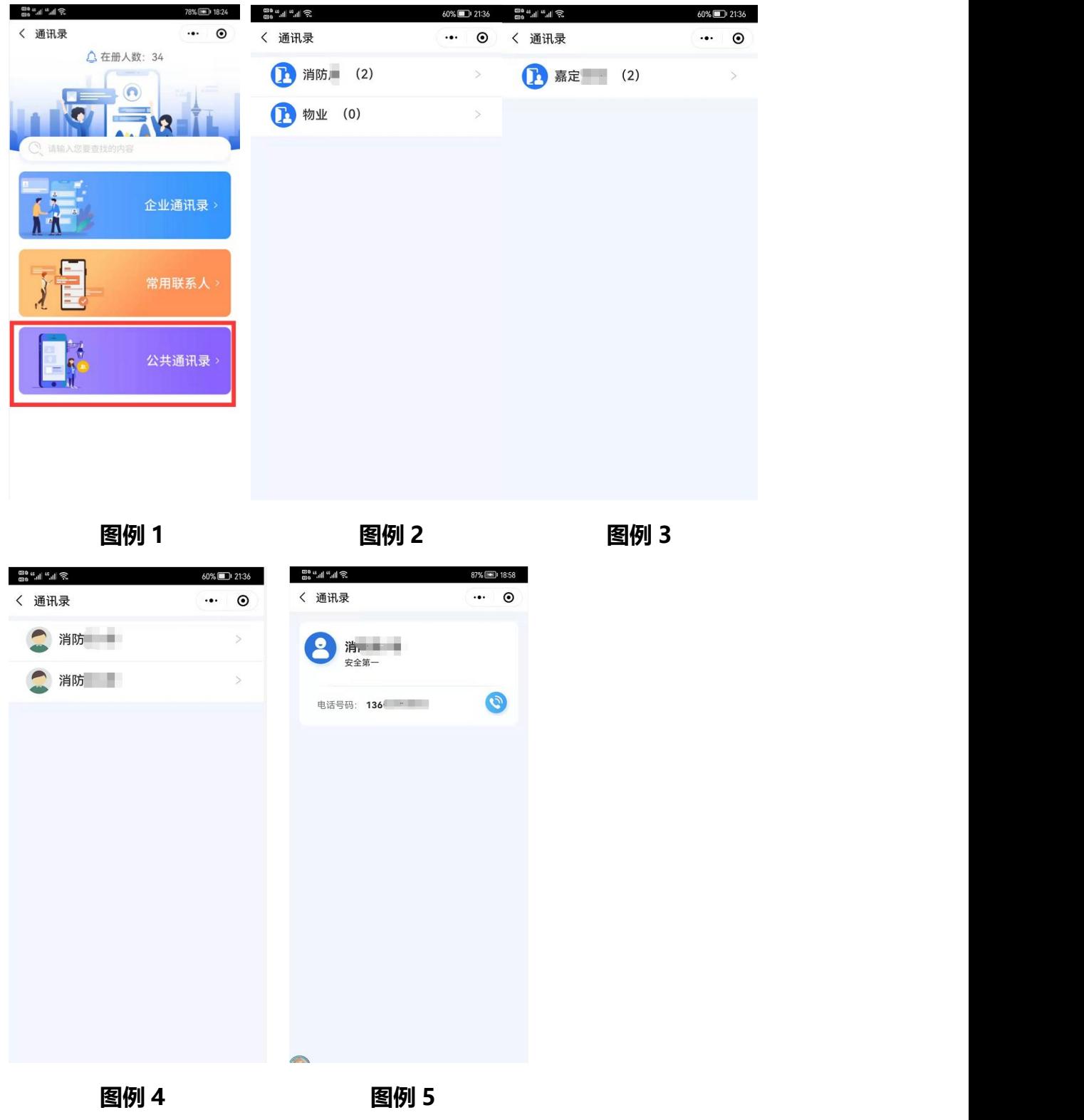

**1. 企业通讯录说明(图例 1、2、3、4、5)**

## 天翼六

**公共通讯录里显示后台添加的公共人员通讯电话。**

## <span id="page-26-0"></span>**2. 数字车管**

#### <span id="page-26-1"></span>**2.1. 用车应用描述**

**1. 用车小程序提供用车节点信息化,在线审核,移动调度,实现员工用车申请、 流程审批、行程信息记录,构建数字化行政后勤管理,数据赋能,让行政后勤人 工作变的更有价值。**

#### <span id="page-26-2"></span>**2.2. 用车流程**

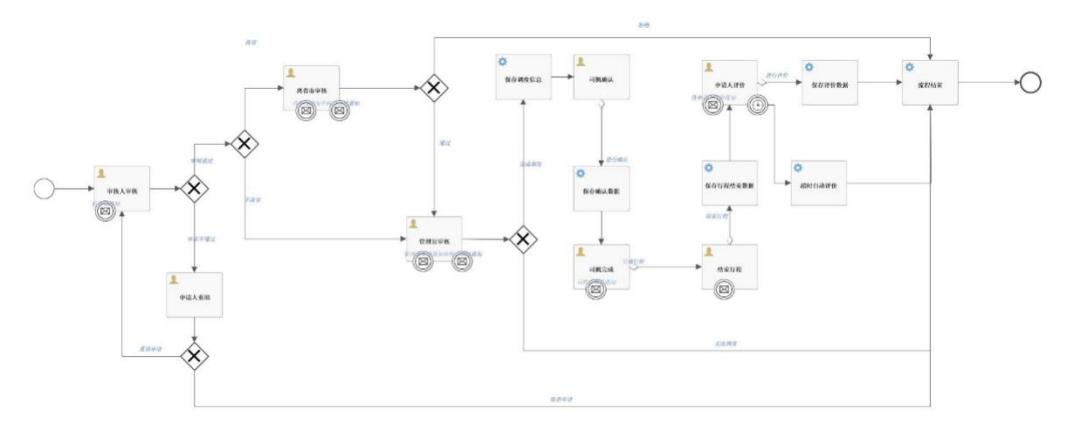

#### **图例 1(用车流程图)**

#### <span id="page-26-3"></span>**2.3. 节点说明**

- **1、申请人发起申请:提交用车申请表信息;**
- **2、审核人审核:审核用车申请单;**
- **3、离省市审核:对需要离省的申请单审核;**
- **4、用车管理员:对申请单进行司机调度;**
- **5、司机确认:司机确认用车,并提交里程信息和照片;**
- **6、司机完成用车:司机确认完成用车,并提交结束里程数量和照片;**

## 天翼云

- **7、管理员复核结束行程:管理员确认结束行程;**
- **8、申请人评价:管理员确认完成用车流程,用车申请人主动填写评价内容,**

#### <span id="page-27-0"></span>**2.4. 数字车管-管理员**

**主要是对车辆的调度,审核人员、司机以及申请工单相关信息的增删改查处理。**

#### <span id="page-27-1"></span>**2.4.1 用车管理员设置**

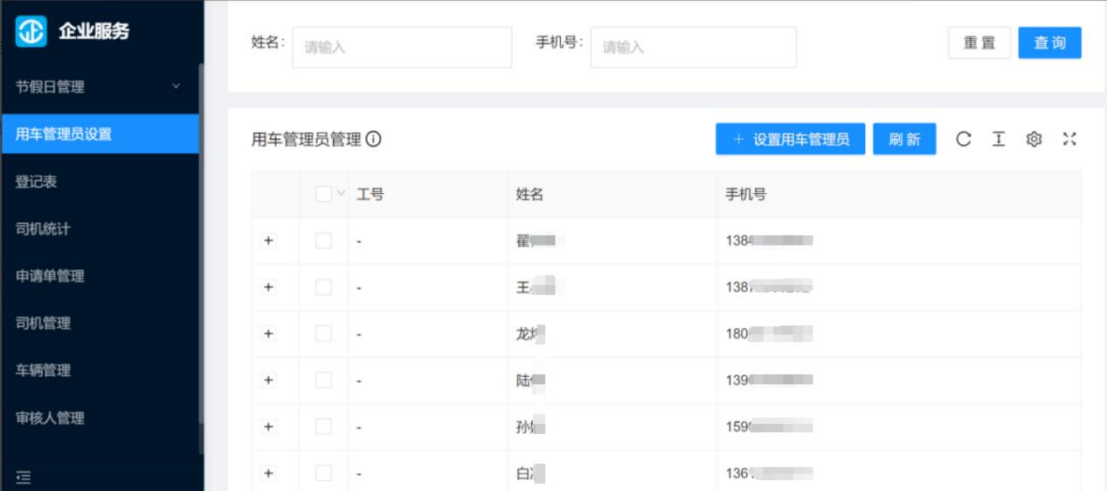

- **1. 用车管理员设置列表(图例 1)**
	- **列表显示管理员的工号、姓名、手机号。**

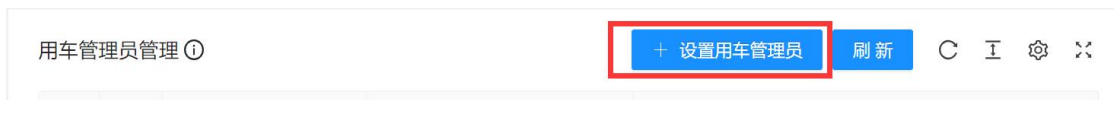

**图例 2**

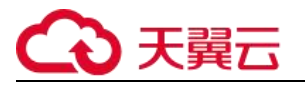

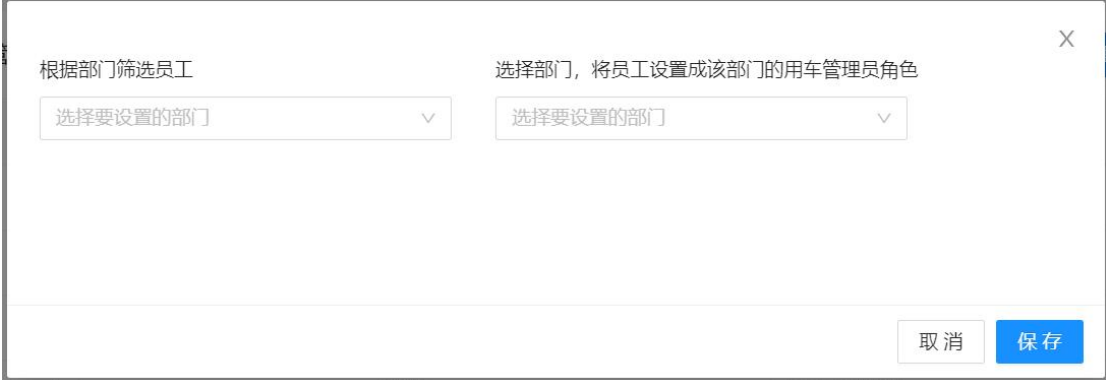

**图例 3**

- **2. 设置用车管理员(图例 2)**
	- **通过【设置停车管理员】,可以设置该部门的车辆调度管理员。**

#### <span id="page-28-0"></span>**2.4.2 申请人管理**

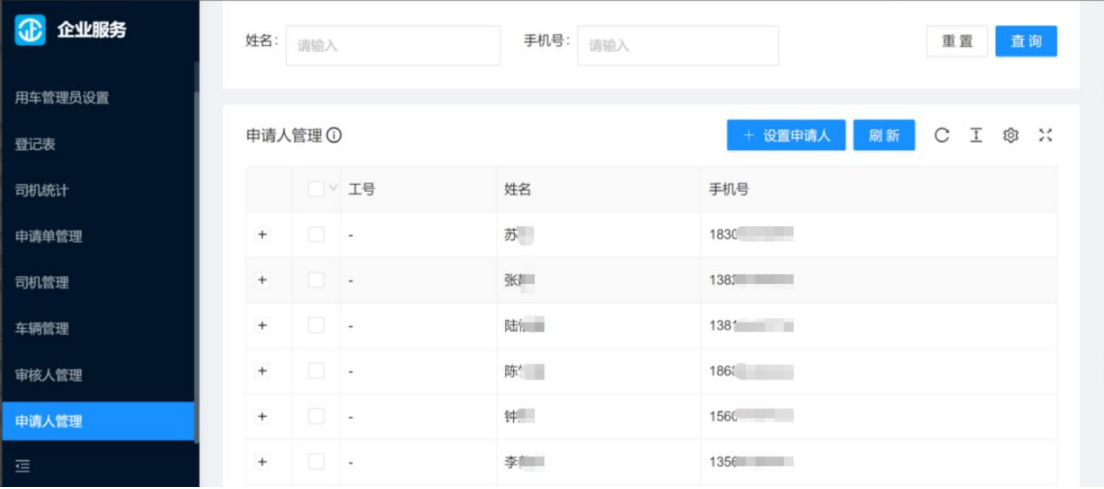

**图例 1**

#### **1. 申请人管理说明(图例 1)**

- **申请人列表显示员工的工号、姓名、手机号。**
- **只有在申请人管理列表里的员工才可以提交用车申请。**

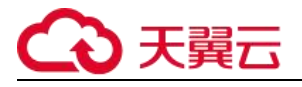

申请人管理 ①

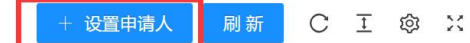

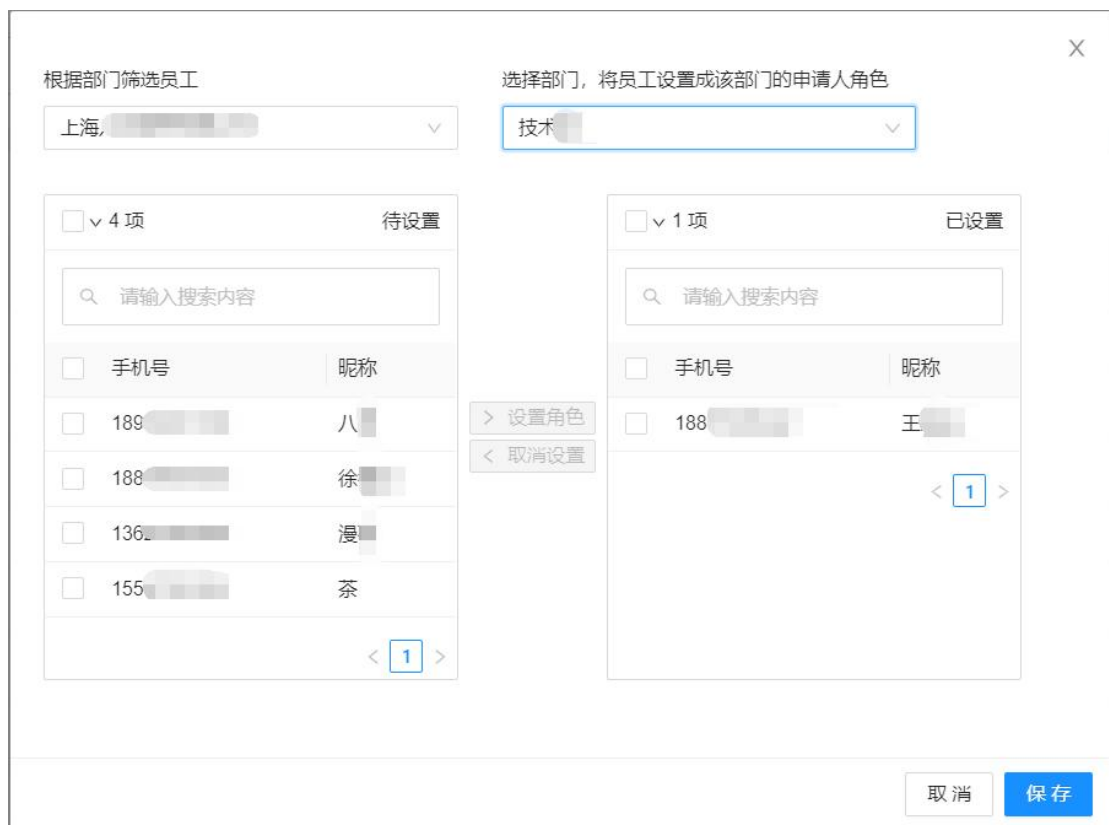

**图例 3**

- **2. 申请人创建(图例 2、3)**
	- **不在申请人列表里的可以通过【设置申请人】,来添加或分配员工用车申请权限。**

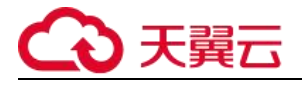

### <span id="page-30-0"></span>**2.4.3 审核人管理**

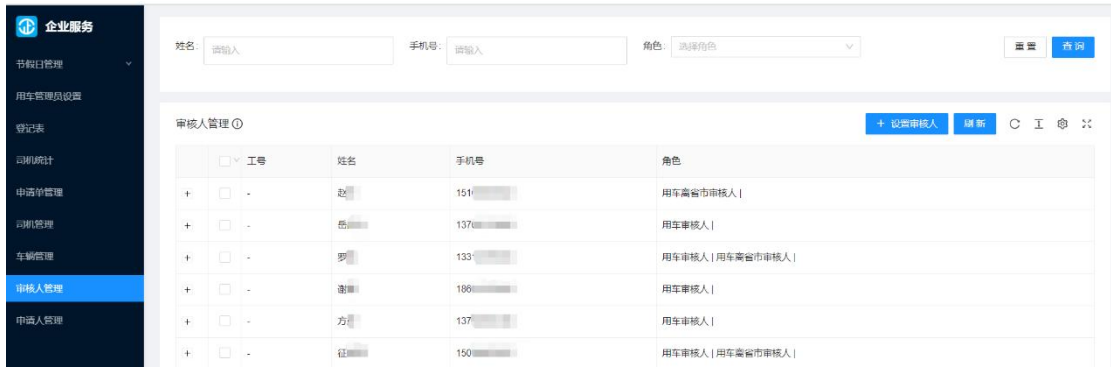

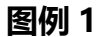

- **1. 审核人管理说明(图例 1)**
	- **列表显示审核人员的工号、姓名、手机号、角色。**
	- **审核人分为用车审核人和用车离省审核人,一个人可以拥有两种审核人角色。**

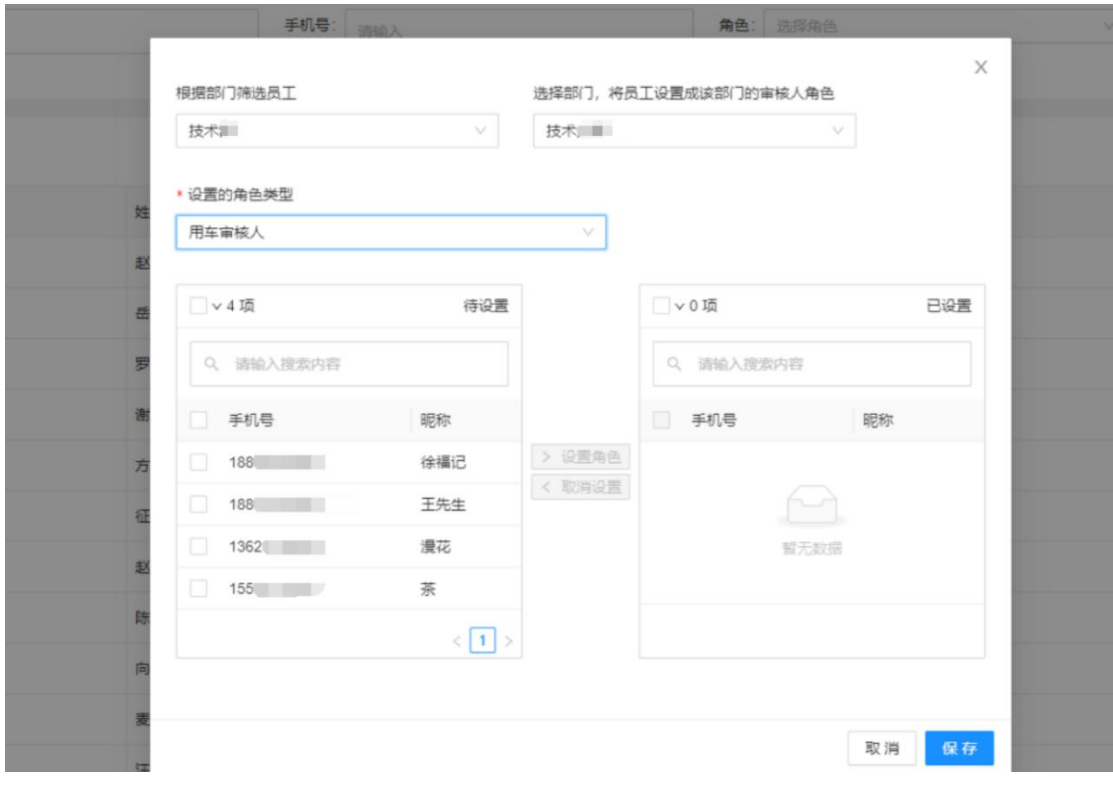

**图例 2**

**2. 审核人创建(图例 2)**

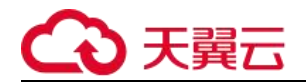

**如果要添加审核人可以通过【设置审核人】,将某个部门的员工设置为用车审核人员。**

#### <span id="page-31-0"></span>**2.4.4 司机管理**

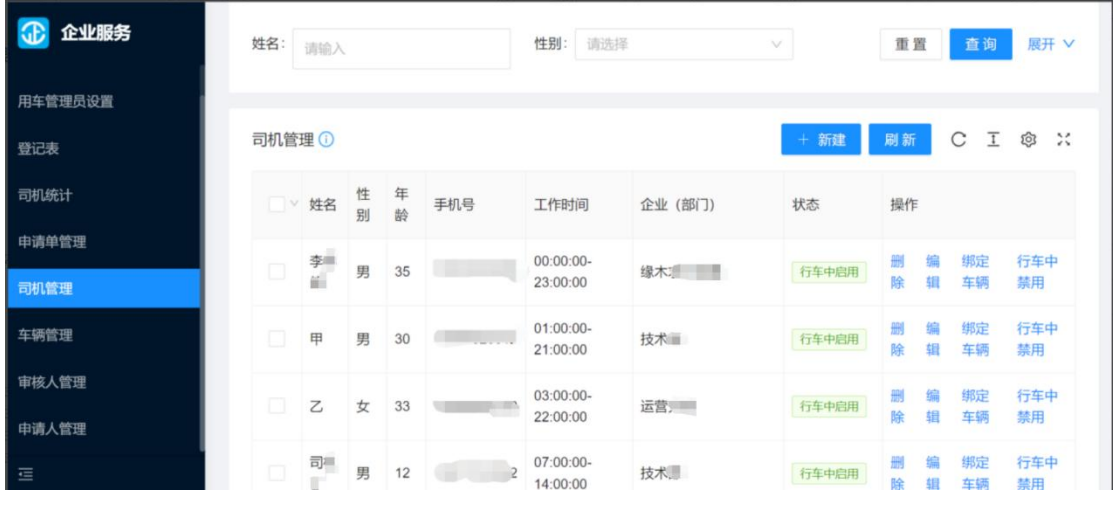

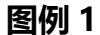

- **1. 审核人管理说明(图例 1)**
	- **列表显示司机的姓名、性别、年龄、手机号、工作时间、企业(部门)、状态等个人 信息。**
	- **通过绑定车辆操作,快捷绑定部门车辆。**

司机管理 ①

+ 新建

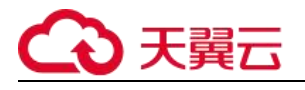

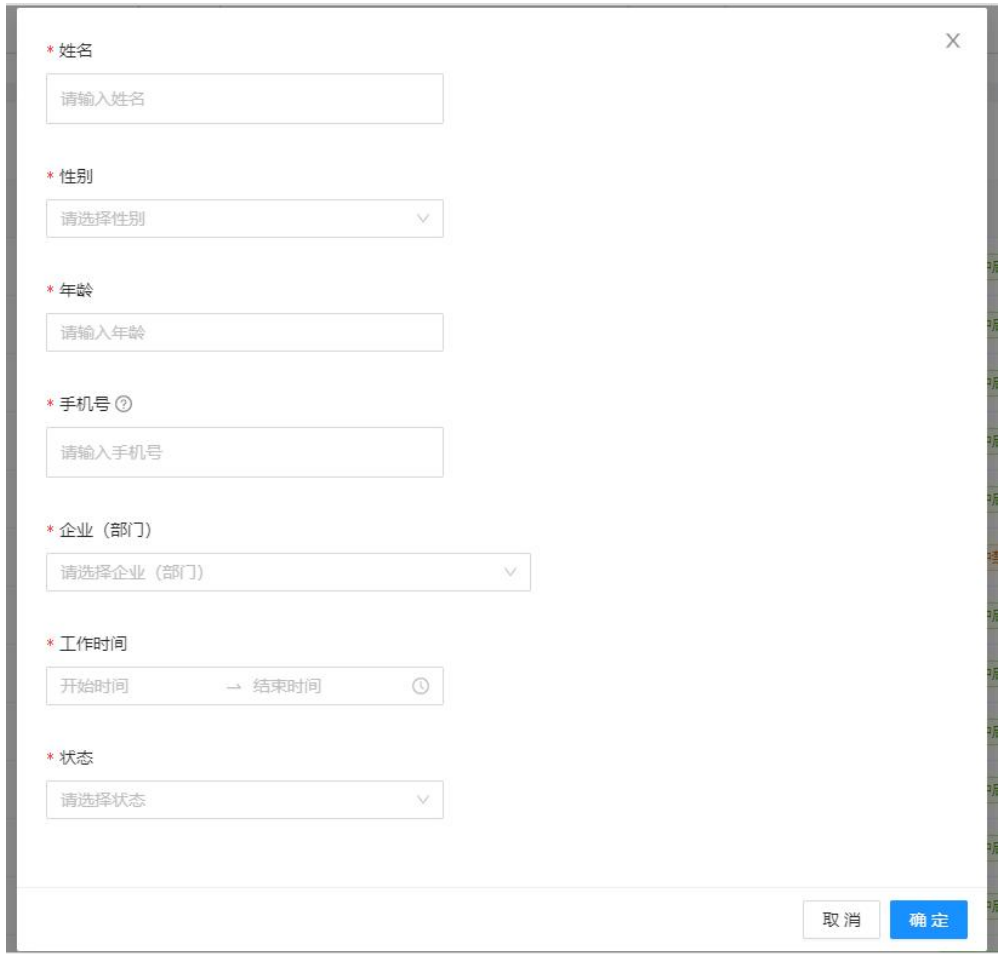

**图例 3**

**2. 司机创建(图例 2、3)**

#### **可以通过【新建】,可以增加司机信息。**

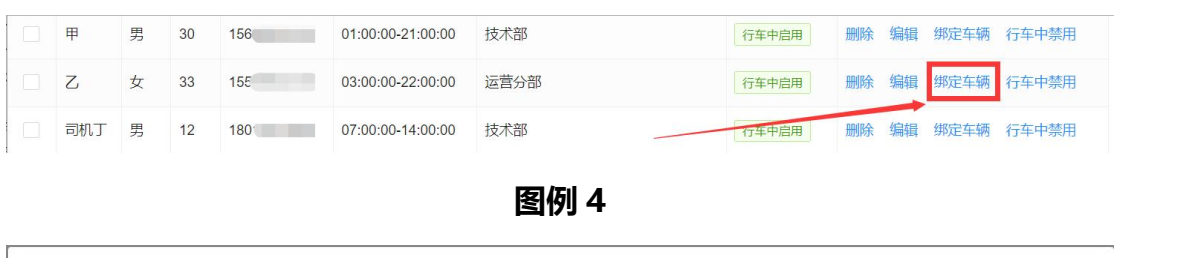

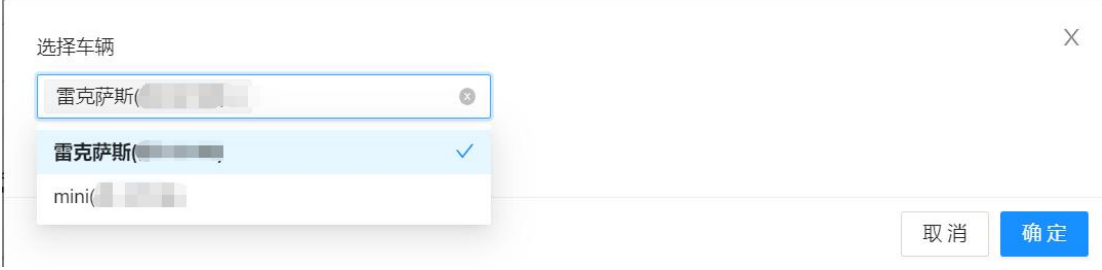

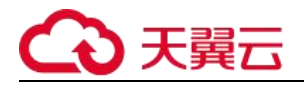

**图例 5**

- **3. 车辆绑定(图例 4、5)**
	- **在司机管理列表里可以进行绑定车辆操作,一个司机可绑定多个车辆。**
	- **可绑定车辆根据本部门下有多少创建的车辆信息。**

#### <span id="page-33-0"></span>**2.4.5 车辆管理**

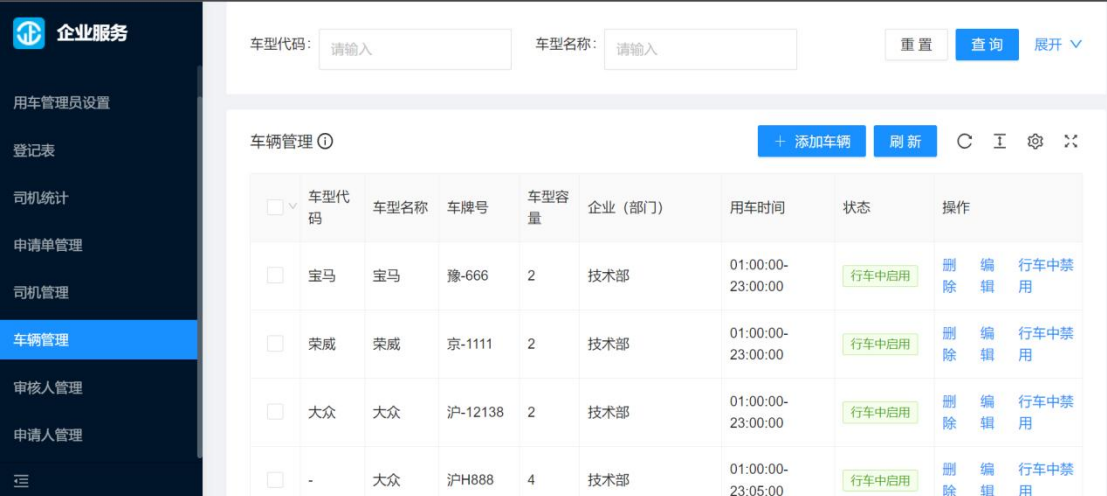

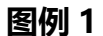

- **1. 车辆管理说明(图例 1)**
	- **列表显示车型代码、车型名称、车牌号、车型容量、企业(部门)、用车时间、状态。**
	- **可对车辆进行删除、编辑、禁用/启用操作。**

车辆管理 ①

+ 添加车辆

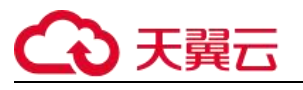

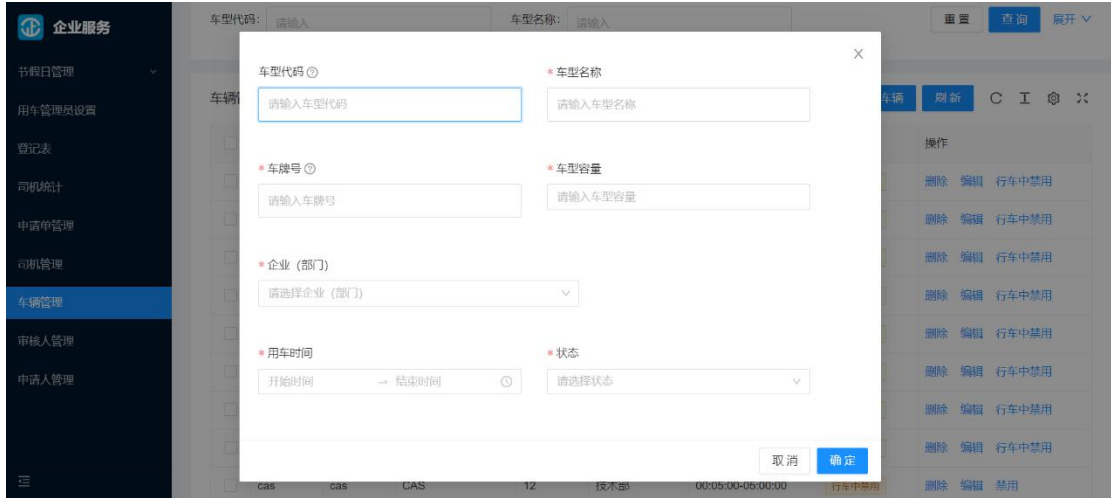

**图例 3**

- **2. 创建车辆信息(图例 1)**
	- **可以通过【添加车辆】,在部门下新增使用车辆信息。**

#### <span id="page-34-0"></span>**2.4.6 申请单管理**

| 企业服务                   | 状态:    | 请输入     |                             |           | v.     | 用车部门:    |          | 请选择申请部门                |                |                          | v        |                          |          |          | 重置                       | 查询<br>展开 V             |
|------------------------|--------|---------|-----------------------------|-----------|--------|----------|----------|------------------------|----------------|--------------------------|----------|--------------------------|----------|----------|--------------------------|------------------------|
| 节假日管理<br>$\mathcal{L}$ |        |         |                             |           |        |          |          |                        |                |                          |          |                          |          |          |                          |                        |
| 用车管理员设置                |        | 申请单管理 ① |                             |           |        |          |          |                        |                |                          |          |                          |          | 刷新       |                          | C I @ X                |
| 登记表                    |        | ■ 状态    | 用车<br>部门                    | 乘车联<br>系人 | 联系人手机号 | 上车<br>地点 | 下车<br>地点 | 用车时间                   | 乘坐<br>人数       | 同行<br>人员                 | 是否<br>高省 | 离省市<br>审核员               | 路程<br>类型 | 车辆<br>用途 | 用车详<br>情                 | 创建时间                   |
| 司机统计                   |        |         | 研发                          | 春天天       |        |          |          | 2022-03-04             |                |                          |          |                          |          |          |                          | 2022-03-04             |
| 申请单管理                  | $\Box$ | 已结束     | $-88$                       | 天         | 133    | 北京       | 杭州       | 17:19:00               | 3              | $\overline{\phantom{a}}$ | 否        | $\overline{a}$           | 单程       | . .      | 1111                     | 17:18:59               |
| 司机管理<br>车辆管理           | o      | 申请人重填   | 研发<br>$-\frac{\alpha}{100}$ | 熊猫        | 1560   | 上海       | 北京       | 2022-03-04<br>17:17:00 | $\overline{1}$ | 张<br>柗                   | 否        | ×                        | 单程       | - 4      | 2222                     | 2022-03-04<br>17:16:14 |
| 审核人管理                  |        | 申请人评价   | 研发<br>一部                    | 茶叶        | 156    | 嘉定       | 浦东       | 2022-03-04<br>14:16:00 | $\overline{2}$ | 李训                       | 否        | ٠                        | 单程       | . .      | hhh                      | 2022-03-04<br>14:15:47 |
| 申请人管理                  | o      | 已结束     | 研发<br>一部                    | 茶叶        | 156    | 华泰       | 金字<br>路  | 2022-03-04<br>14:00:00 | $\overline{2}$ | 者                        | 否        | $\epsilon$               | 单程       | . .      | 1111                     | 2022-03-04<br>14:01:19 |
|                        | 0      | 审核人审核   | 1号楼                         | 橘子        | 1523   | 嘉定       | 浦东       | 2022-01-23<br>03:47:00 | 6              | $\overline{\phantom{a}}$ | 否        | $\overline{\phantom{a}}$ | 单程       | $\sim$   | $\overline{\phantom{a}}$ | 2022-01-23<br>03:48:00 |
|                        |        |         |                             |           |        |          | 金沙       | 2022.01.21             |                |                          |          |                          |          |          |                          | 2022.01.20             |

**图例 1**

- **1. 申请单管理说明(图例 1)**
	- **申请单管理记录了员工用车的信息,包括单子状态、申请部门、上下车地点、乘车 联系人、联系人电话、乘车人数、是否离省/市、离省市审核人、单双程、车辆用途、 司机姓名和车牌号等信息。**

## 天翼云

- **只有申请人提交了用车申请,才显示申请用车内容。**
- **双击申请单,查看申请单详情。**
- **2. 申请单编辑流程**
	- **用车管理员登录后台管理,点击进入申请单管理**
	- **双击任意一条用车申请单,弹窗显示所有的用车信息,可以对一些申请信息进行修 改并保存**
	- **点击取消派单后,选择或输入派单理由后取消派单,申请单状态变为已取消**
	- **申请单状态为待调度时,双击申请单后点击下方调度按钮后调度司机和车辆**
	- **申请单状态为待确认时,双击申请单点击下方重新调度按钮后重新调度司机和车辆**
	- **申请单状态为行车中时,双击申请单点击下方结束行程按钮后,显示司机提交的起 始公里数和交车公里数、图片、停车费等信息,管理员可对这些信息进行修改。**

#### **2.4.6.1. 申请单导出**

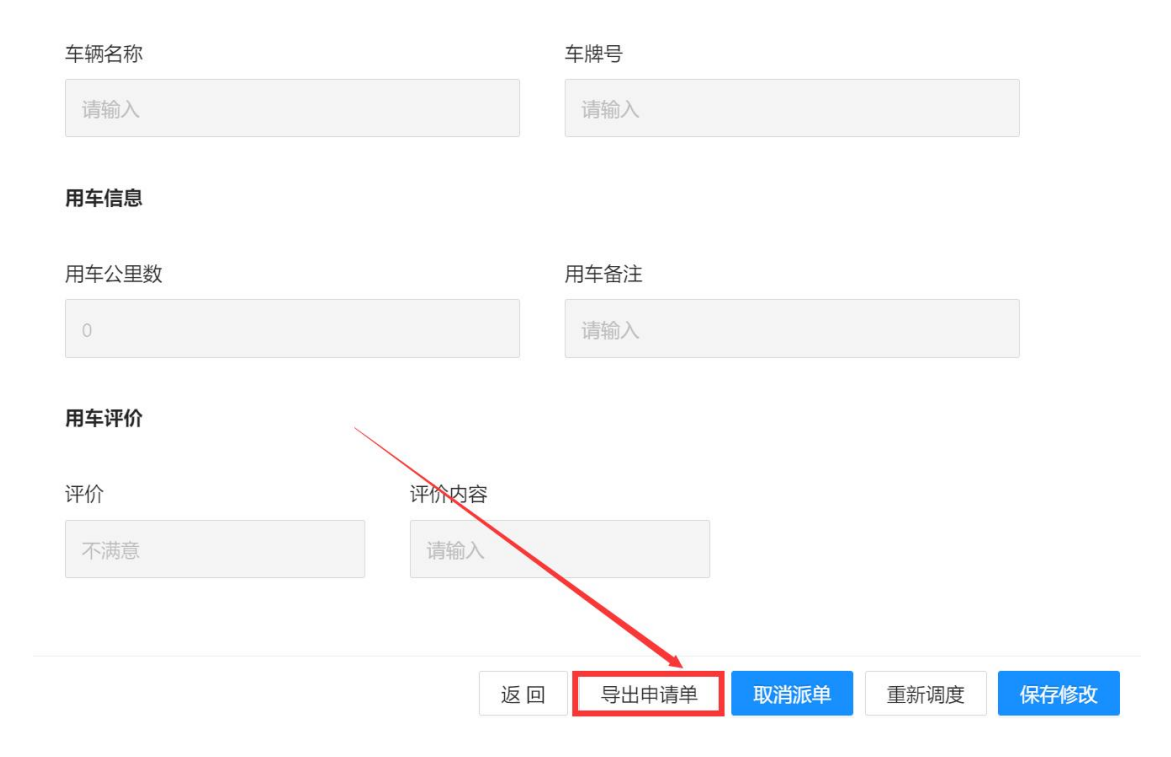
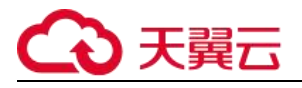

#### **图例 1**

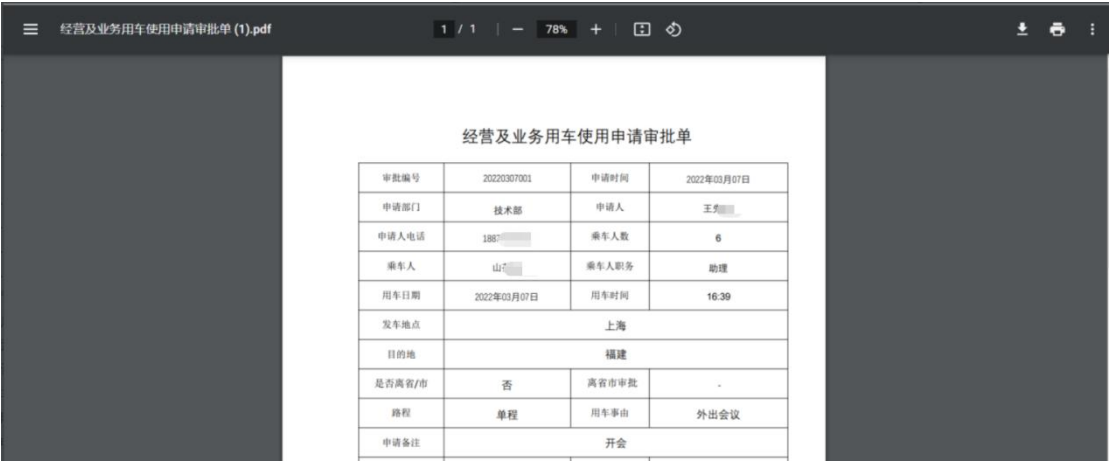

#### **图例 2**

- **3. 申请单导出说明(图例 1、2)**
	- **用车管理员可以导出用车申请单,导出格式为 pdf 格式。**

## **2.4.7 登记表**

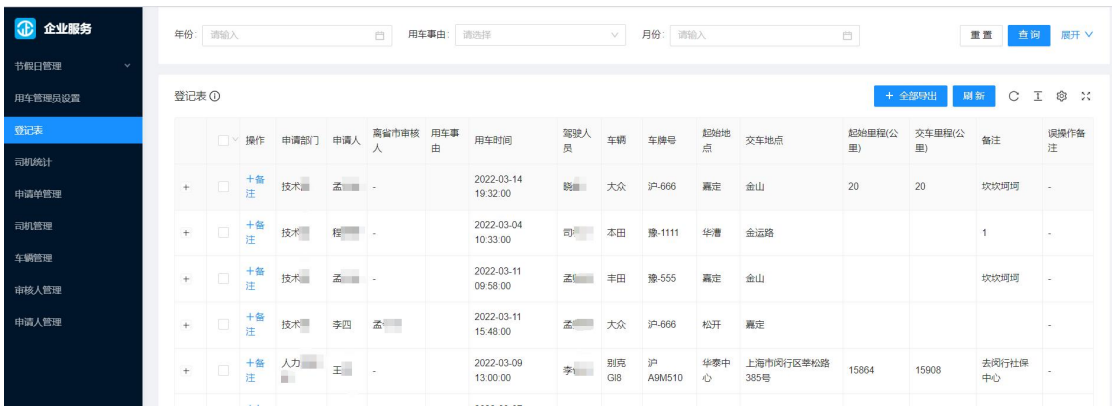

**图例 1**

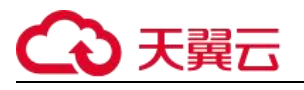

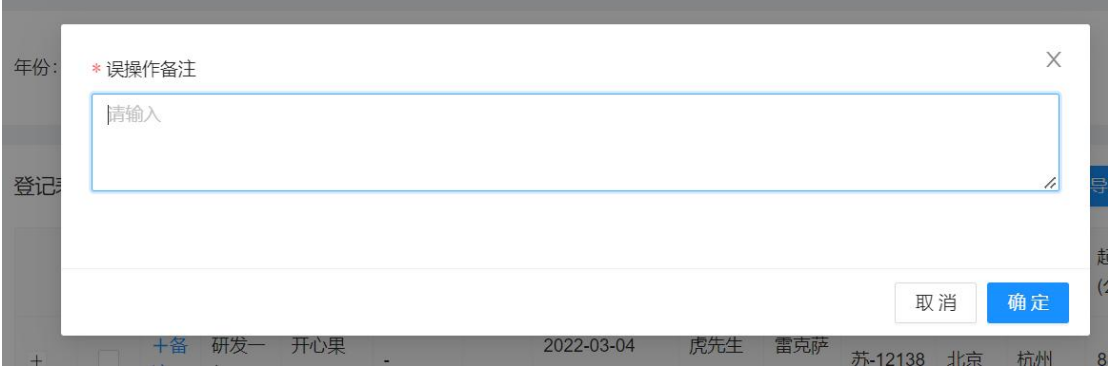

**图例 2**

- **1. 登记表说明(图例 1)**
	- **用车登记表用来记录所有管理员调度过的申请单。**
	- **如图例 2,点击列表中操作中的备注,可以添加备注司机是否有误操作。**

### **2.4.8 司机统计**

| <b>C</b> 企业服务         | 姓名:<br>谓输入           | 年份: 调输入                | 月份: 清输入<br>自 | 自              | 重置<br>查询          |  |  |  |
|-----------------------|----------------------|------------------------|--------------|----------------|-------------------|--|--|--|
| 节假日管理<br>$\checkmark$ |                      |                        |              |                |                   |  |  |  |
| 用车管理员设置               | 司机统计 ①               |                        |              | 全部导出           | C I<br>@ 20<br>刷新 |  |  |  |
| 登记表                   | ■▽ 姓名                | 年份<br>月份               | 合计公里数(公里)    | 出车次数           | 满意率               |  |  |  |
| 司机统计                  | 1895                 | 2022<br>$\mathbf{3}$   | 160.00       | $\sqrt{2}$     | 100.00%           |  |  |  |
| 申请单管理                 | 176                  | $\sqrt{3}$<br>2022     | 0.00         | $\overline{1}$ | 100.00%           |  |  |  |
| 司机管理                  | 189                  | 2022<br>$\overline{3}$ | 24.00        | $\overline{2}$ | 50.00%            |  |  |  |
| 车辆管理                  | 185                  | 2022<br>$\overline{3}$ | 70.00        | $\overline{2}$ | 0.00%             |  |  |  |
| 审核人管理                 | 189.                 | 2022<br>$_{3}$         | 181.00       | $\overline{2}$ | 0.00%             |  |  |  |
| 申请人管理                 | $\Box$<br>136        | 2022<br>$\sqrt{3}$     | 66.00        | $\mathbf{1}$   | 100.00%           |  |  |  |
|                       | 第1-6条/总共6条 <   1   > |                        |              |                |                   |  |  |  |

**图例 1**

- **4. 司机统计说明(图例 1)**
	- **用来统计已完成出现的司机信息,姓名、年份、月份、合计公里数(公里)、出现次 数、满意度。**
	- **点击全部导出,可将选择的司机统计列表进行导出。**

# 天翼云

## **2.5. 申请人**

## **2.5.1. 申请用车**

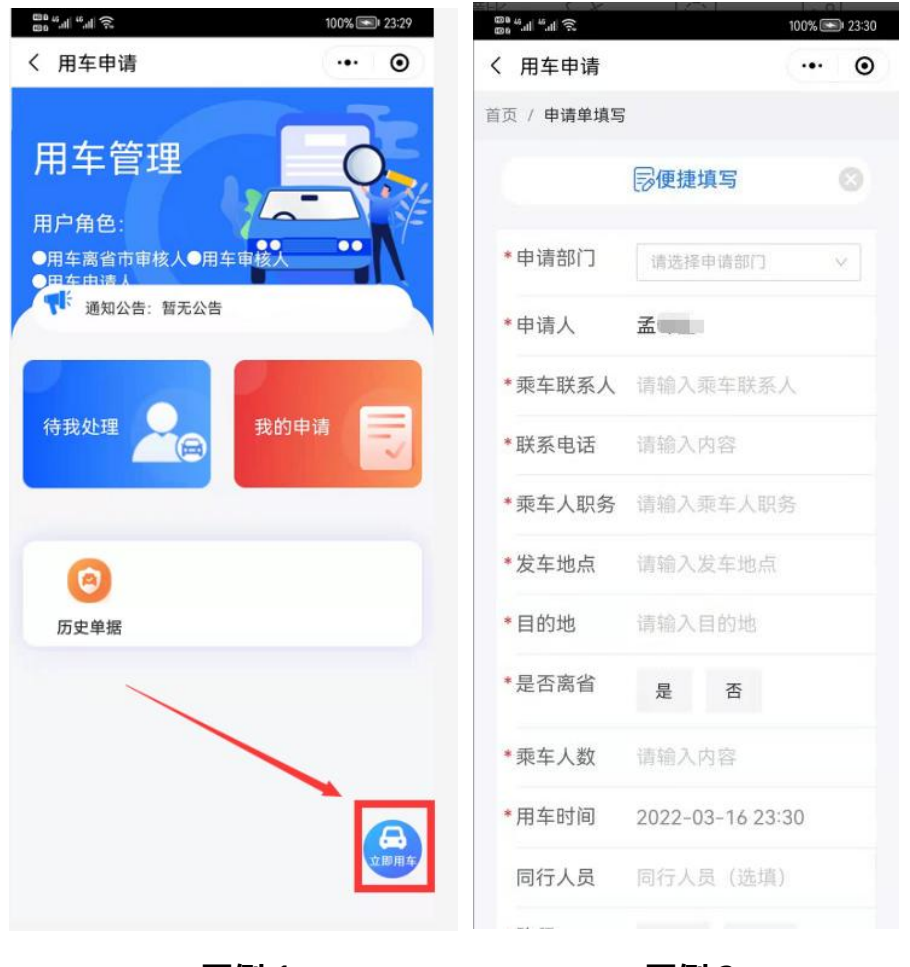

**图例 1 图例 2**

- **1. 申请用车说明(图例 1、2)**
	- **申请人在用车管理首页右下角点击申请按钮进入用车申请页面**
	- **填写完用车信息后点击提交等待审核通过分配司机。**

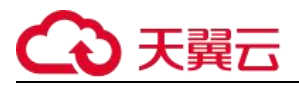

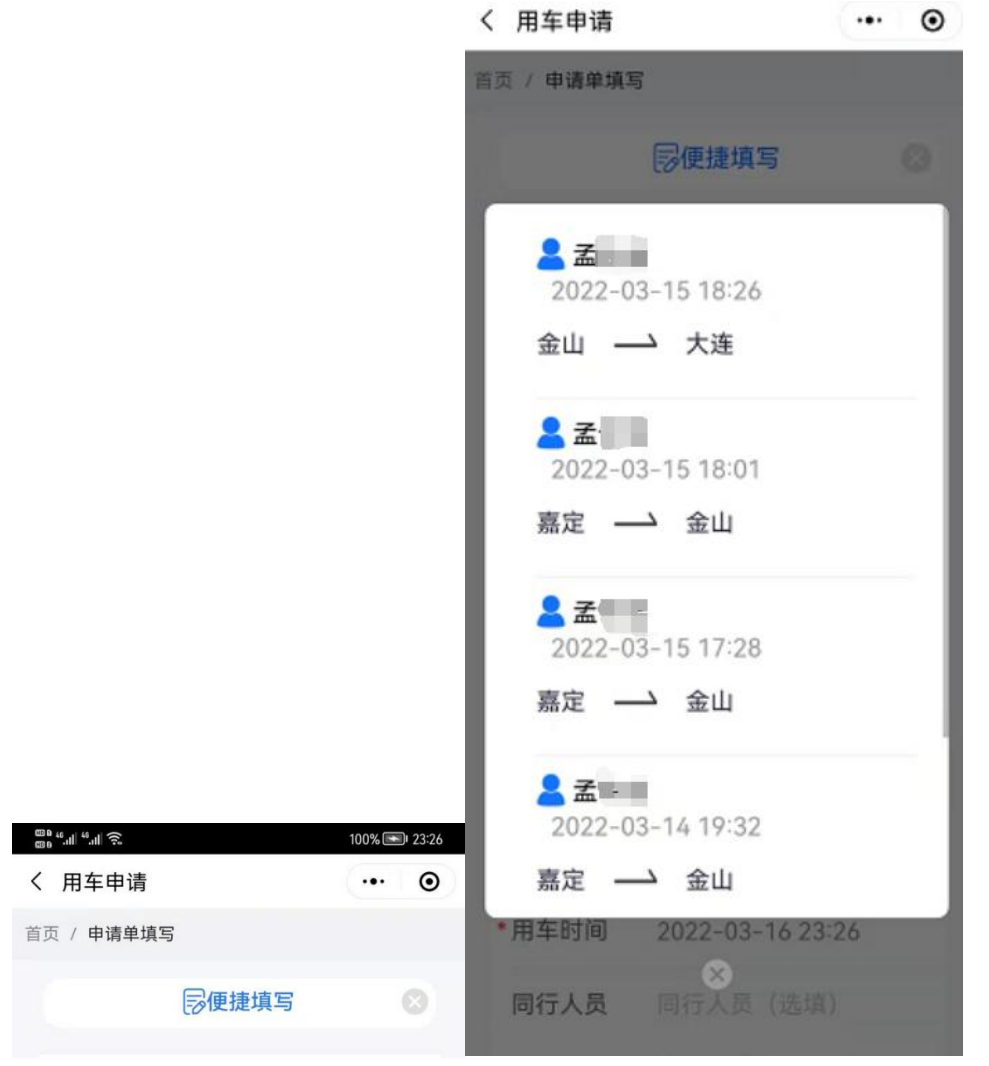

**图例 2 图例 3**

**2. 便捷说明(图例 2、3)**

**点击便携填写,可将之前提交的申请用车信息,带入申请表单中。**

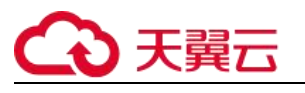

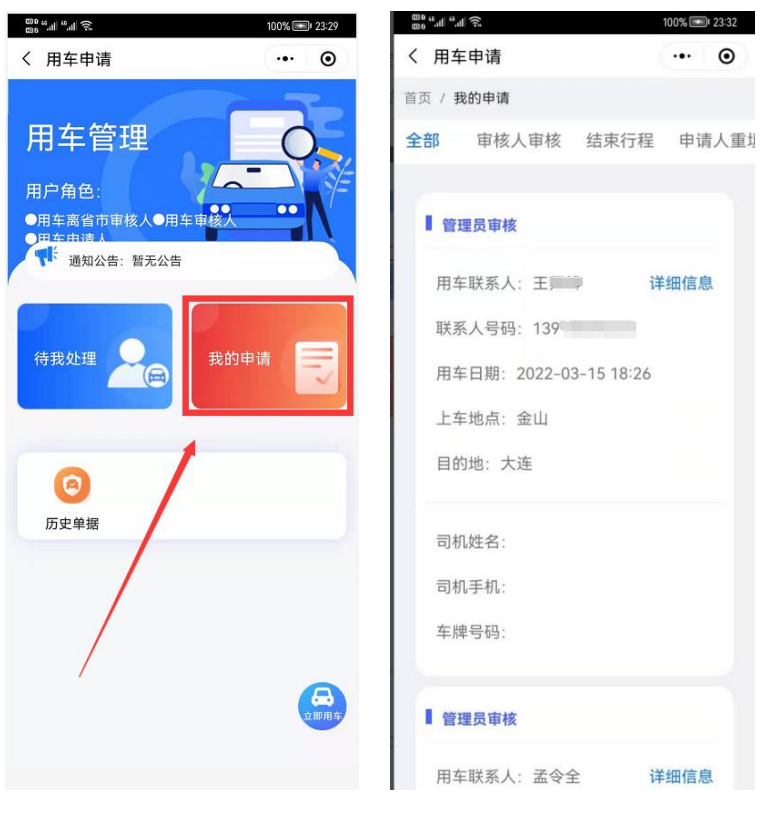

**图例 4 图例 5**

- **3. 我的申请(图例 4、5)**
	- **点击我的申请,可以查看员工个人所有申请单信息。**

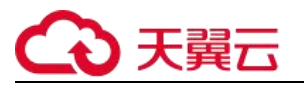

| 第14世紀                              | 100% 23:32 | 1. " "                                         | 100% 23:32  |
|------------------------------------|------------|------------------------------------------------|-------------|
| く 用车申请                             | $\odot$    | く 用车申请                                         | $\odot$<br> |
| 首页 / 我的申请                          |            | 首页 / 我的申请 / 申请单详情                              |             |
| 全部 审核人审核 结束行程                      | 申请人目       |                                                |             |
| 管理员审核                              |            | 量<br>$2022 - 03 - 15$<br>18:40:52              | 离省市审核       |
| 用车联系人:王                            | 详细信息       | 孟                                              | 通过          |
| 联系人号码: 1391                        |            | 曰<br>$2022 - 03 - 15$<br>18:40:42              | 宙核人宙核       |
| 用车日期: 2022-03-15 18:26<br>上车地点: 金山 |            | 孟三                                             | 通过          |
| 目的地:大连                             |            | $\blacksquare$<br>$2022 - 03 - 15$<br>18:26:38 | 申请人重填       |
| 司机姓名:                              |            | 孟                                              |             |
| 司机手机:                              |            | $\blacksquare$<br>$2022 - 03 - 15$<br>18:26:06 | 审核人审核       |
| 车牌号码:                              |            | 孟                                              | 拒绝          |
| 管理员审核                              |            | $\blacksquare$<br>$2022 - 03 - 15$<br>18:25:42 | 申请          |
| 用车联系人:孟 详细信息                       |            | 孟                                              | 发起申请        |

**图例 6 图例 7**

- **4. 申请单详情(图例 6、7)**
	- **通过点击申请单详细信息按钮,可以查看该申请单所有审批节点。**

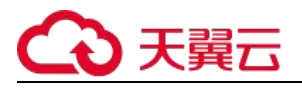

## **2.5.2. 评价**

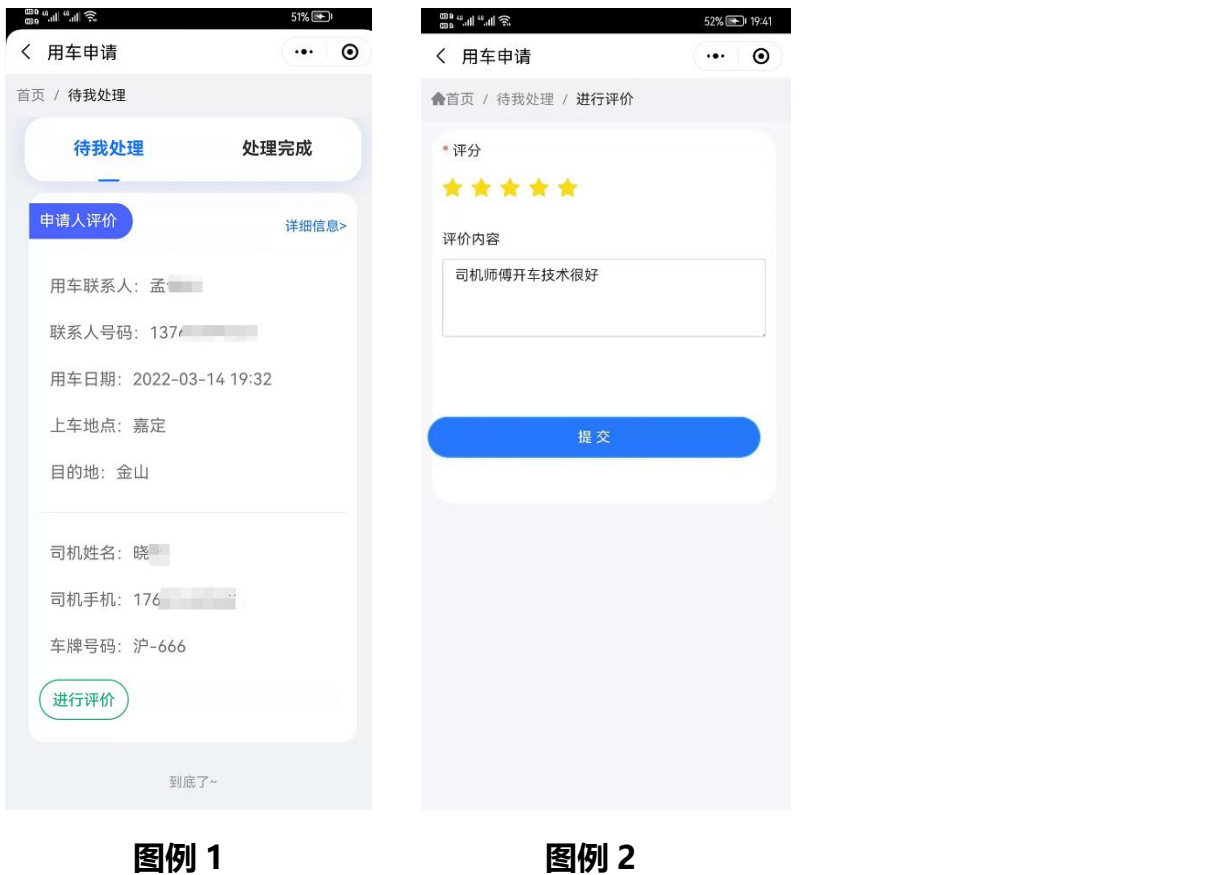

- **1. 评价说明(图例 1、2)**
	- **司机和审核员确认完成行程,用车申请人可以对此次用车进行评价。**
	- **超过七天未手动评价,会自动五星好评。**

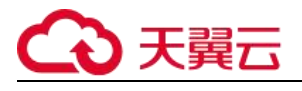

## **2.6. 审核人**

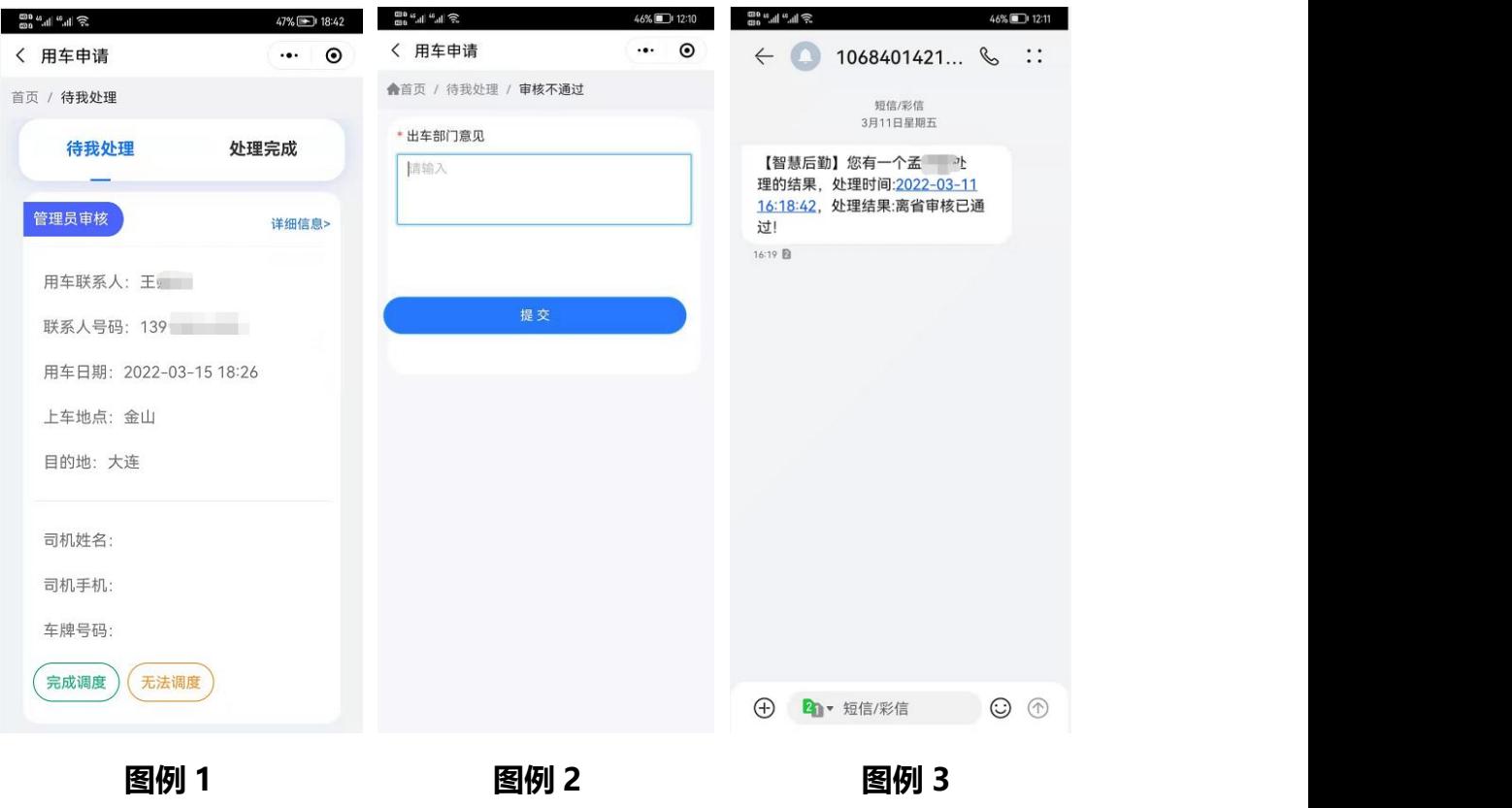

- **1. 审核人说明(图例 1、2)**
	- **对员工提交的用车申请进行审核。**
	- **审核通过进入下一流程,审核未通过,申请人需要修改申请单,重新提交审核。**
- **2. 审核通知(图例 3)**
	- **审核通过或不通过,会将结果发送短信到申请人手机里。**

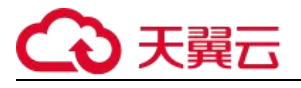

## **2.7. 离省审核人**

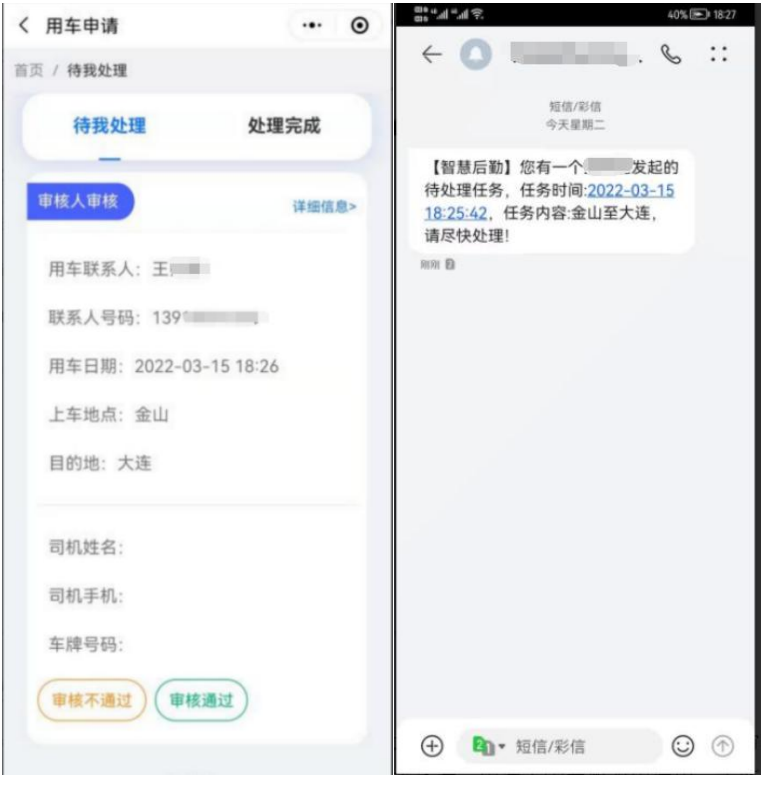

**图例 1 图例 2**

- **1. 审核人说明(图例 1)**
	- **离省审核是在审核人审核通过之后,对需要离省的用车申请单独的审核。**
	- **审核通过进入下一流程,审核未通过,申请人需要修改申请单,重新提交审核。**

**2. 审核人通知(图例 2)**

**短信通知跟审核人审核流程一致。**

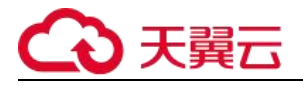

## **2.8. 用车管理员调度**

## **2.8.1. 小程序调度**

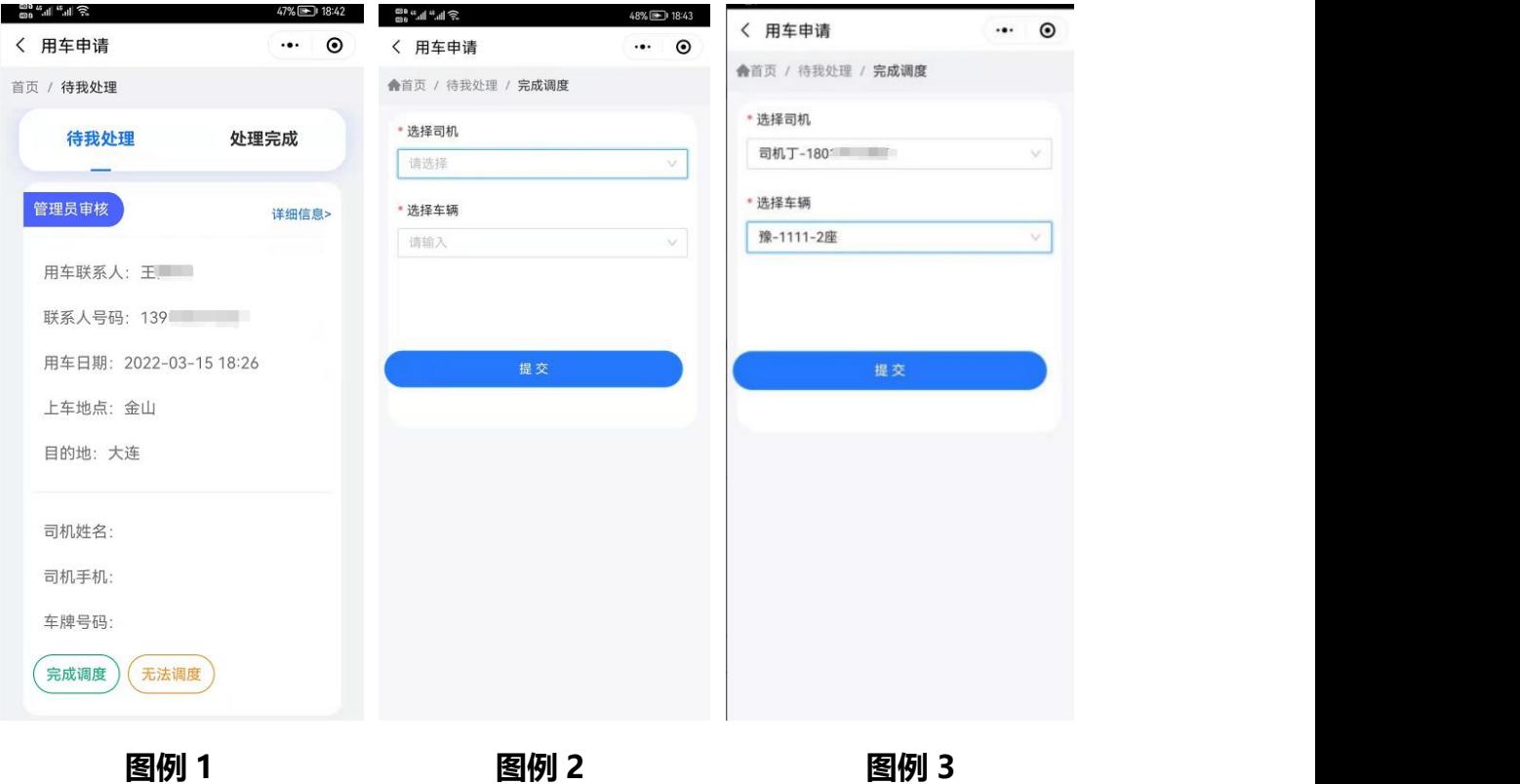

- **1. 小程序调度说明(图例 1、2、3)**
	- **管理员对出行人员进行分配司机和车辆。**
	- **调度成功进入司机确认流程**
	- **无法安排司机或车辆调度,需要填写原因。**

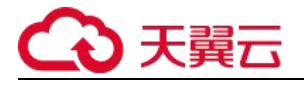

## **2.8.2. 后台调度**

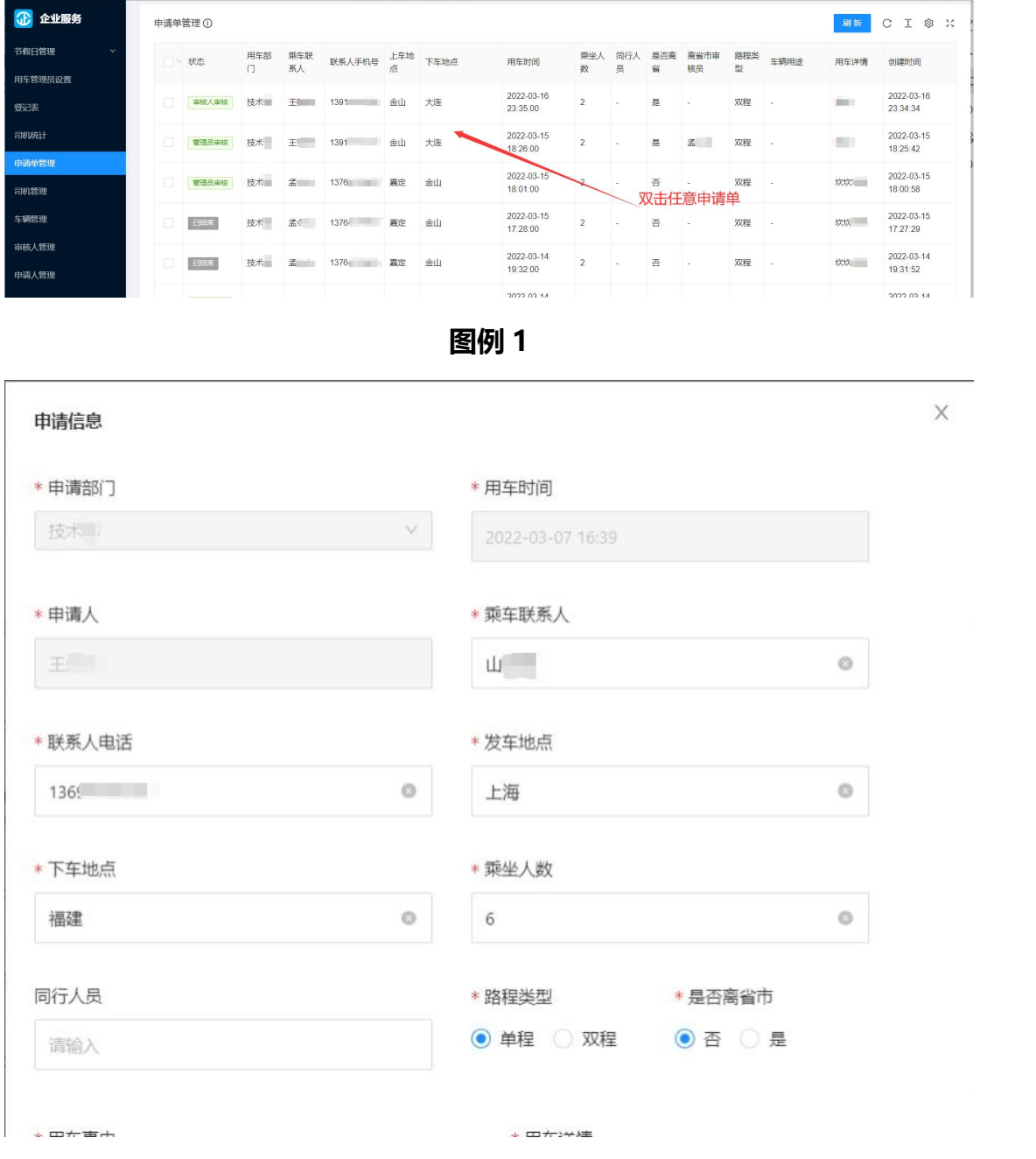

**图例 2**

- **1. 后台调度说明(图例 1、2)**
	- **用车管理员对订单进行管理,有修改申请信息、取消派单、调度、结束行程和重新 调度的权限.**

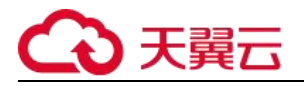

 **修改信息全流程可以更改;在流程中未结束的状态都可以取消派单;审核通过后可 调度司机和车辆;司机确认后到结束行程前可以重新调度司机和车辆;司机确认后 提交起始公里和交车公里后可结束行程。**

### **2.9. 司机**

## **2.9.1. 司机确认**

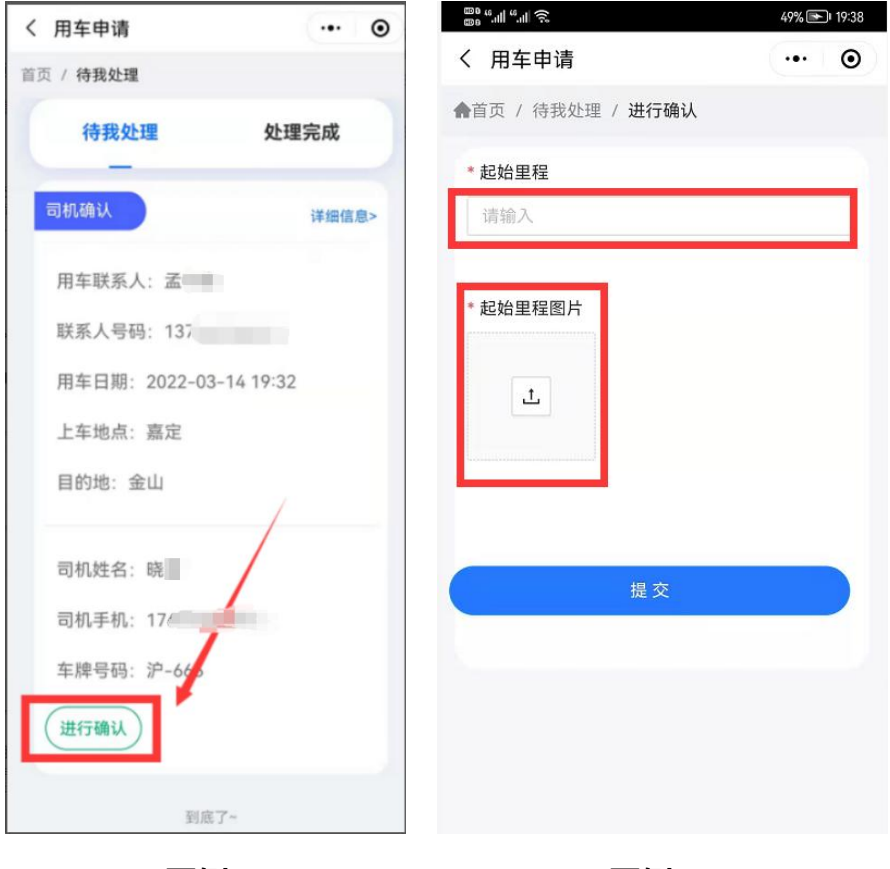

**图例 1 图例 2**

- **1. 司机确认说明(图例 1、2)**
	- **在管理员安排调度之后,司机需要填写起始里程数以及起始里程数照片。**
	- **确认提交即开始行程。**

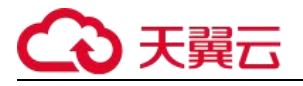

## **2.9.2. 结束行程**

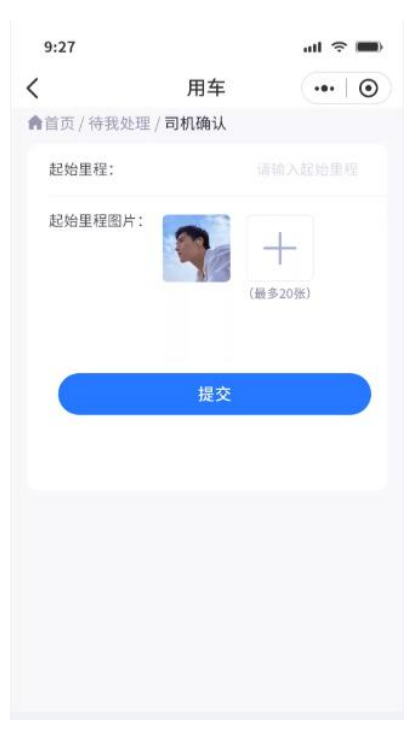

**图例 1**

- **1. 司机确认完成(图例 1)**
	- **完成行程之后需要上传交车里程和交车里程照片。**

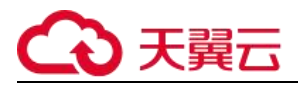

**3. 快递服务**

### **3.1. 快递登记人**

### **3.1.1. 快速登记**

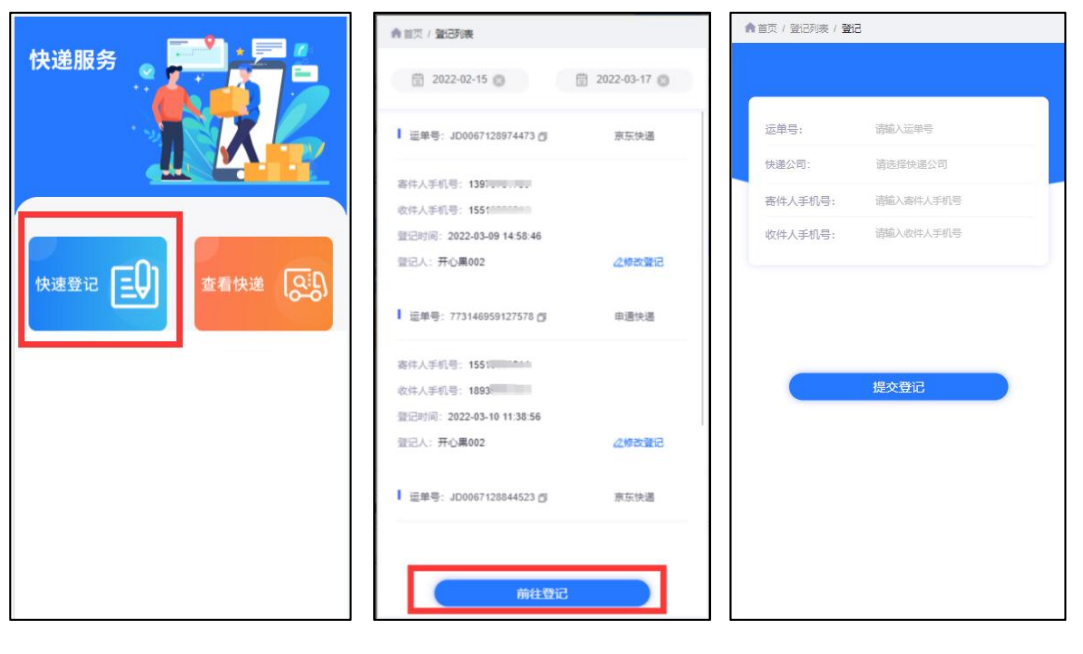

**图例 1 图例 2 图例 3**

- **1. 快递登记(如图例 1、3)**
	- **通过小程序端进行快递登记,录入快递的运单号、快递公司、寄件人手机号、收件 人手机号。**
	- **如图里 2,快递单里面的修改登记,点击可以对现有的快递修改登记信息。**

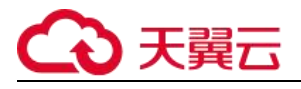

## **3.2.快递查询**

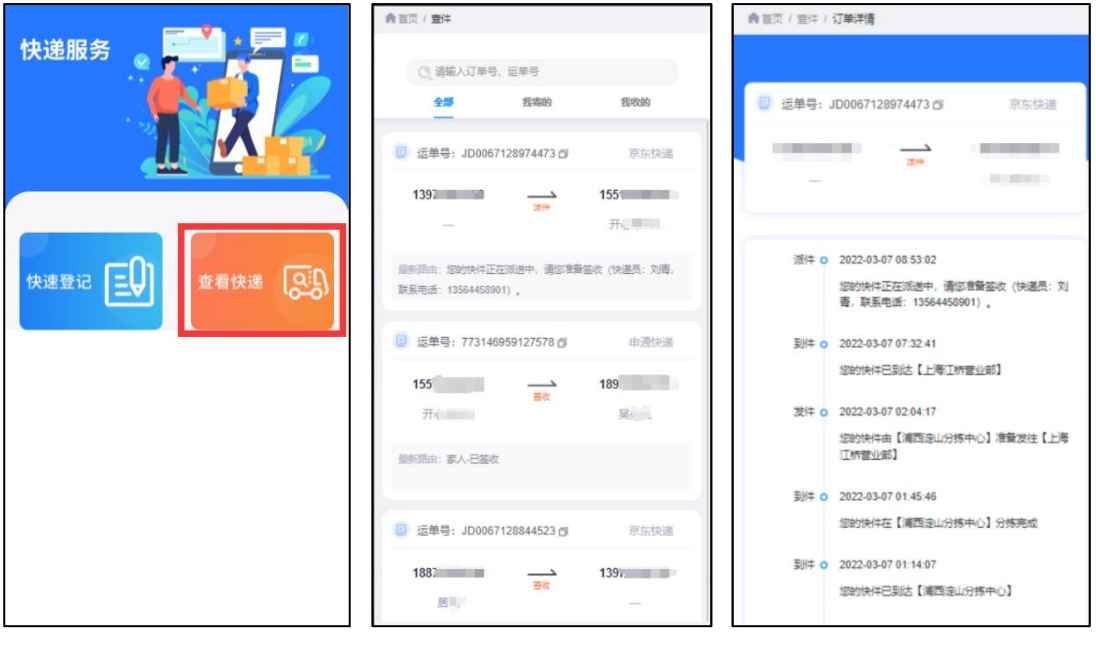

#### **图例 1 图例 2 图例 3**

- **1. 快递查询(如图例 1、2、3)**
	- **通过快递查询入口,进入登记订单列表,点击进入快递订单详情,查看快递轨迹。**
	- **如图 2,通过订单顶部的收缩栏,可以通过输入订单号或者运单号对快递进行查询 操作。**

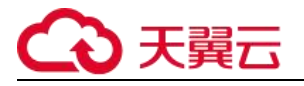

## **3.2.1. 未登记查询订单**

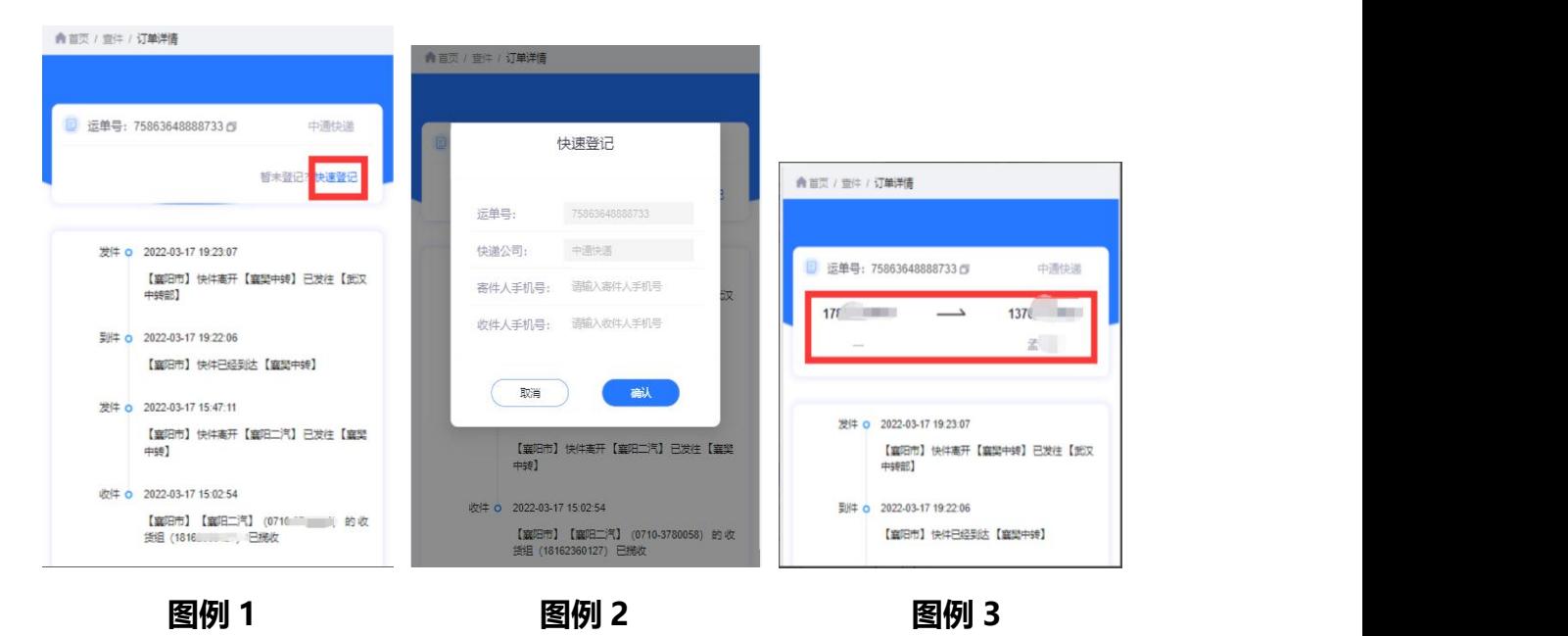

- **1. 未登记查询订单如图例 1、2、3)**
	- **在快递订单列表上方搜索栏搜索成功运单号,进入运单轨迹详情,如果此运单未登 记过,显示快速登记入口,点击显示边捷登记弹窗。**
	- **登记成功显示发件人和收件人的姓名和手机号。**

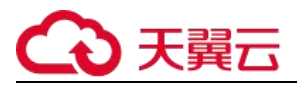

**4. 订水服务**

## **4.1. 申请人**

### **4.1.1. 发起申请**

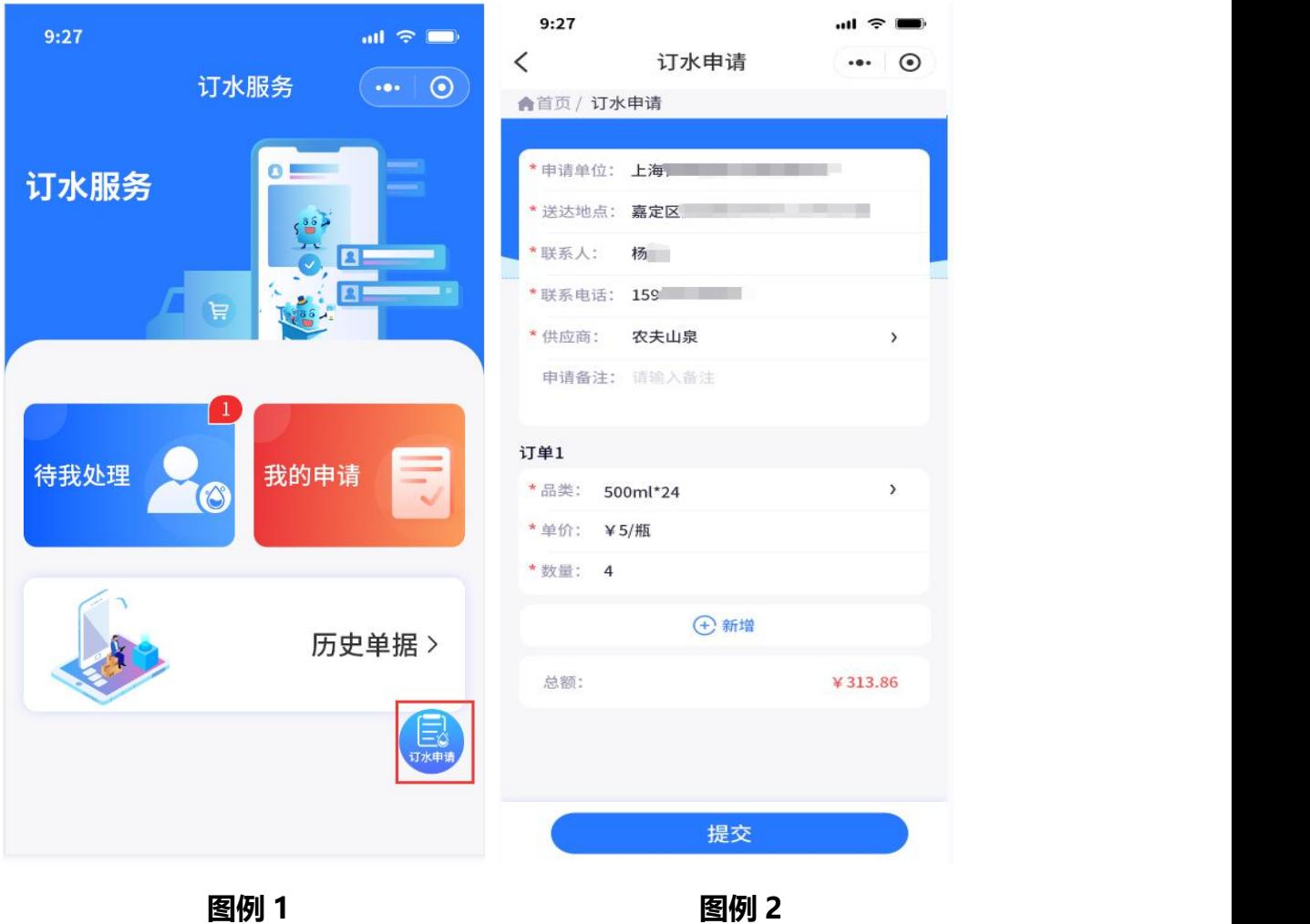

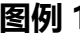

#### **申请人订水发起申请**

- **如图里 1,点击订水申请,进入订水申请界面;**
- **如图里 2,进行订水申请内容填写,上传填写申请单位信息、供货商信息以及申请 明细,点击提交,等待供货商确认。**

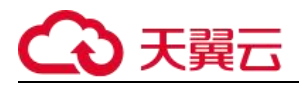

## **4.1.2 我的申请**

### **4.1.2.1 申请人撤销申请单**

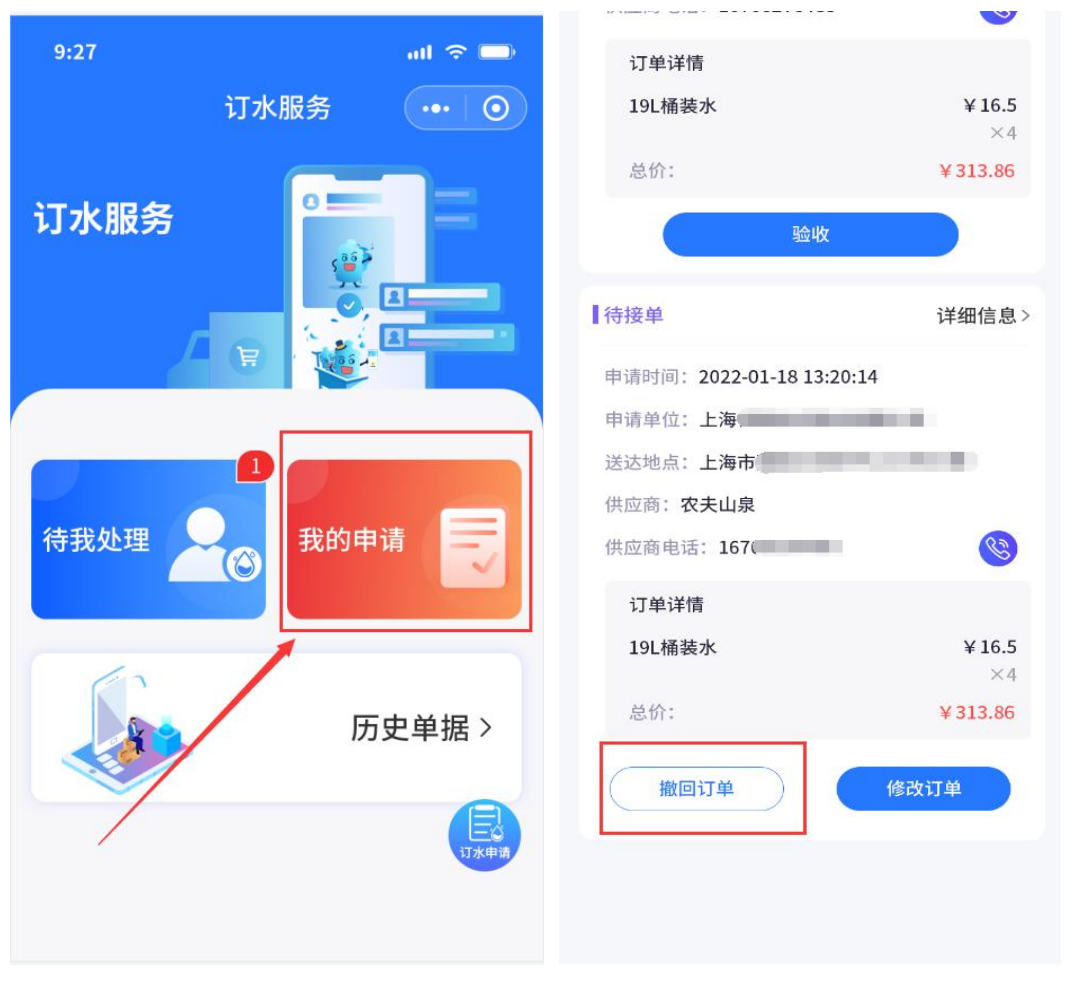

**图例 3 图例 4**

#### **申请人撤销申请单**

- **如图例 3,点击进入待我处理详情;**
- **如图例 4,如有未完成订水服务的申请单,可以对申请单进行撤销操作,点击撤销 按钮,在撤销订单弹窗填写撤销订单原因,撤销成功,不在【待我处理】状态中进 行展示,将此表单移到【处理完成】状态中进行展示。**

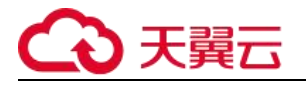

### **4.1.2.2 修改订单**

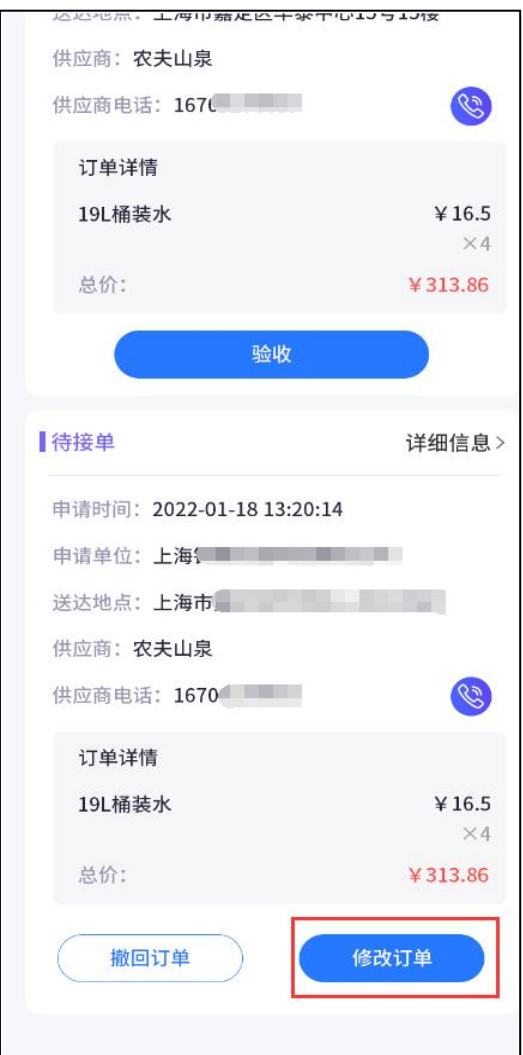

**图例 5**

**申请人修改订单**

- **如图例 5,订水表单申请被供货商退回的时候,可以在待我处理—表单中,查看退 回表单的原因(如图例 8)**
- **点击【重新提交】按钮,进入表单页面,对订水申请单重新编辑,点击提交,表单 进入待处理状态。**

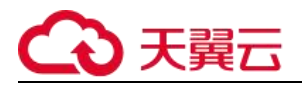

## **4.1.3 申请人验收&评价**

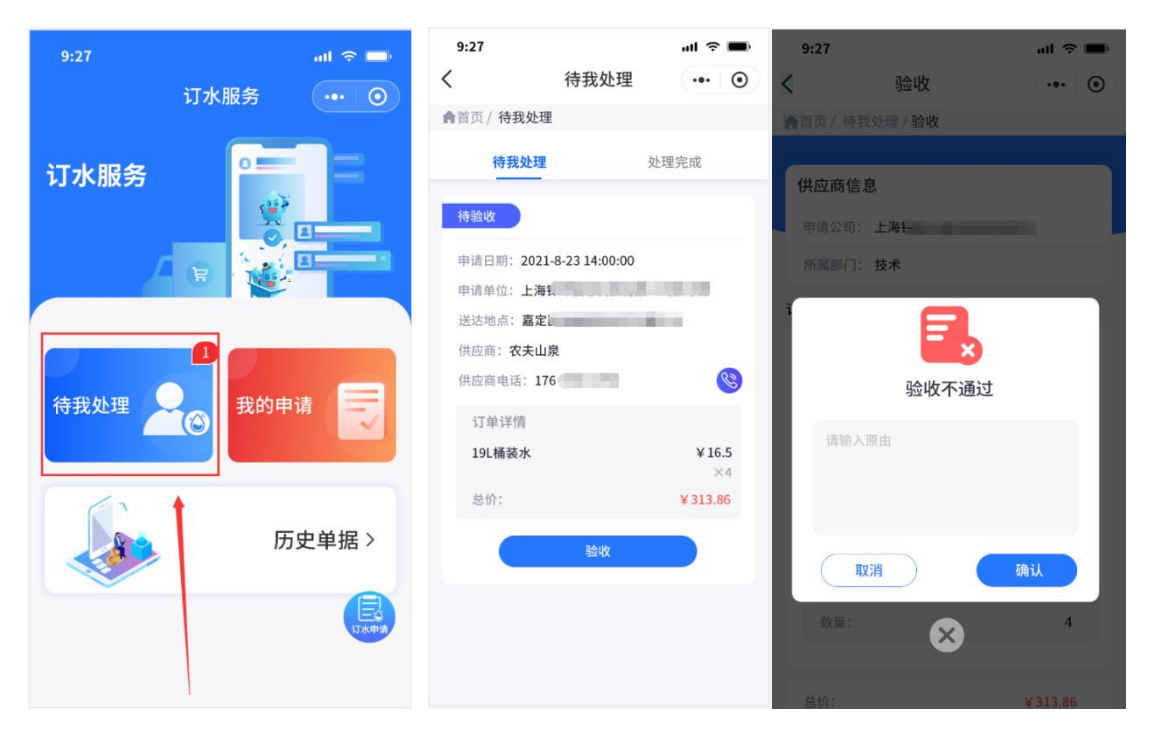

**图例 6 图例 7 图例 8**

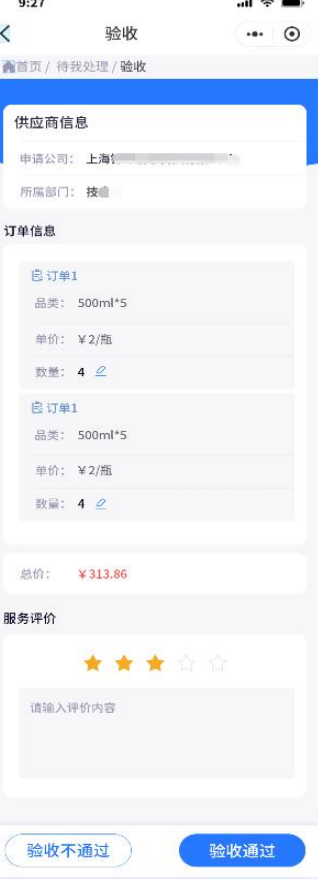

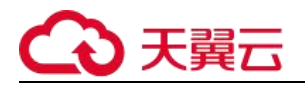

**图例 9**

**申请人订水服务验收**

- **如图例 6,通过待我处理,进入详情查看表单状态,**
- **如图例 7、9,点击【验证】按钮,进入验收详情**
- **点击点击【验证通过】按钮。在二次弹窗确认里点击确认,此表单订水服务流程结 束;**
- **如图例 7、8 点击【验收不通过】,需在验收不通过弹窗填写原因,确认不通过,需 要供货商重新发货。**
- **如图例 9,申请人在验收的时候可以对此次订水服务进行评价。**

### **4.1.4 历史订单查询**

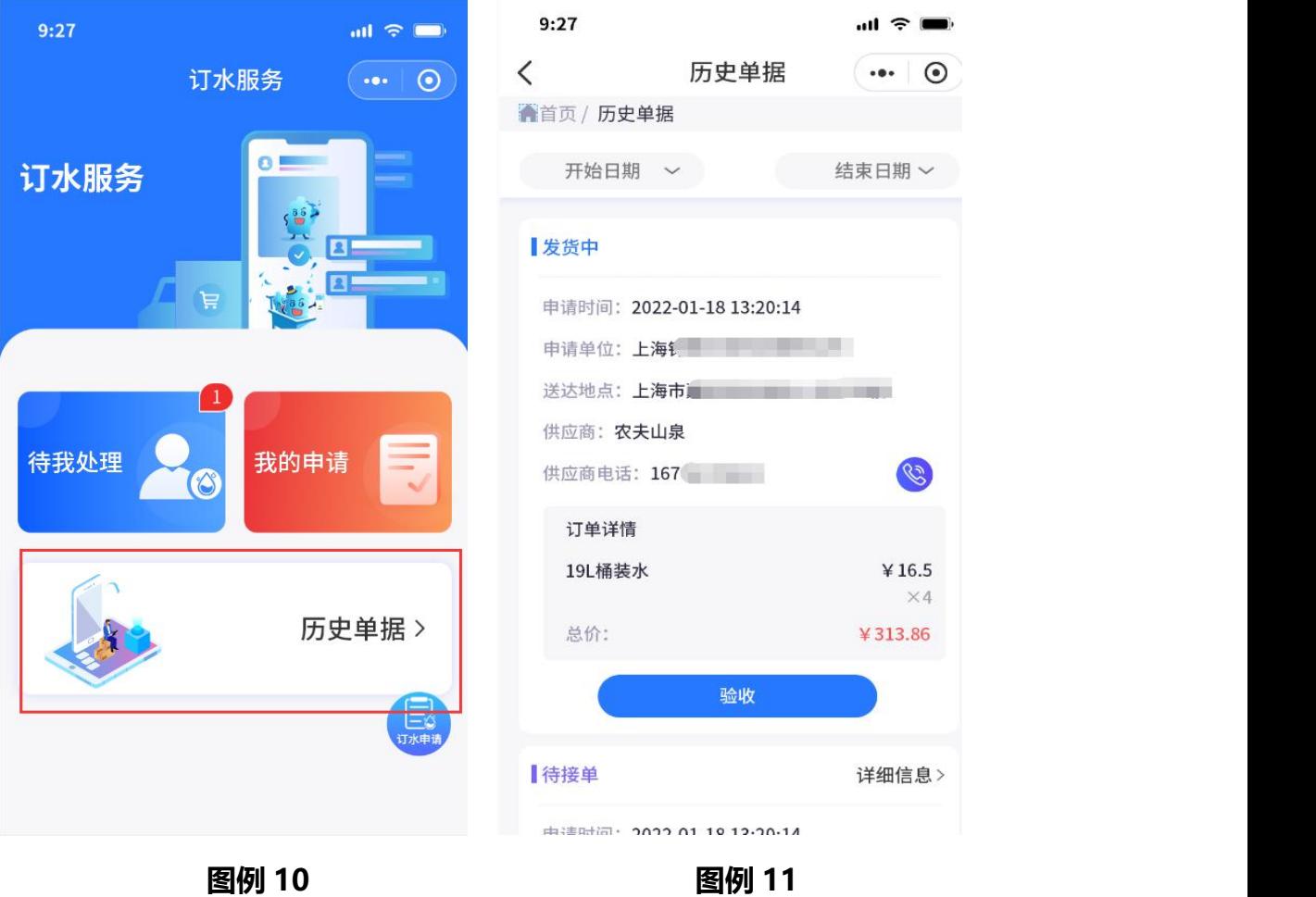

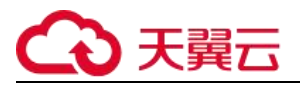

#### **历史订单查询**

**如图例 10、11,点击历史订单,可以根据日期,筛选所有已生成订水订单。**

## **4.2. 供应商**

## **4.2.1. 申请商确认发货**

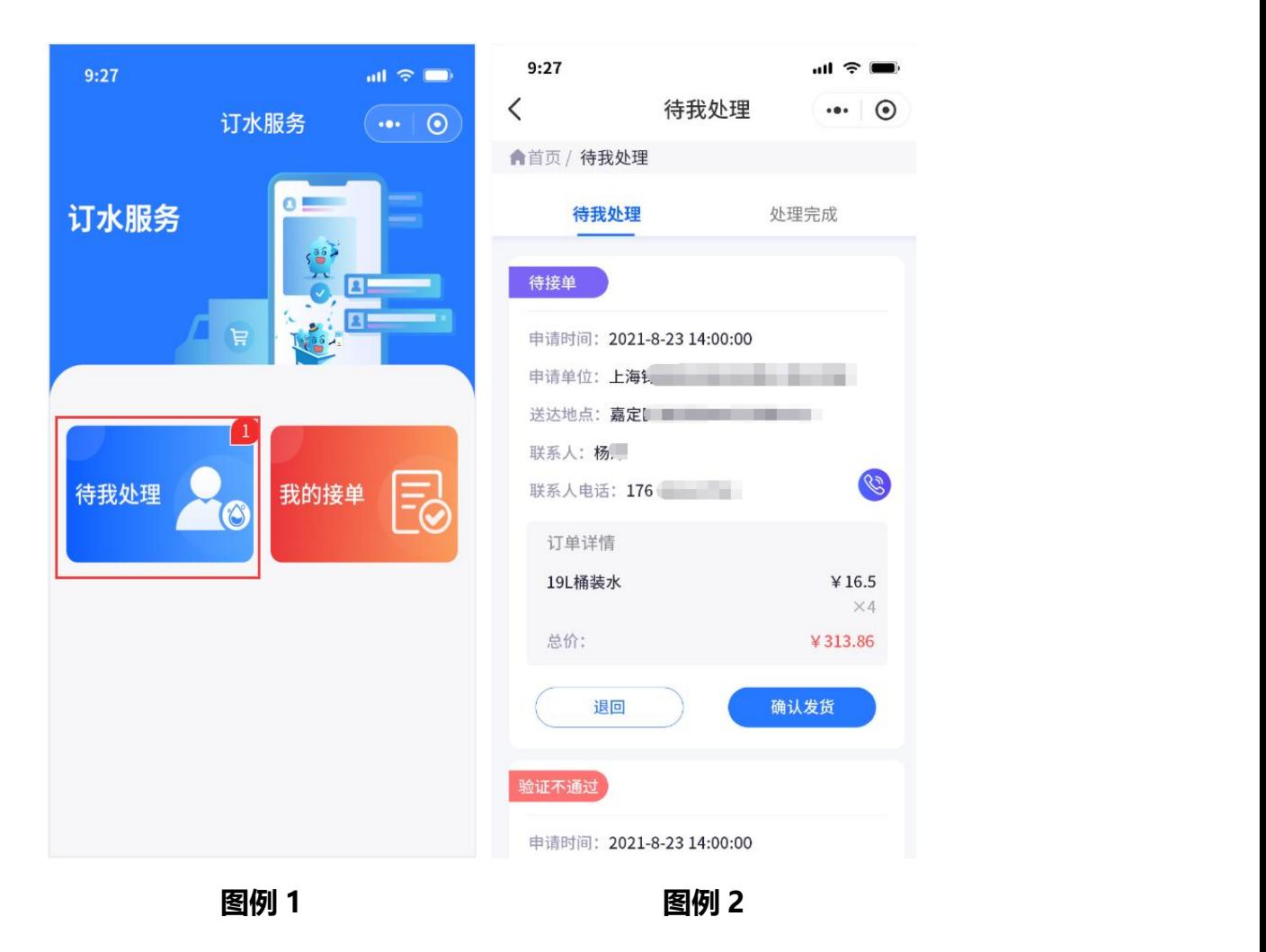

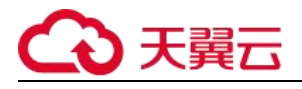

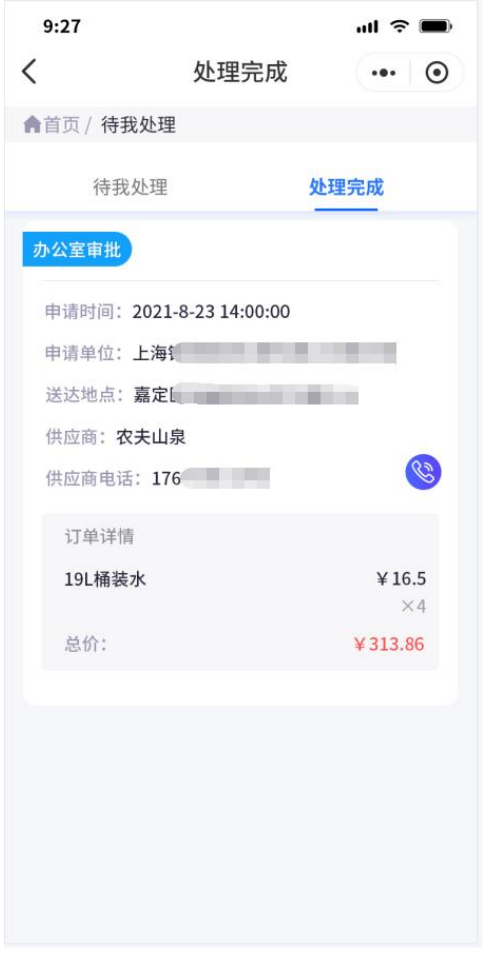

**图例 3**

#### **供应商确认发货**

 **如图例 1、2,点击待我处理,在待我处理中,可以对申请(包含退回二次申请)的订 水订单进行确认,点击确认进行发货。**

#### **供应商退回表单申请**

 **如图例 1、2,供应商对申请订水单进行退回处理,点击退回按钮,需填写退回原因, 并将退回原因通知到申请人。**

#### **查看处理完成订单**

**如图例 3,供应商可以在待我处理-处理完成中查看所有订水完成订单。**

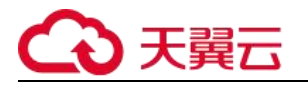

## **4.2.2 供货商重新发货**

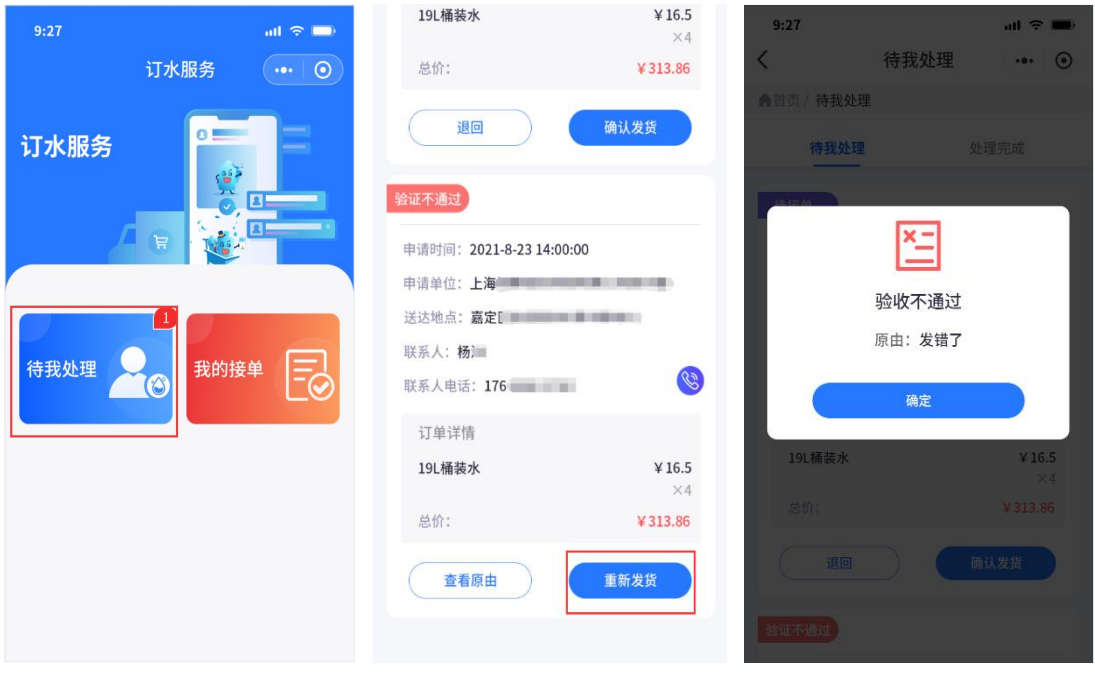

**图例 4 图例 5 图例 6**

#### **供应商重新发货**

- **如图例 4、5,供货商在申请人验收不通过的情况下,可以在待我处理中,进行重新 发货操作,重新发货弹窗中点击确认,等待申请人验收。**
- **如图例 6,申请人验收不通过,供货商可以点击【查看原因】按钮,查看验收不通 过原因。**

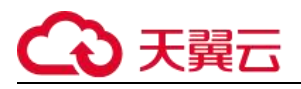

## **4.2.3 我的接单查看**

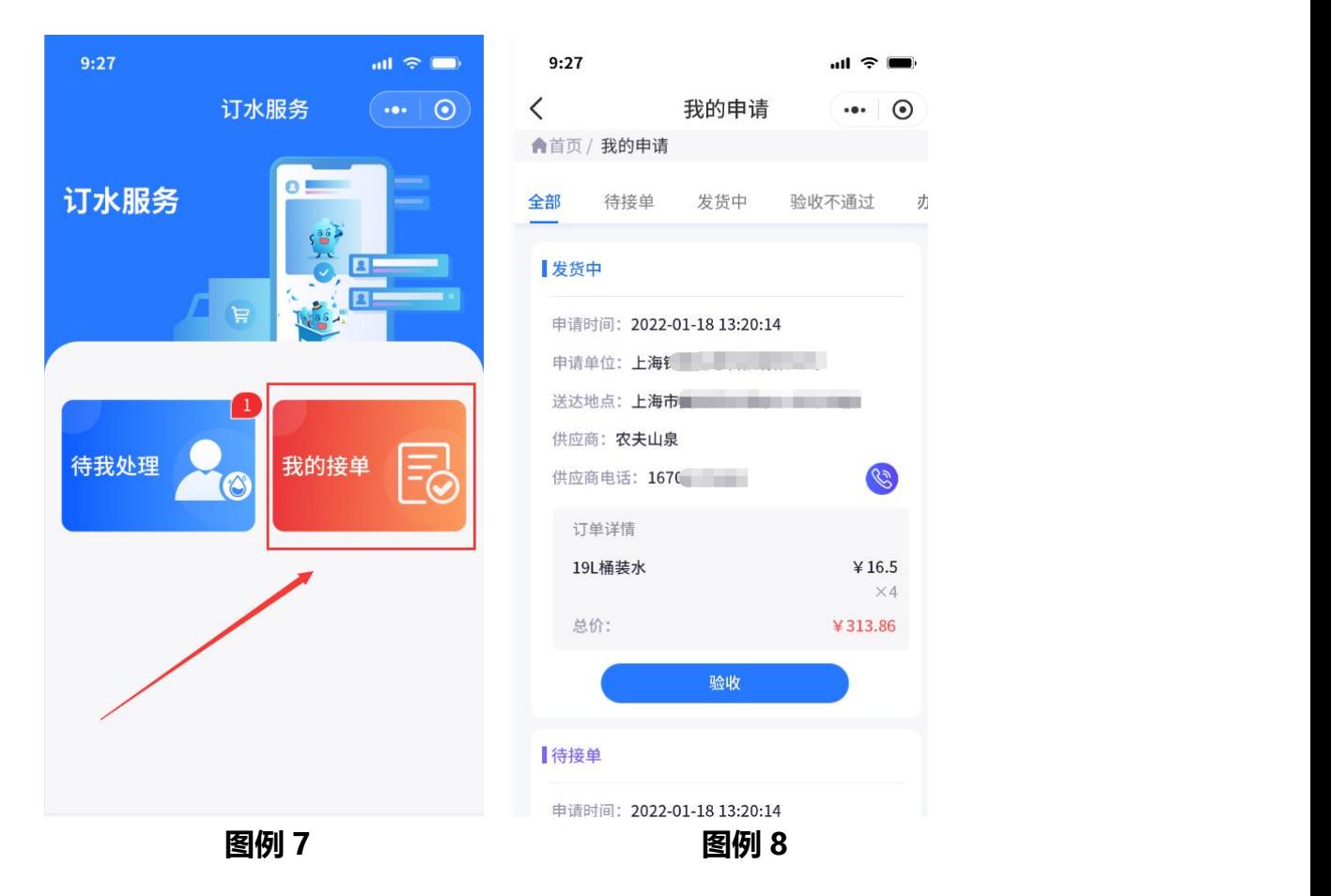

#### **供应商接单查看**

**如图例 7、8,供货商通过点击我的接单,可以查询所有的接单所在流程。**

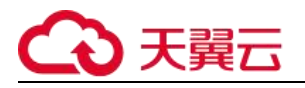

### **4.2.3.1 撤回订单**

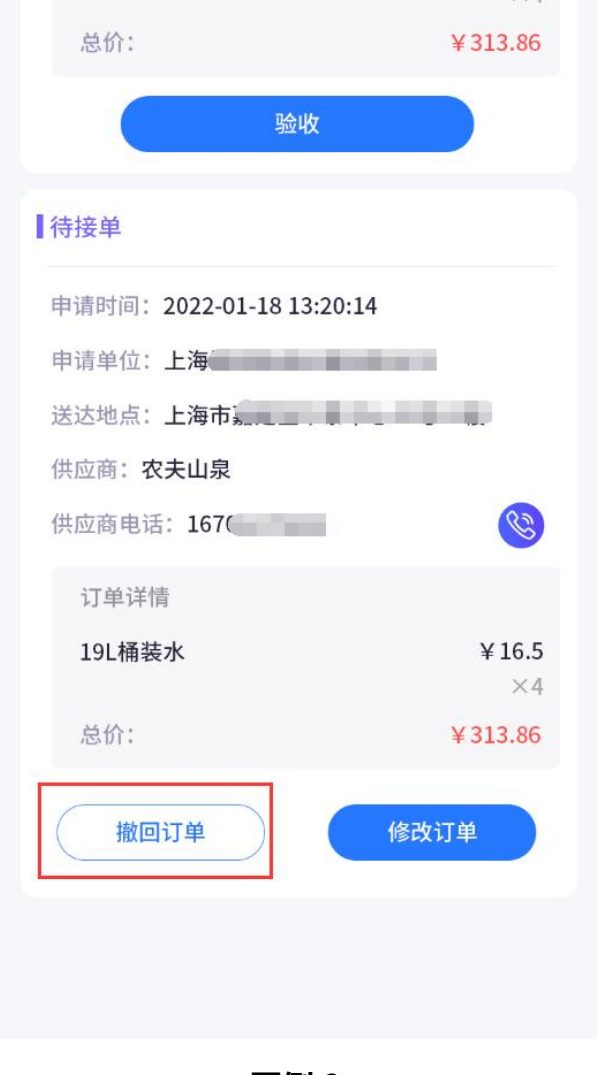

**图例 9**

#### **供应商撤回订单**

 **如图例 9,供货商在我的接单中,可以对已经发货的订单进行撤回,撤回的订单可 以在待处理中-处理完成中进行查看。**

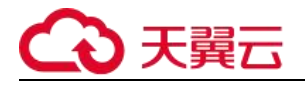

### **4.2.3.2 修改订单**

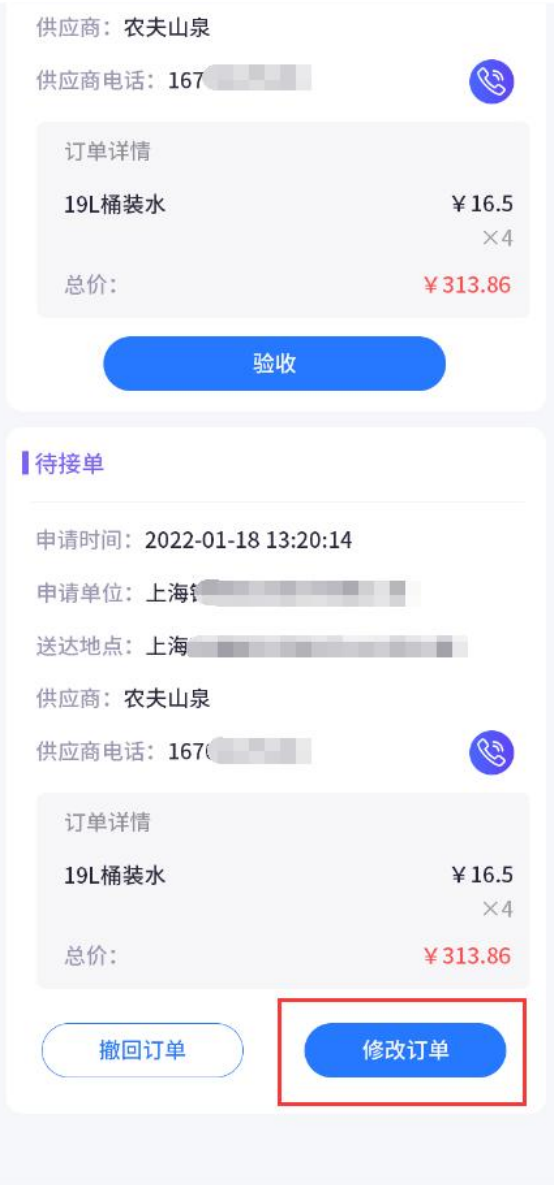

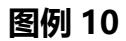

#### **供应商撤回订单**

 **如图例 10,供货商在我的接单中,可以对已经发货的订单进行修改,修改后的订单, 进行重新提交,并将之前发货的订单进行覆盖,等待申请人验收。**

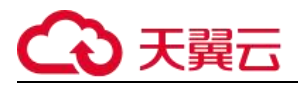

# **4.3. 办公室**

## **4.3.1. 办公室审批**

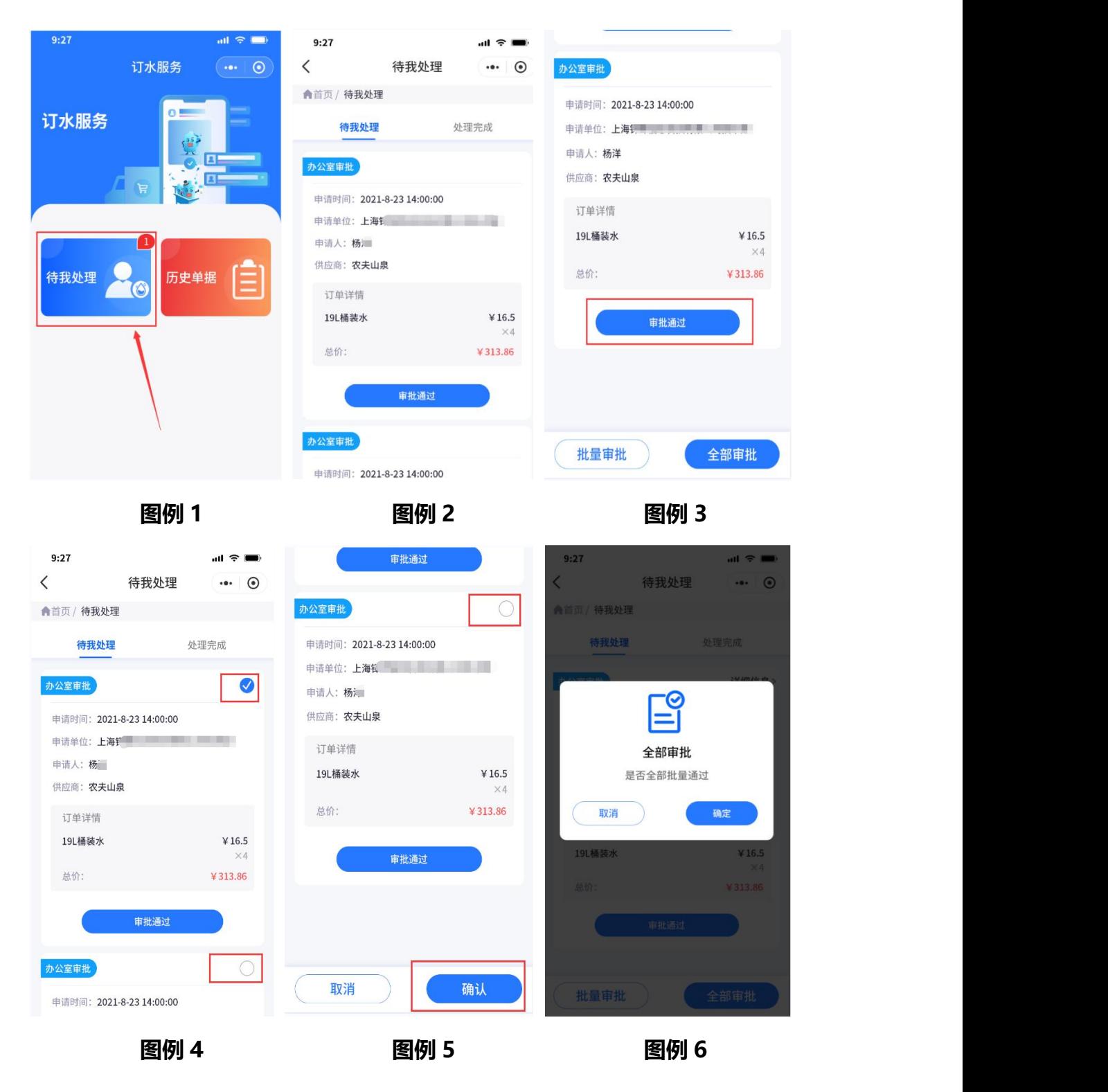

# 3 天翼云

#### **办公室审批**

- **审批流程办公室审批——分管行长审批——行政审批**
- **如图里 1、2,以上人员可以在待我处理中,对订水表单进行批量审批处理;**
- **如图 3,直接点击审批通过按钮,只对单条表单进行审批**
- **如图例 3,4,5 选择批量审批,显示选择多选按钮,悬着需要审批的订单,点击确 认按钮,进行批量审批操作。**
- **如图例 3、6,全部审批是对当前所有可处理的表单进行审批操作。**
- **对应办公角色,审批过的表单进入处理完成状态中,并进行下一个角色审批流程。**
- **所有角色审批完成,此表单流程进入结束流程。**

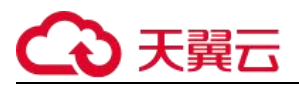

## **4.3.2 审批表单详情**

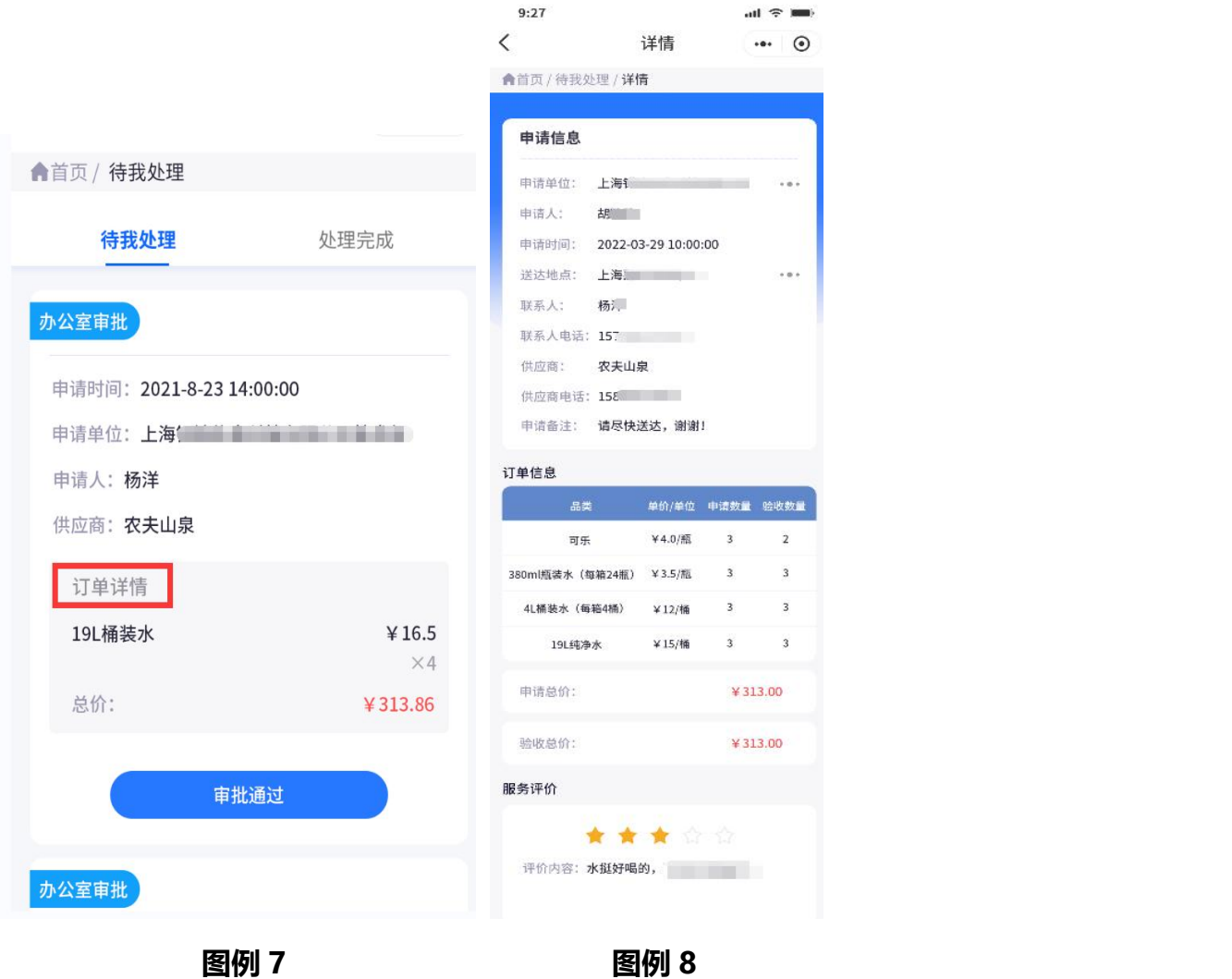

**订水审批表单详情**

**如图里 7、8,点击【详细信息】按钮,可以查看表单申请和供应商提供货品信息。**

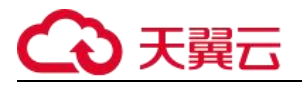

## **4.3.3 历史单据查看**

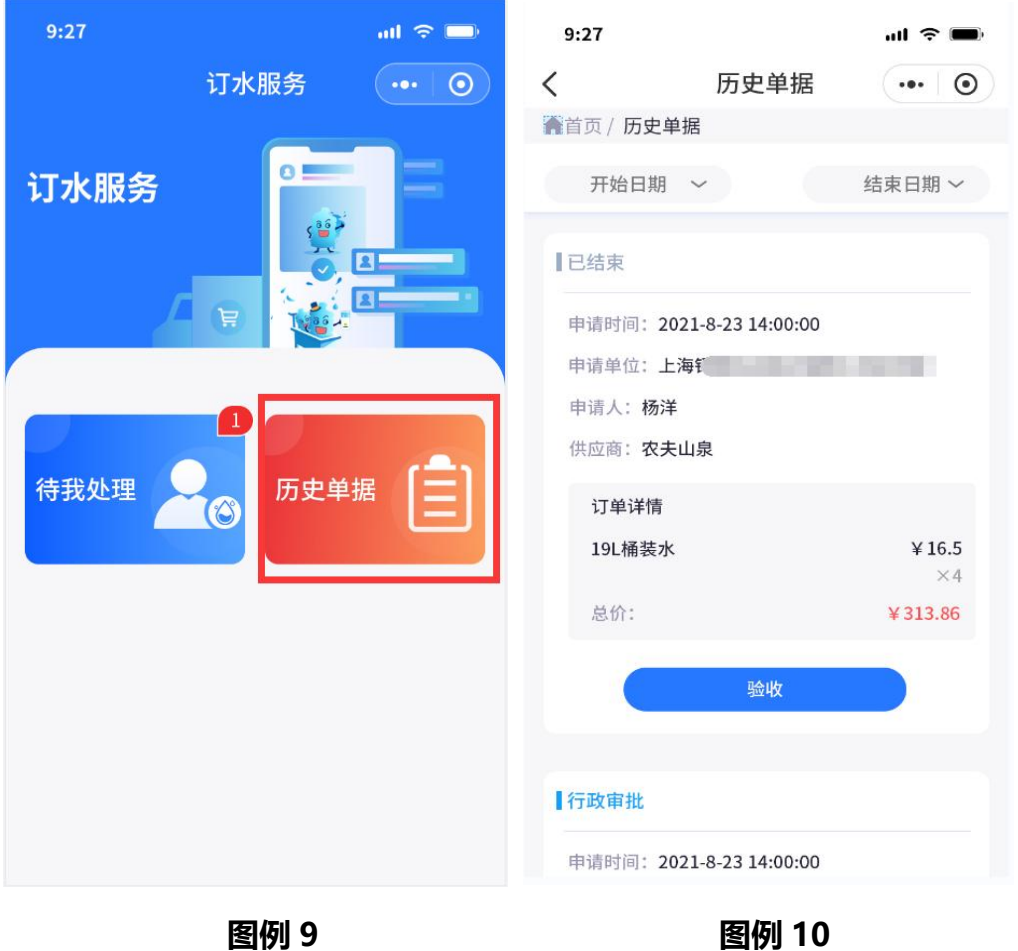

#### **历史单据查看**

 **如图里 9、10,办公审批人员,可以通过历史单据,进入详情筛选所有审批通过和 申请人撤回的单据。**

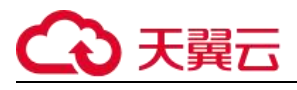

**5. 绿化服务**

## **5.1. 申请人**

### **5.1.1 发起申请**

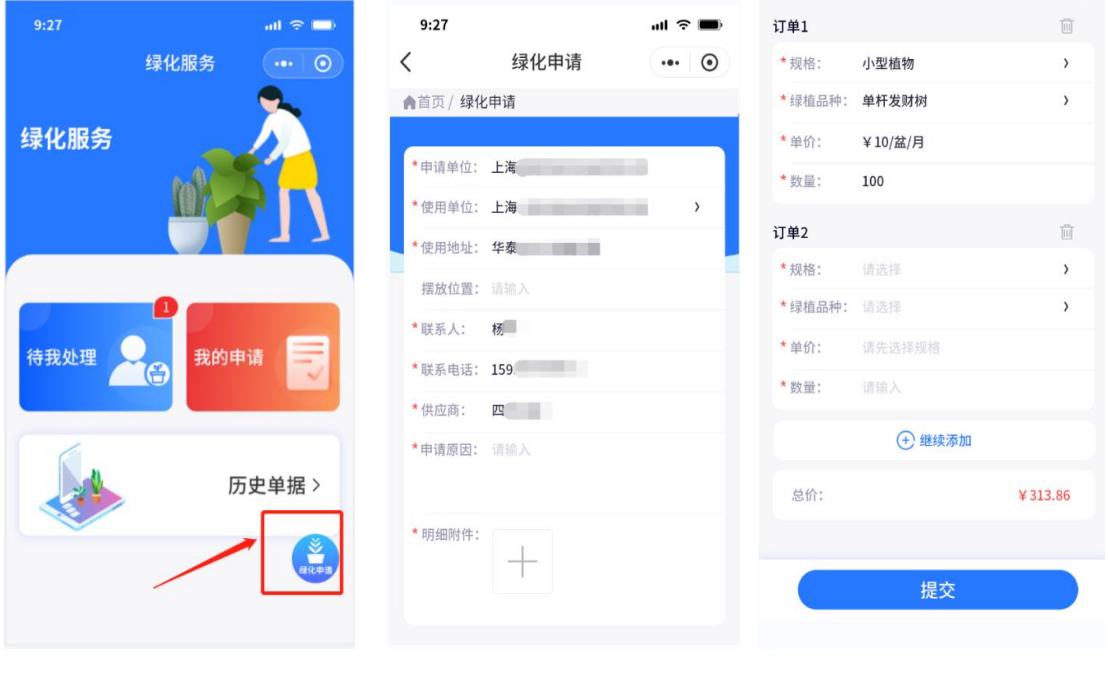

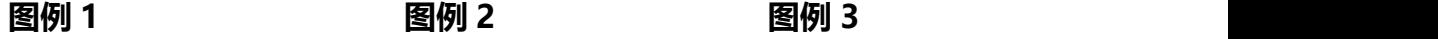

#### **申请人绿化发起申请**

- **如图里 1,点击绿化申请,进入绿化申请界面;**
- **如图里 2,3,进行绿化申请内容填写,上传填写申请单位信息、供货商信息以及申 请明细,点击提交,等待供货商确认。**

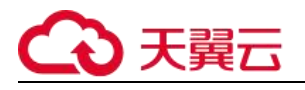

## **5.1.2 申请人撤销申请单**

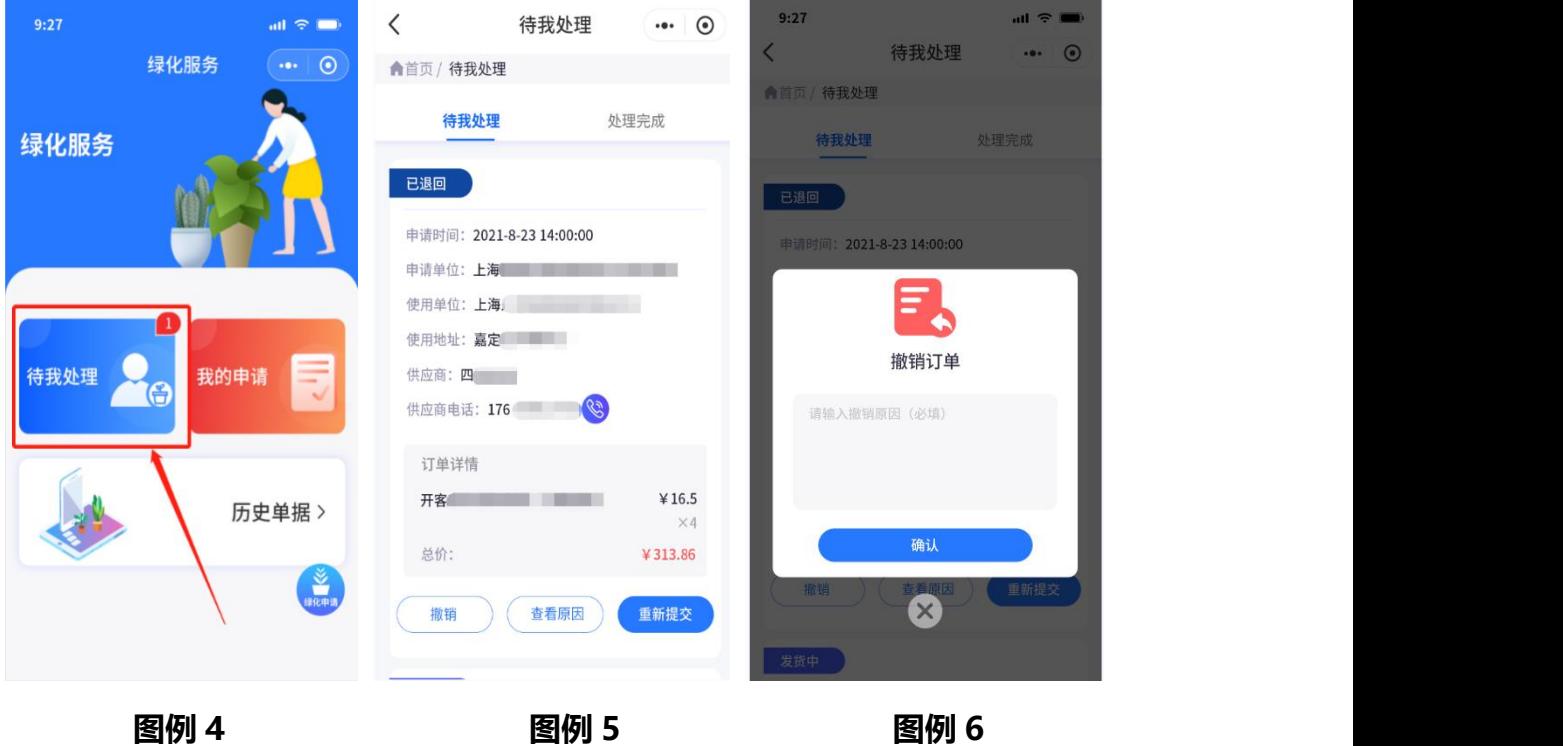

#### **申请人撤销申请单**

- **如图例 4,点击进入待我处理详情;**
- **如图例 5、6,如有未完成绿化服务的申请单,可以对申请单进行撤销操作,点击撤 销按钮,在撤销订单弹窗填写撤销订单原因,撤销成功,不在【待我处理】状态中 进行展示,将此表单移到【处理完成】状态中进行展示。**

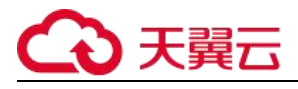

## **5.1.3 重新提交**

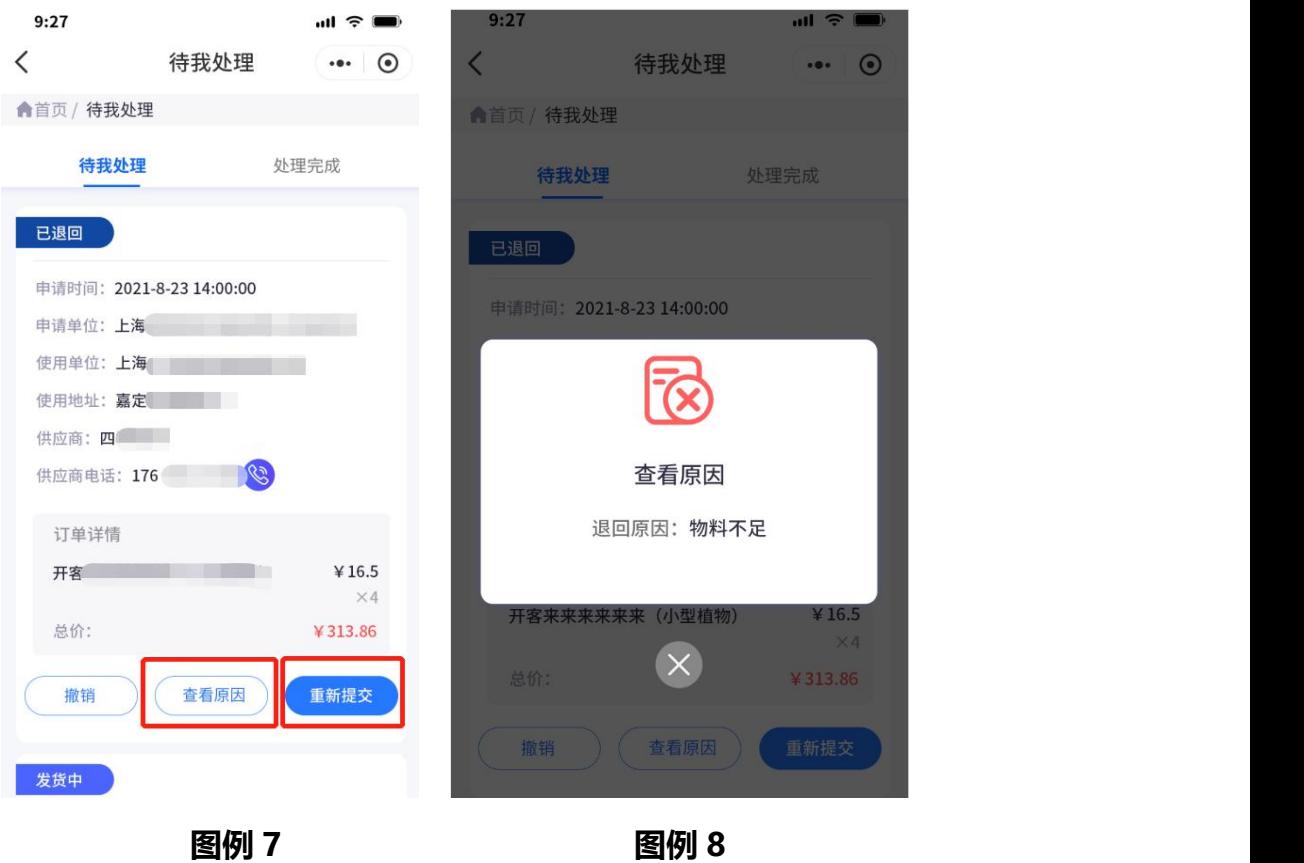

#### **申请人重新提交表单**

- **如图例 7,绿化表单申请被供货商退回的时候,可以在待我处理—表单中,查看退 回表单的原因(如图例 8)**
- **点击【重新提交】按钮,进入表单页面,对绿化申请单重新编辑,点击提交,表单 进入待处理状态。**

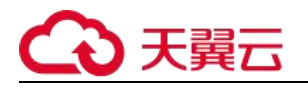

## **5.1.4 申请人验收**

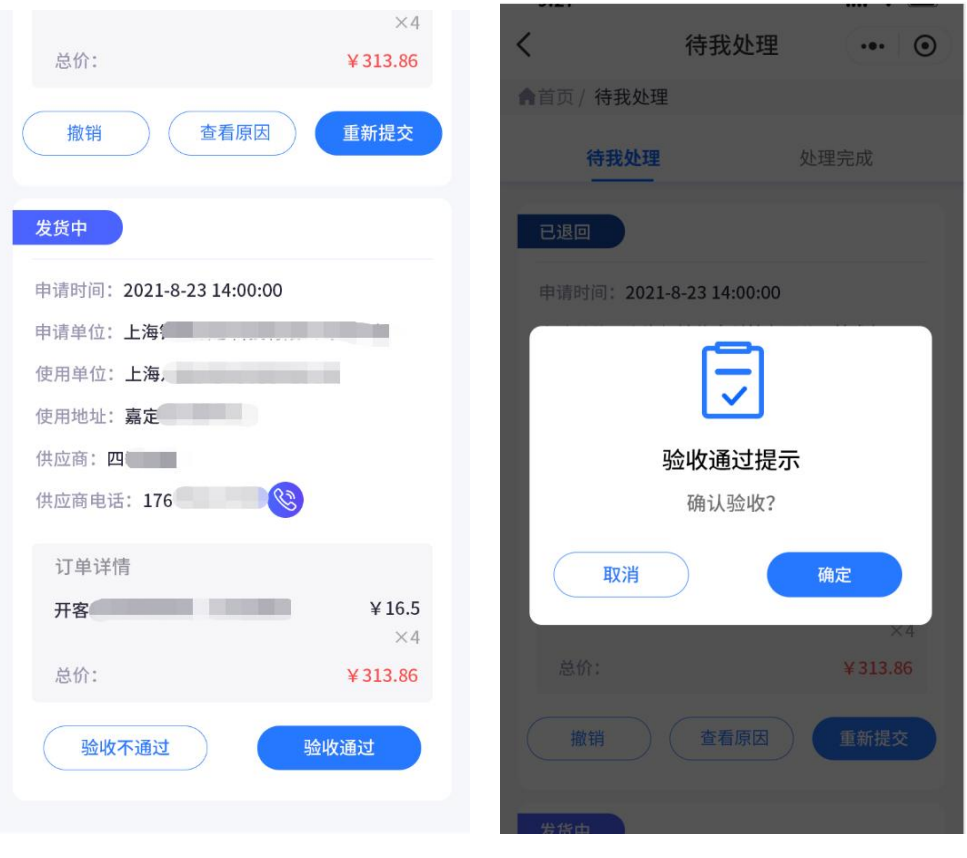

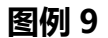

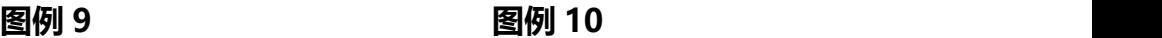

#### **申请人绿化服务验收**

- **通过待我处理查看表单状态,点击【验证通过】按钮,在二次弹窗确认里点击确认, 此表单绿化服务流程结束;**
- **点击【验收不通过】,需在验收不通过弹窗填写原因,确认不通过,需要供货商重新 发货。**

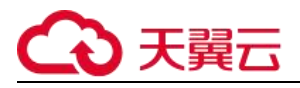

## **5.1.5 我的申请**

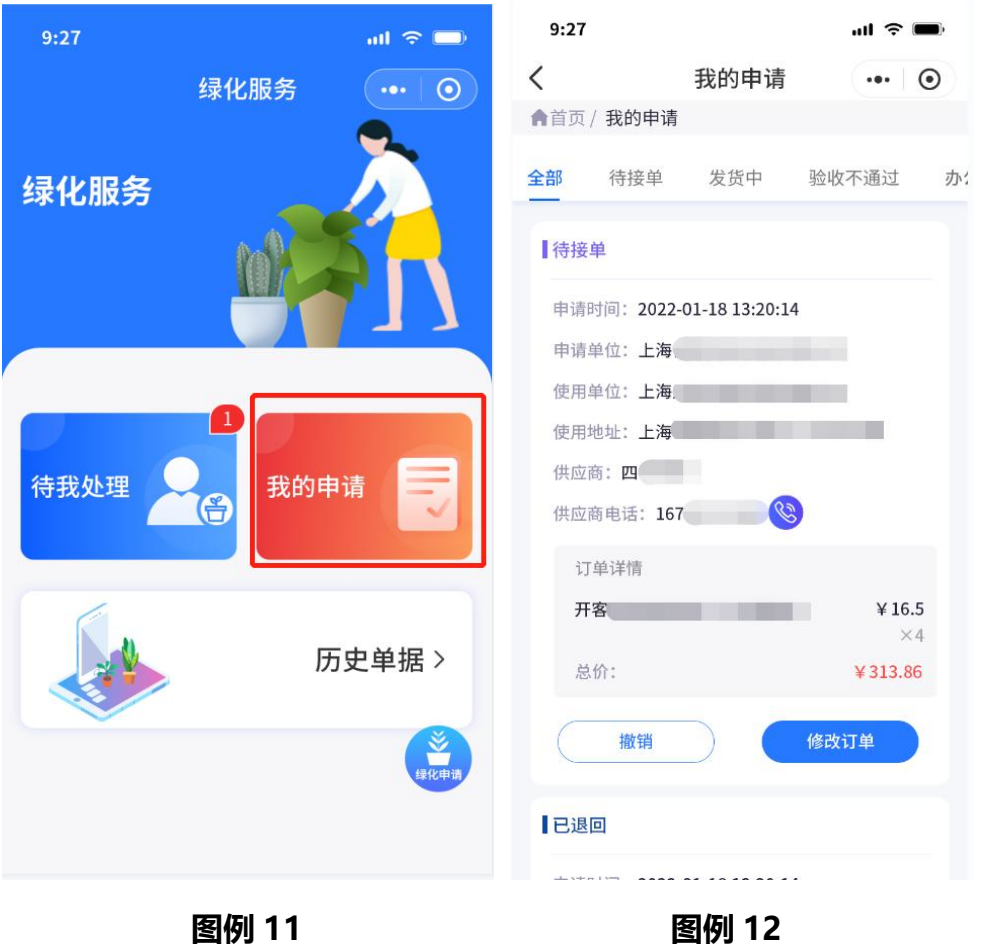

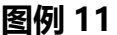

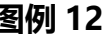

#### **我的申请**

 **如图例 11、12.,点击我的申请,进入我的申请界面,可以查询所有申请过的绿化 表单流程。**
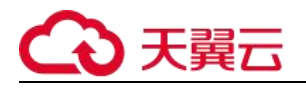

### **5.1.6 历史订单查询**

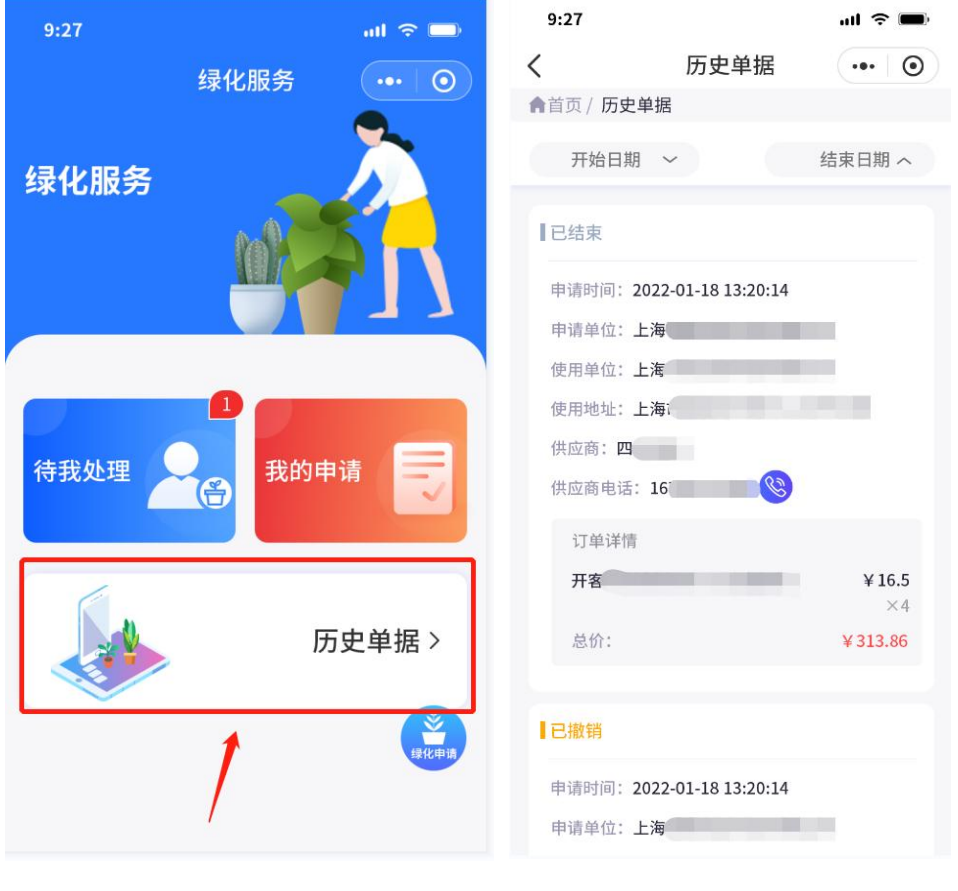

**图例 13 图例 14**

#### **历史订单查询**

**如图例 13、14.,点击历史订单,可以根据日期,筛选所有生成的订单。**

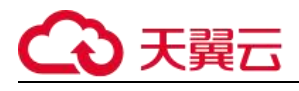

# **5.2. 供应商**

### **5.2.1. 申请商确认**

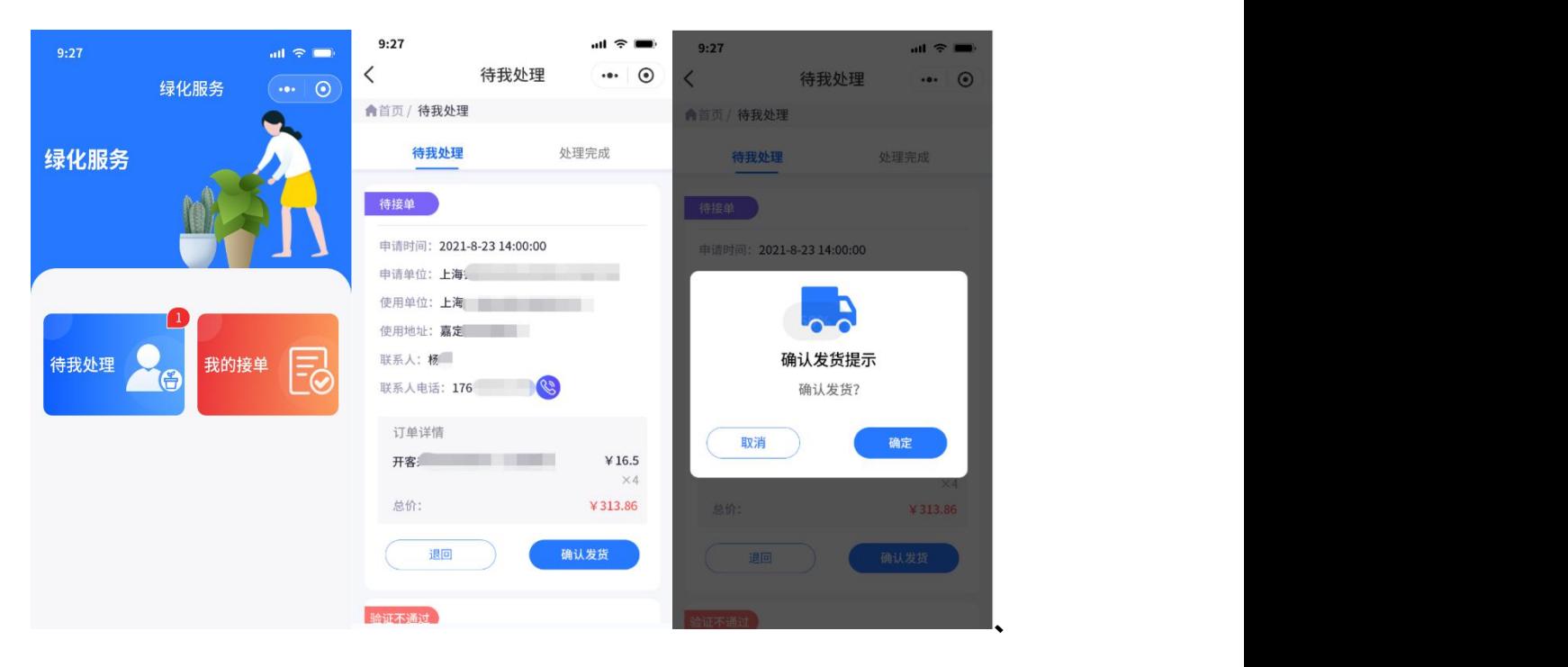

**图例 1 图例 2 图例 3**

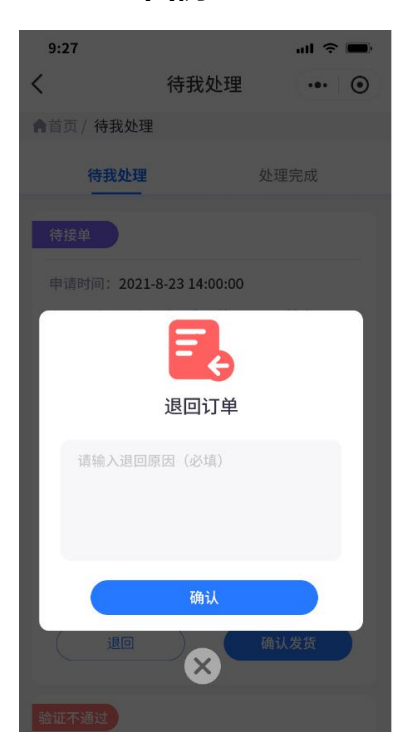

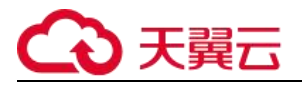

#### **图例 4**

#### **供应商确认发货**

 **如图例 1、2、3,点击待我处理,可以对申请(包含退回二次申请)的绿化订单进行 确认,点击确认进行发货。**

#### **供应商退回表单申请**

 **如图例 1、2、4,供应商对申请绿化单进行退回处理,点击退回按钮,需填写退回 原因,并将退回原因通知到申请人。**

#### **5.2.2 供货商重新发货**

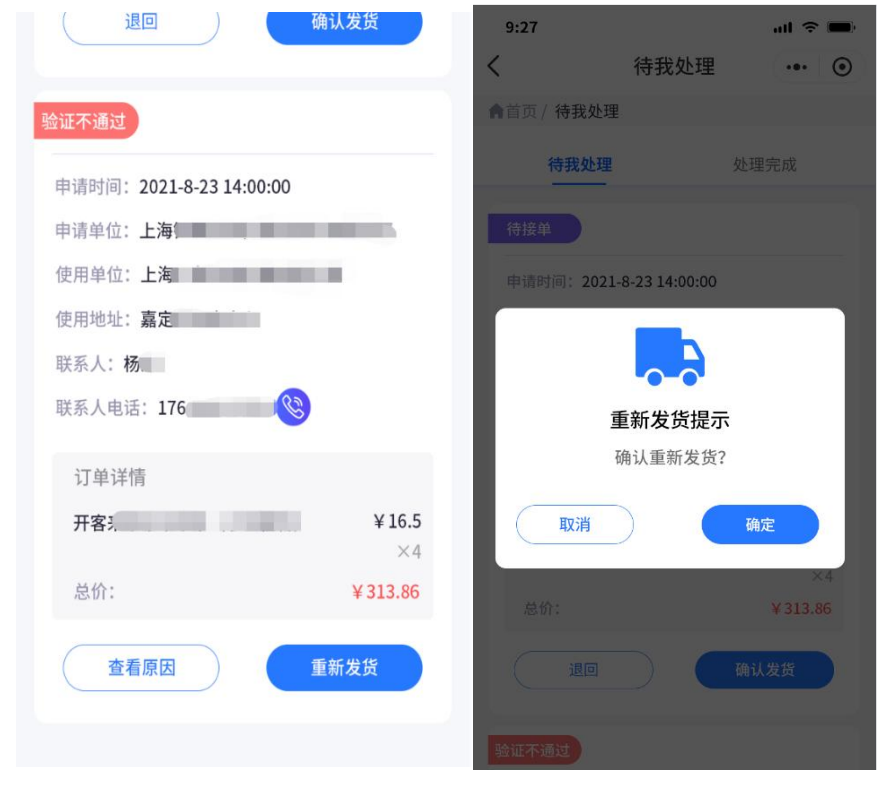

**图例 5 图例 6**

**供应商重新发货**

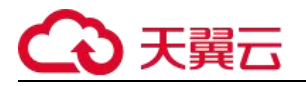

 **如图例 5、6,供货商在申请人验收不通过的情况下,可以在待我处理中,进行重新 发货操作,重新发货弹窗中点击确认,等待申请人验收。**

#### **5.2.3 我的接单查看**

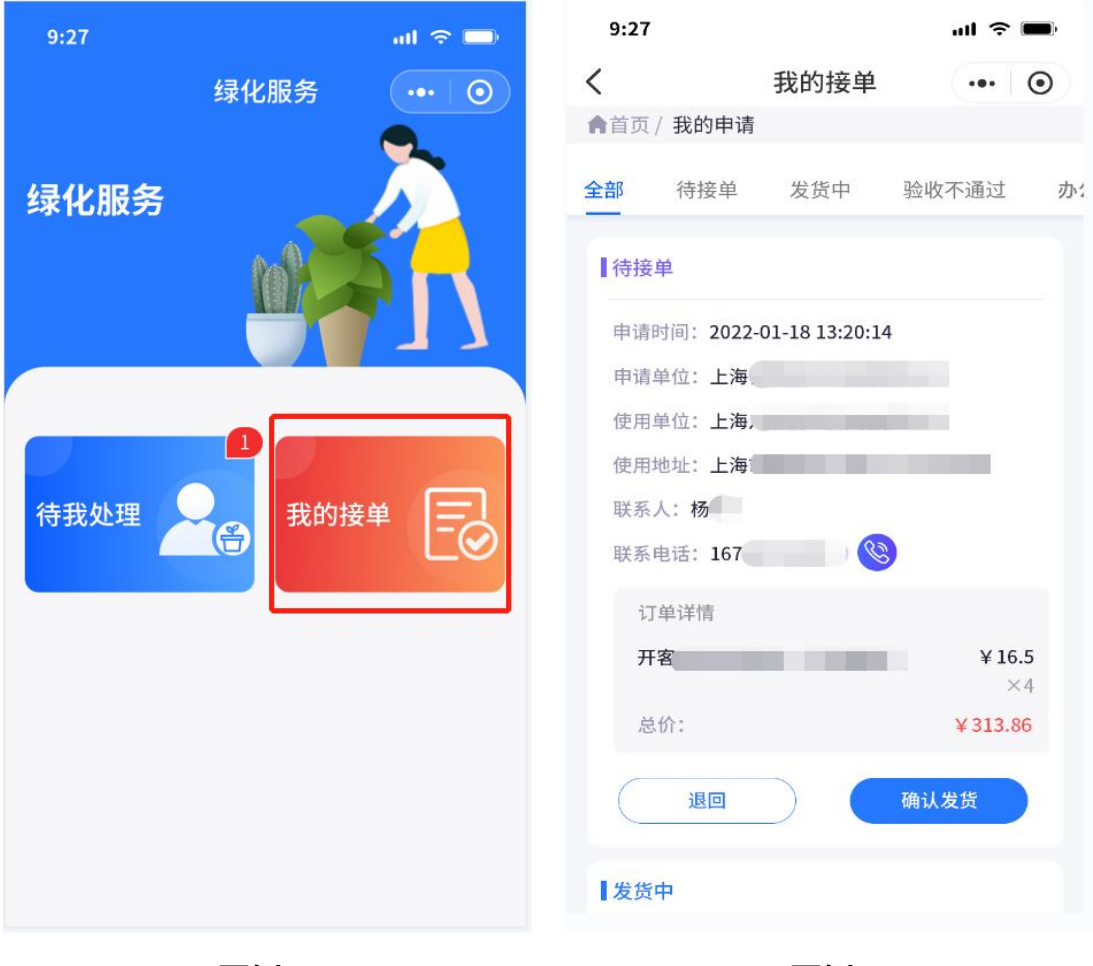

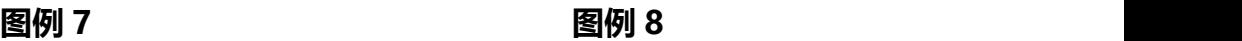

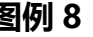

#### **供应商接单查看**

**如图例 7、8,供货商通过点击我的接单,可以查询所有的接单处理状态。**

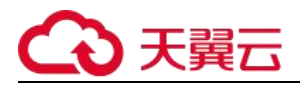

# **5.3. 办公室**

### **5.3.1. 办公室审批**

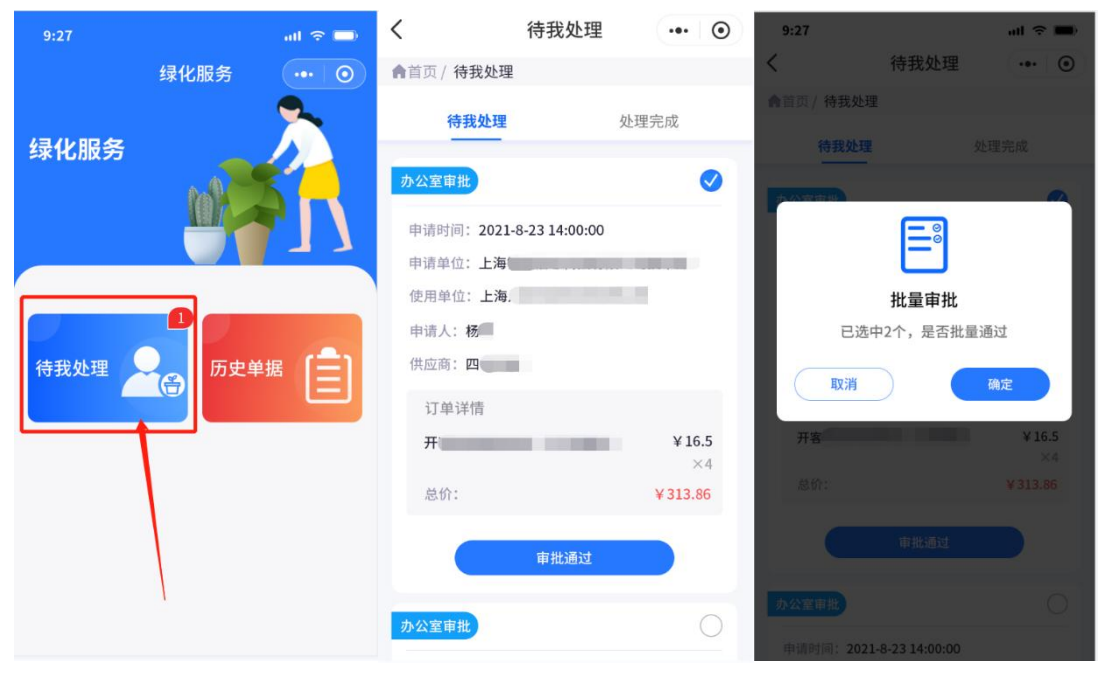

**图例 1 图例 2 图例 3**

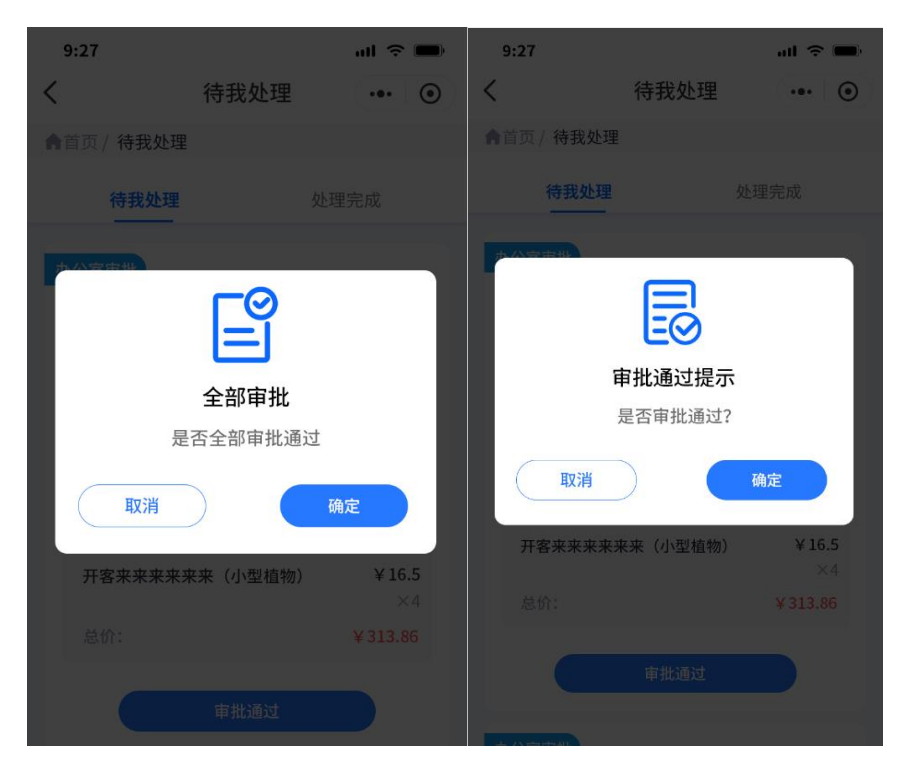

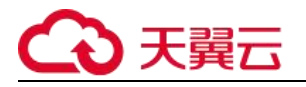

**图例 4 图例 5**

**办公室审批**

- **审批流程办公室审批——分管行长审批——行政审批**
- **如图里 1、2,以上人员可以在待我处理中,对绿化表单进行批量审批处理;**
- **如图 3,选择表单内容右上方的单选按钮,需要审批的申请表单,会提示确认审批 的数量**
- **如图里 4,选择全部可以审批的申请表单,会提示是否全部审批通过。**
- **如图例 5,如果只对单条进行审批,直接点击审批表单下方的【审批通过】按钮;**
- **对应办公角色,审批过的表单进入处理完成状态中,并进行下一个角色审批流程。**
- **所有角色审批完成,此表单流程进入结束流程。**

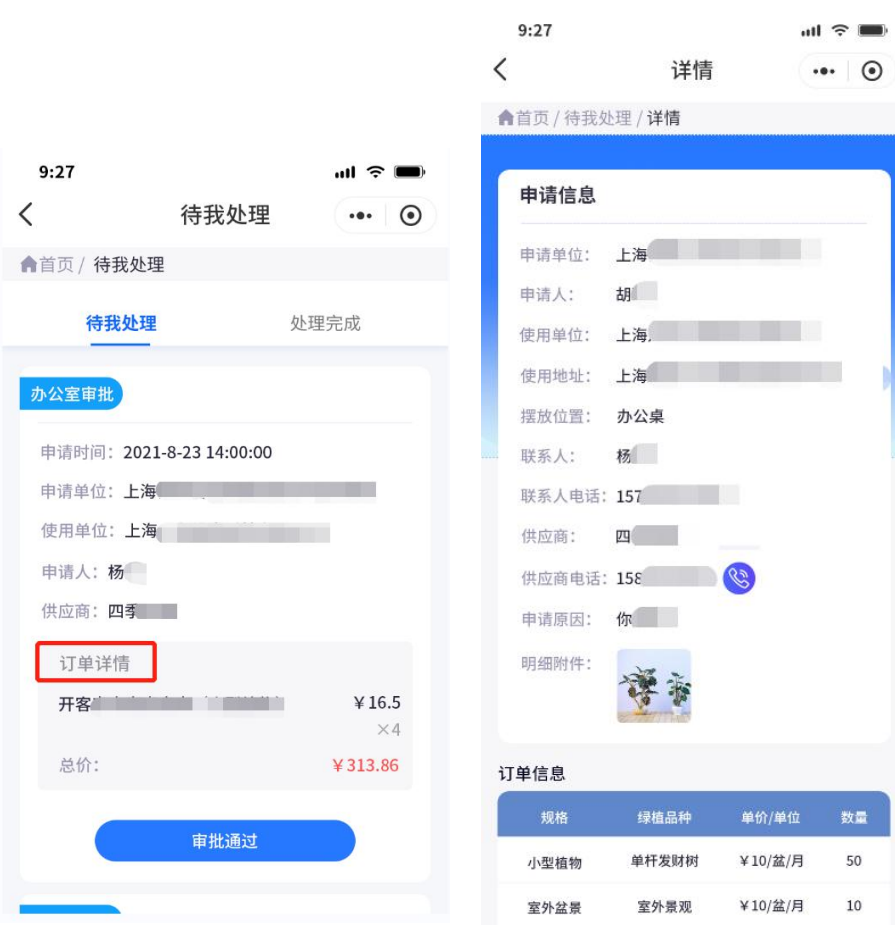

#### **5.3.2 审批表单详情**

# 3 天翼云

**图例 6 图例 7**

#### **绿化审批表单详情**

**如图里 6、7,点击订单详情,可以查看表单申请和供应商提供货品信息。**

#### **5.3.3 历史单据查看**

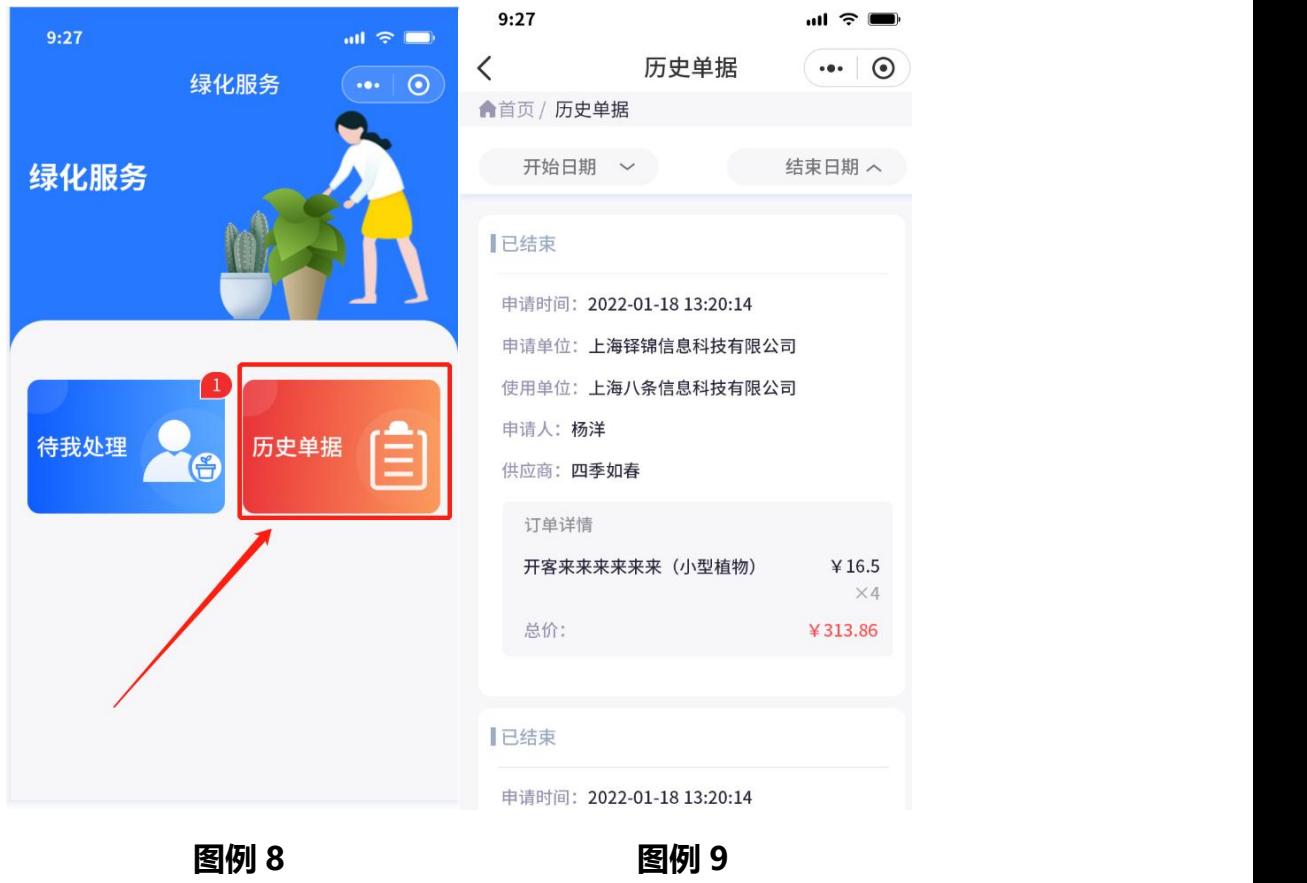

#### **历史单据查看**

 **如图里 8、9,办公审批人员,可以通过历史单据,进入详情筛选所有审批通过和申 请人撤回的表单。**

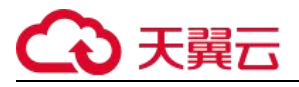

**6. 数字维修**

## **6.1. 员工**

#### **6.1.1.历史单据查看**

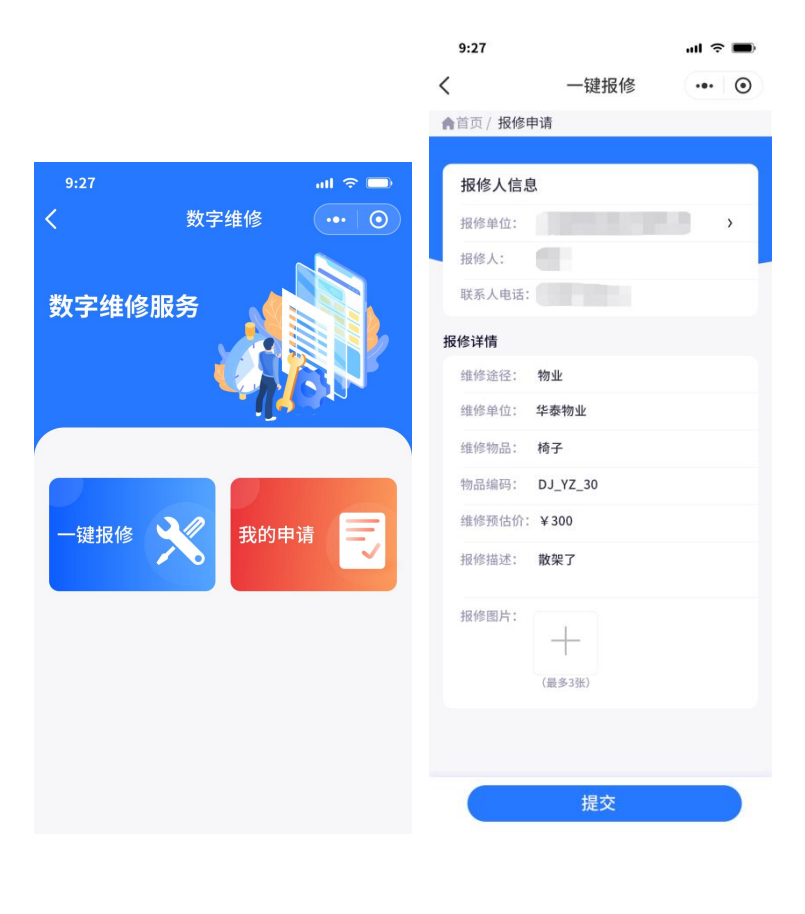

**图例 1 图例 2**

#### **员工维修发起申请**

- **如例 1 所示,点击一键报修,进入报修申请界面;**
- **如图例 2 所示,进行报修申请内容填写,报修人信息自动带出,如果存在多个部门则可以**

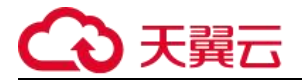

**进行点击选择;输入报修详情后点击提交。**

### **6.1.2.员工补充信息**

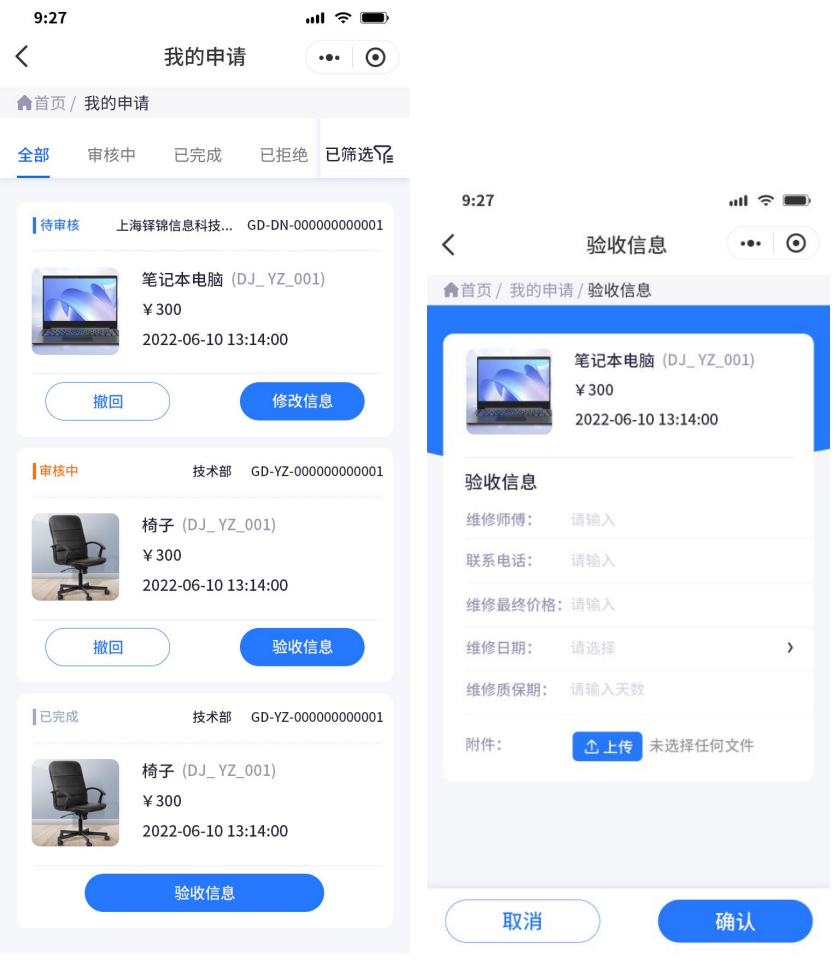

**图例 3 图例 4**

#### **员工补充维修信息**

**如图例 3 所示,在我的申请中,看到我申请的单子,点击验收信息按钮进行维修信息的填**

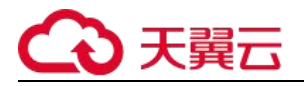

**如图例 4 所示,填写对应信息,其中维修最终价格不能超过维修预估价。**

### **6.1.3.撤回订单**

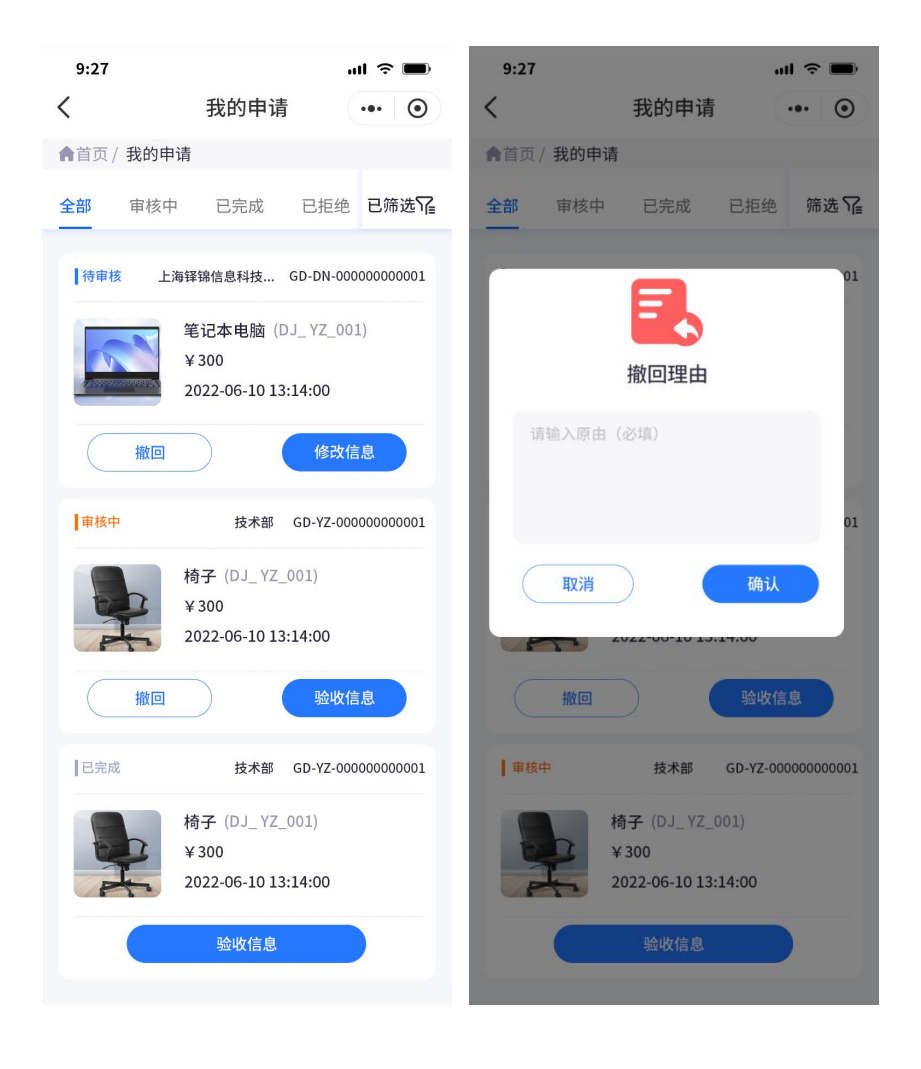

**图例 5 图例 6**

#### **申请人撤回订单**

**如图例 5、6 所示,当订单未结束时,可撤回订单,填写退回理由即可。**

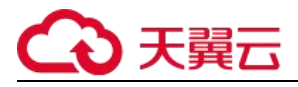

#### **6.1.4.我的申请**

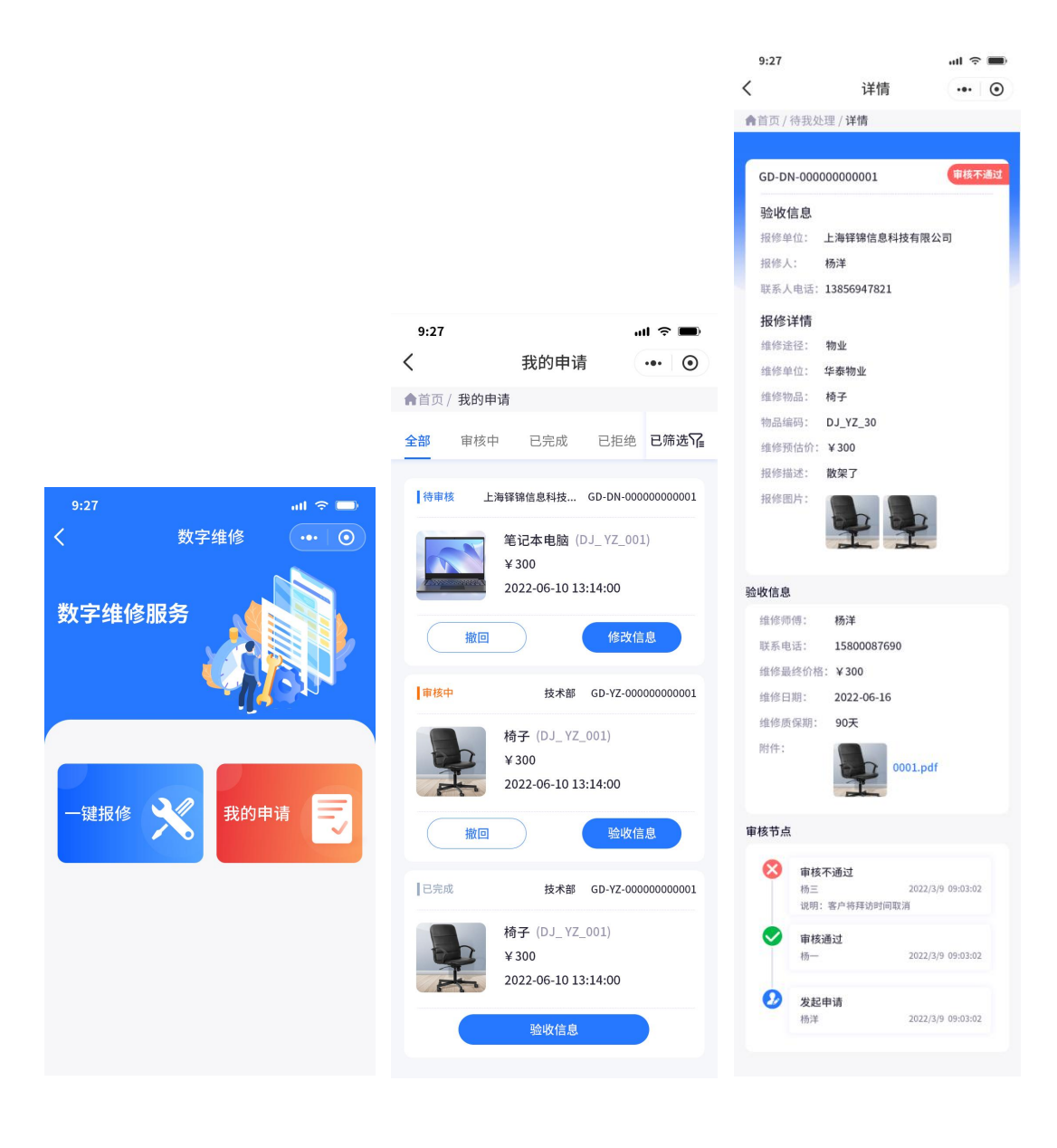

**图例 7 图例 8 图例 9**

#### **我的申请**

- **如图例 7 所示,点击我的申请,进入我的申请,查看申请列表(如图例 8 所示)**
- **如图例 8 所示,点击任一卡片列表,进入维修申请详情,查看详情信息;详情最下方可看**

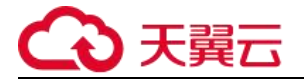

**到所有的流程节点信息(如图例 9 所示)**

**6.2. 维修审核人**

#### **6.2.1.申请维修审核通过**

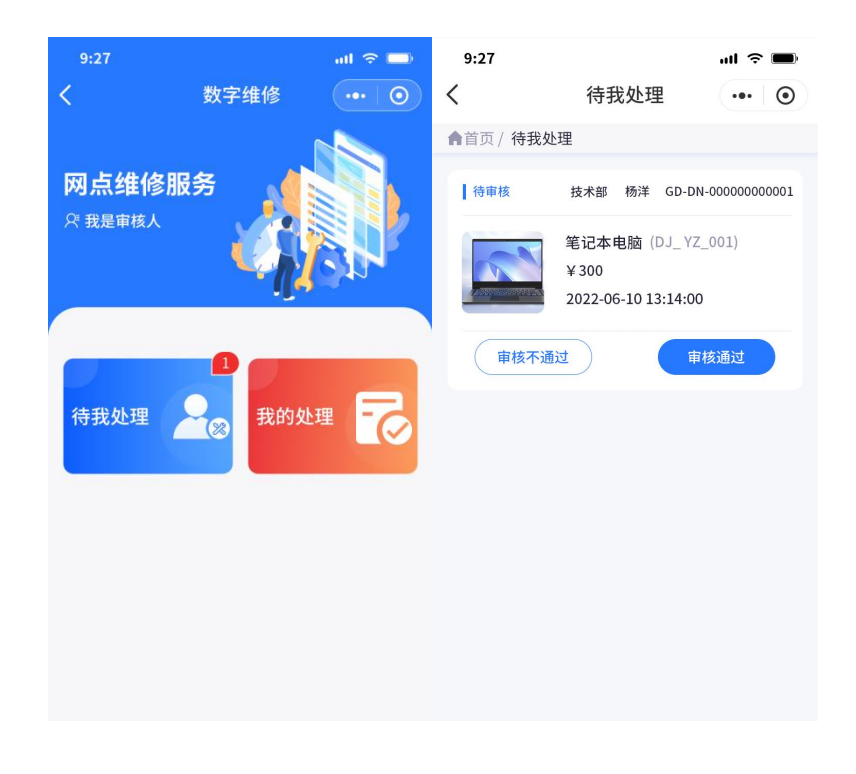

图例 10 图例 11

#### **维修申请单审核通过**

- **如图例 10 所示,当审核人有待处理信息时,在待我处理按钮上有数字角标提示。**
- **点击待我处理,进入如图例 11 所示的待处理界面,点击审核通过。**
- **注:当企业设置了多层级审核人时,最后需要最顶级的审核人通过才能到管理员审核**

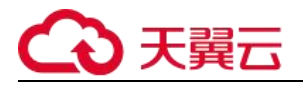

### **6.2.2.申请维修审核不通过**

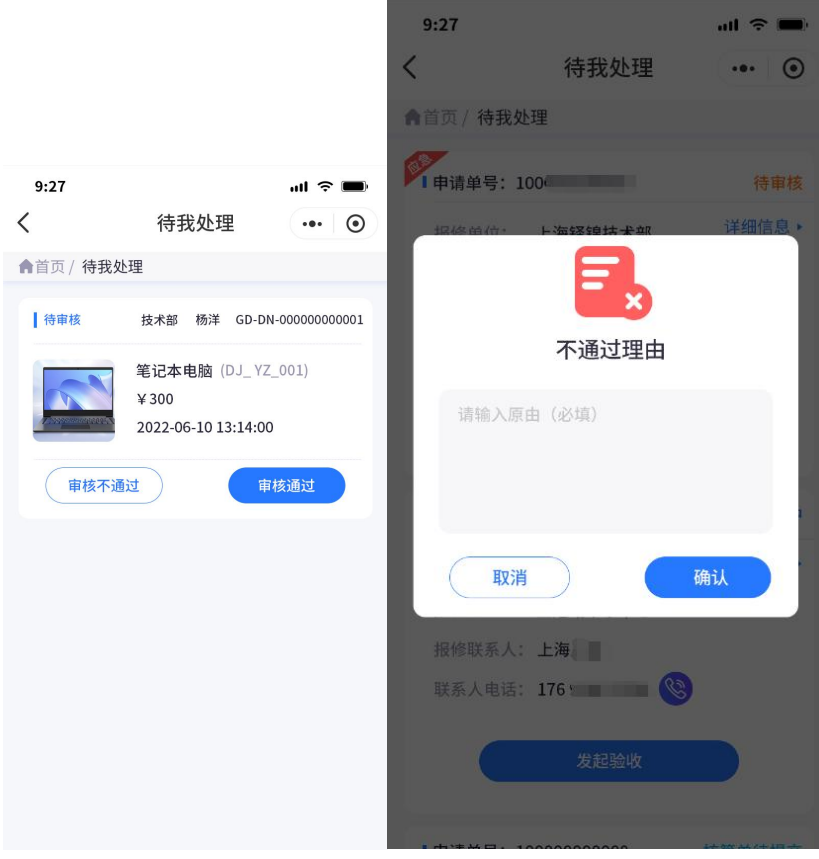

图例 12 图例 13

#### **审核人审核不通过**

**如图例 12 所示,点击审核不通过按钮,弹窗要求填写不通过理由(如图例 13 所示)**

### **6.3.维修抄送人**

#### **6.3.1.维修单抄送**

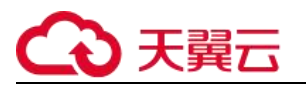

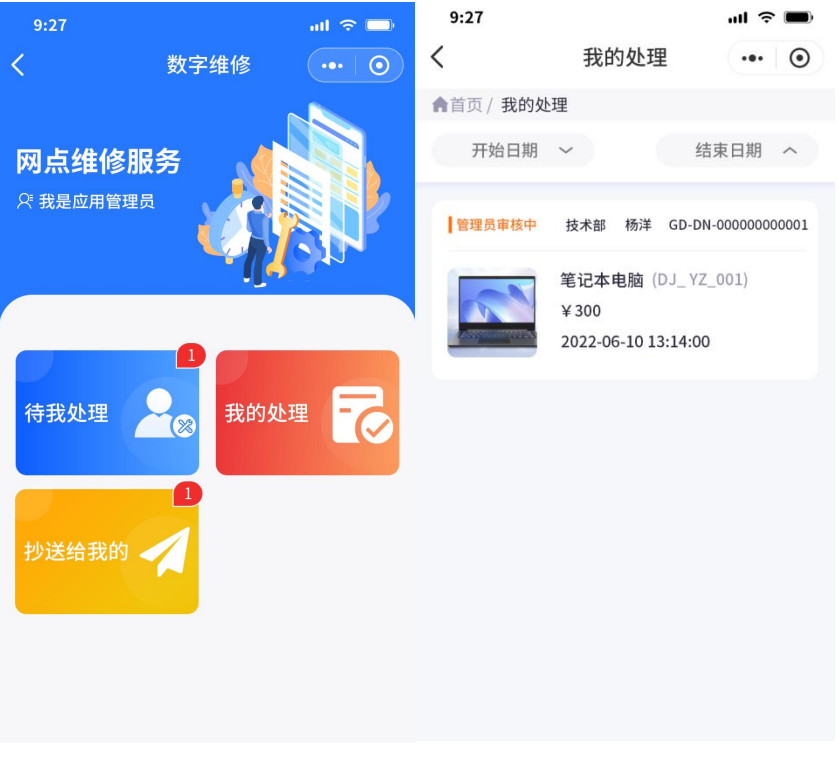

图例 14 图例 15

- **如图例 14 所示,当审核人(设置的最顶级)审核通过后,维修抄送人收到订单信息(如 图例 15)**
- **6.4.维修管理员**
- **6.4.1.审核通过**

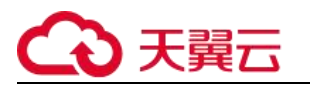

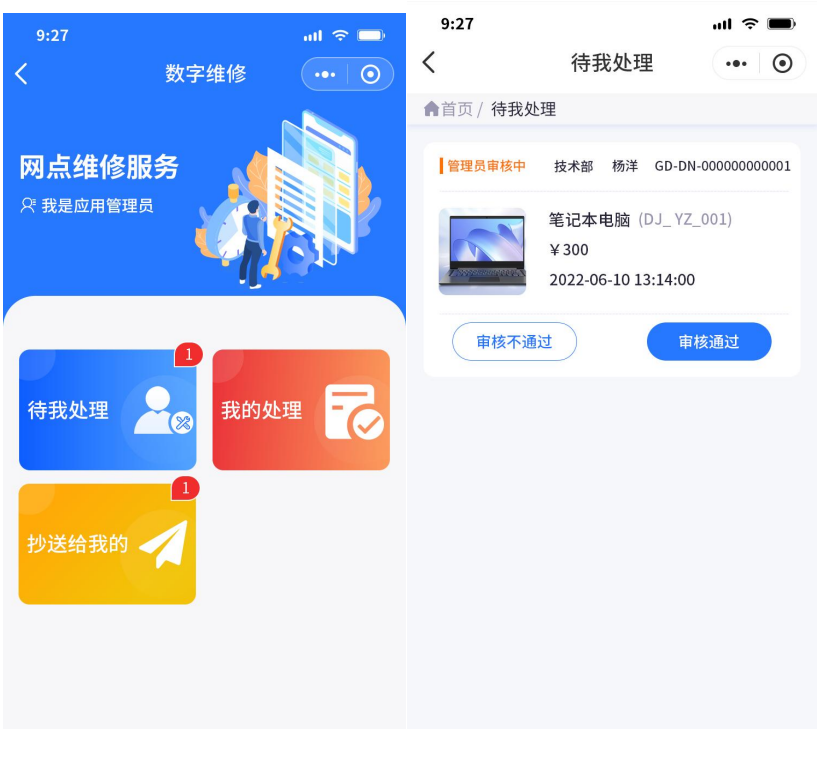

图例 16 图例 17

- **如图例 16 所示,当审核人(设置的最顶级)审核通过后,维修管理员收到审核提示信息, 点击待我处理按钮。**
- **如图例 17 所示,点击审核通过,订单状态为已结束**

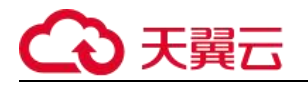

### **6.4.2.审核不通过**

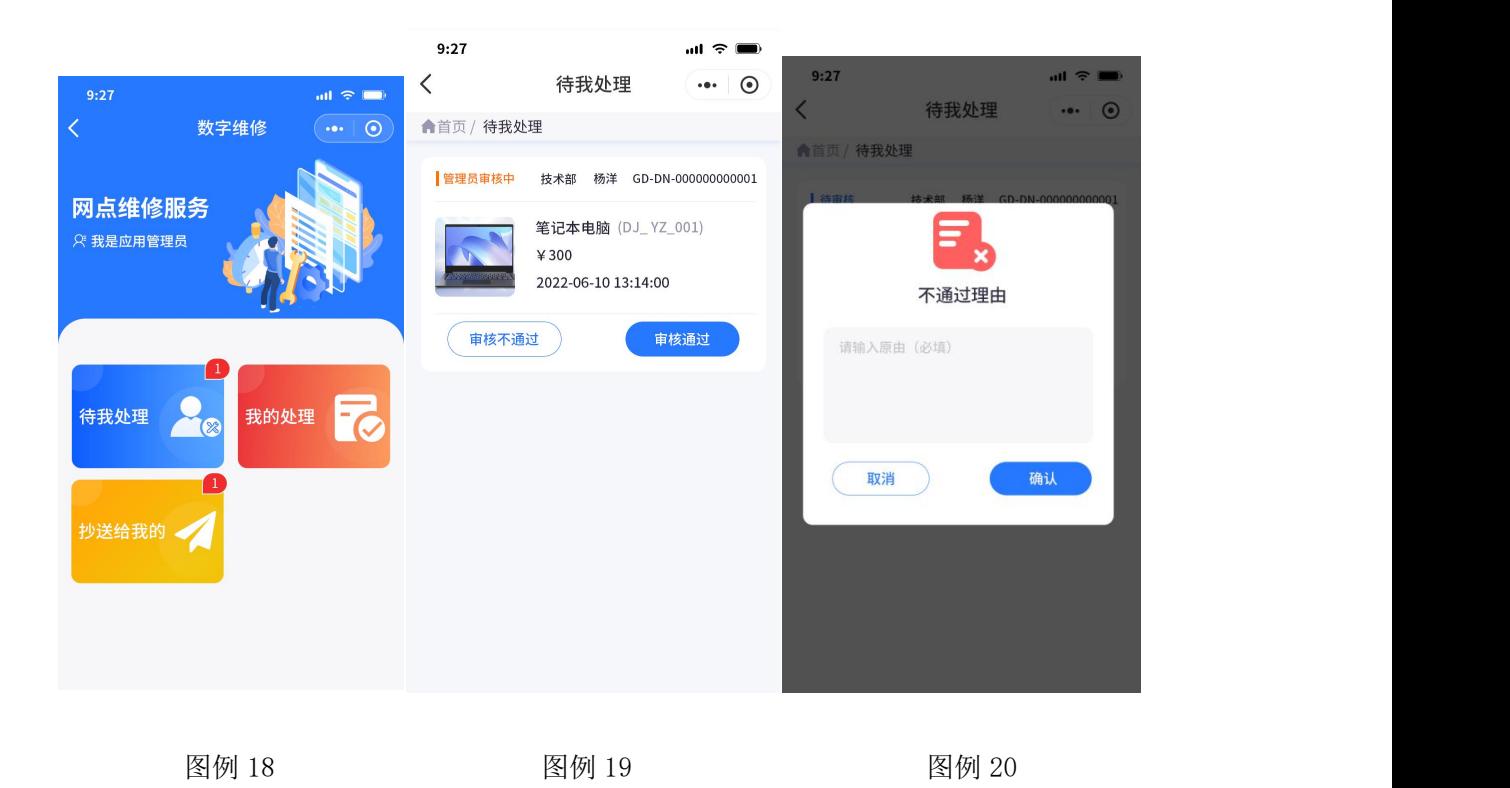

**如图例 19 所示,管理员点击审核不通过按钮,填写不通过原因即可。**

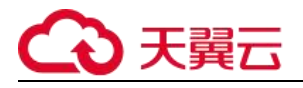

# **7. 访客系统**

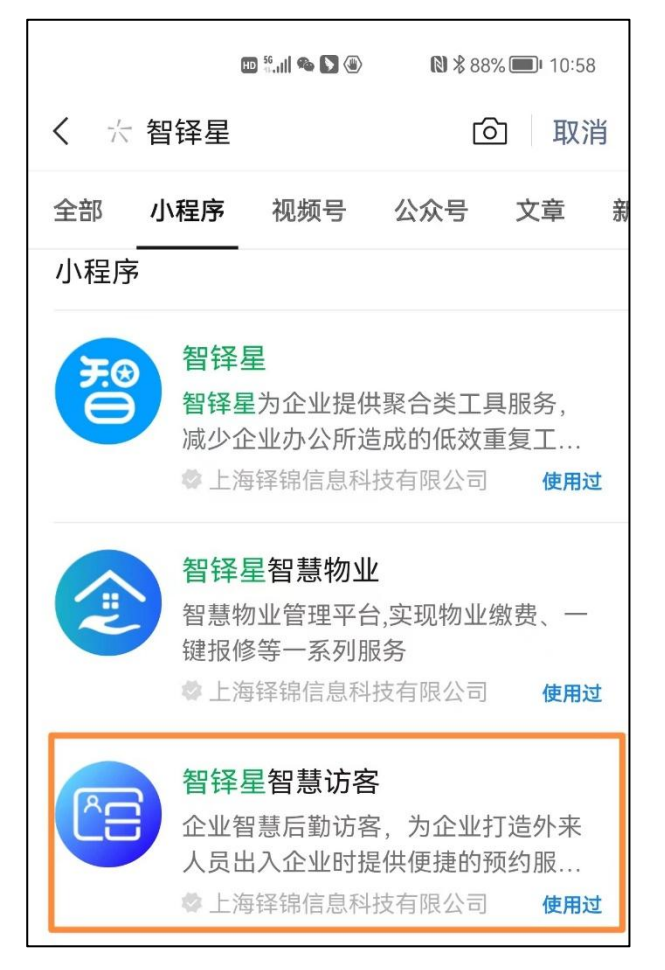

#### **通过"智铎星智慧访客"小程序,进入智慧访客管理。**

## **7.1.员工**

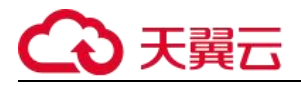

### **7.1.1 员工登录**

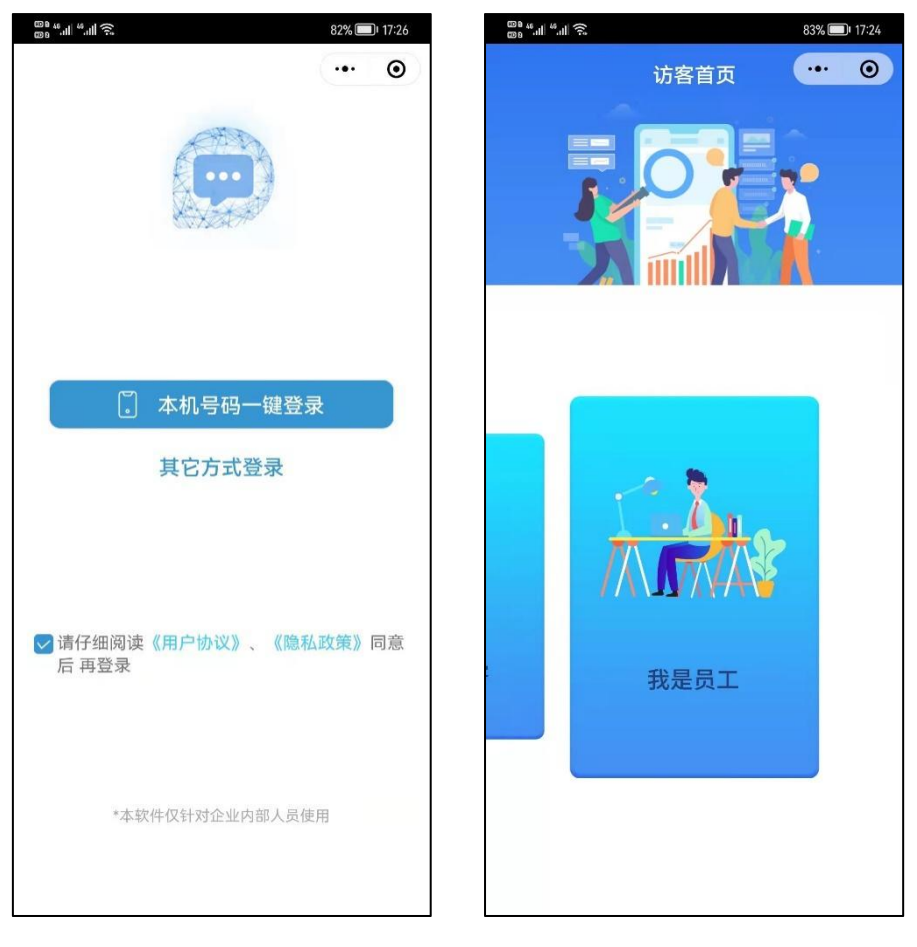

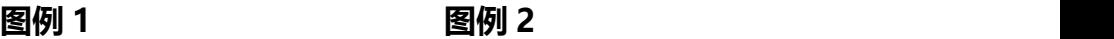

**员工登录:**

- **如图例 1,员工角色登录成功之后,进入访客系统。**
- **如图例 2,选择我是员工,进入员工访客管理。**

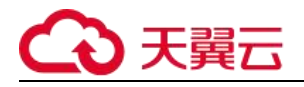

### **7.1.2 员工访客审核**

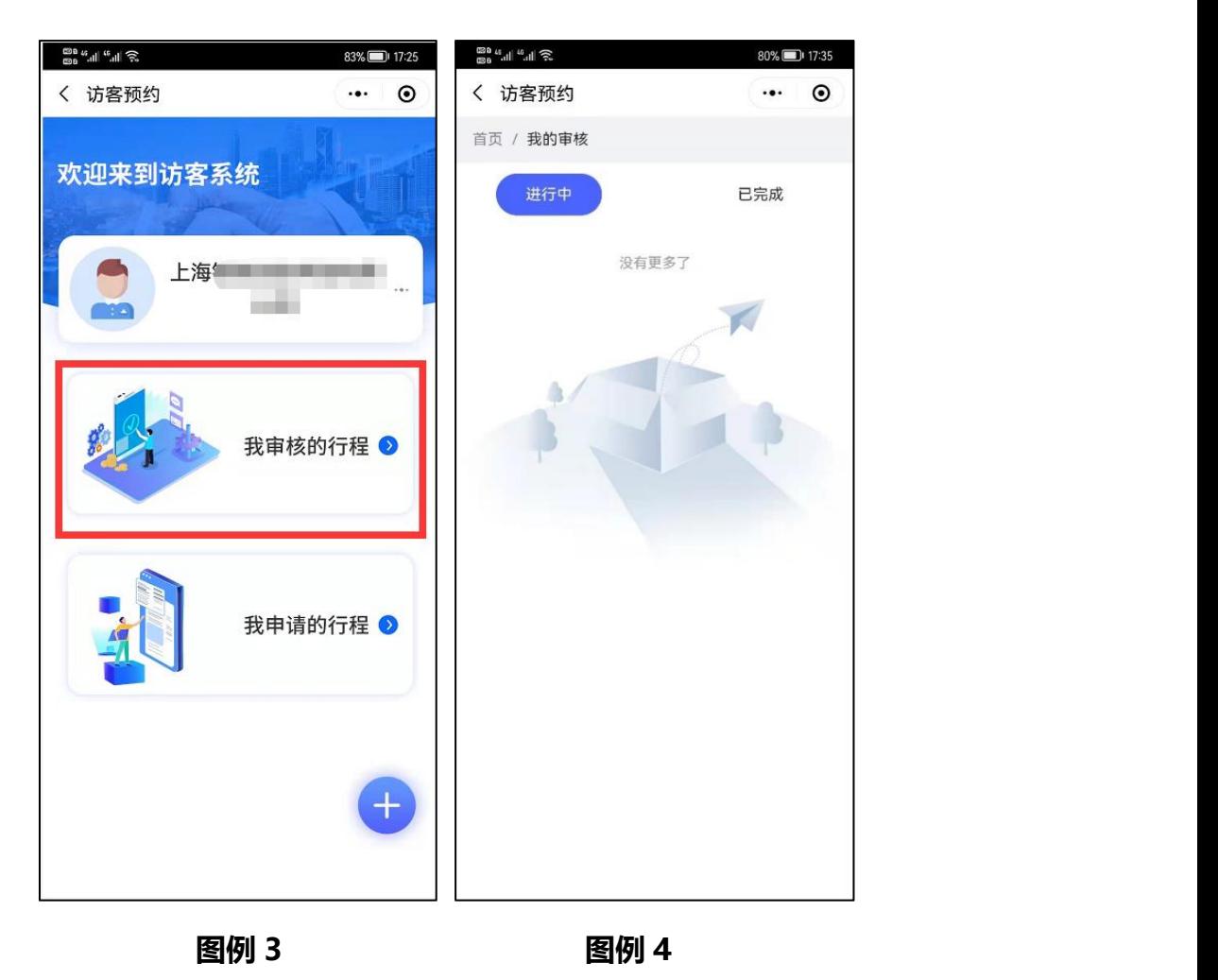

**员工访客审核:**

- **如图例 3,在选择我是员工模块之后,点击【我审核的行程】,进入访客审核详细, 对要访问自己的人员进行确认。**
- **如图例 4,访客审核详情可以切换到已完成状态,查看所有已完成访问的记录信息。**

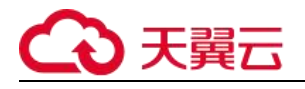

### **7.1.3 员工访客申请**

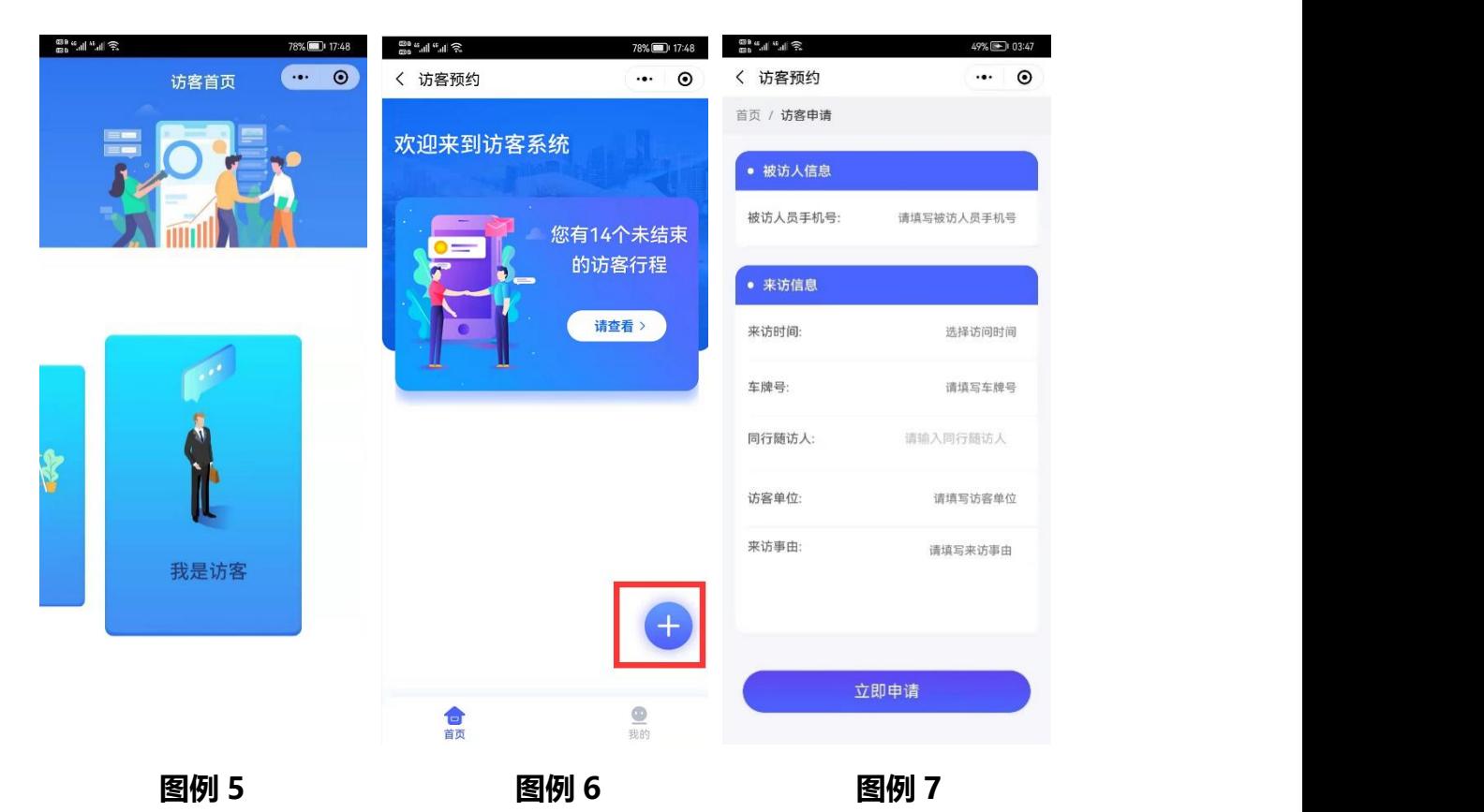

- **员工访客申请:**
- **如图例 5,员工角色如果要申请访问其他企业人员,选择我是访客**
- **如图例 6,进入我是访客,选择右下角的 图标,进行访客内容编辑。**
	-
- **如图例 7,填写访客信息,以及被访对象信息。**

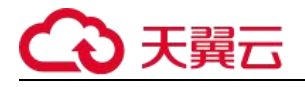

### **7.1.4 员工申请行程管理**

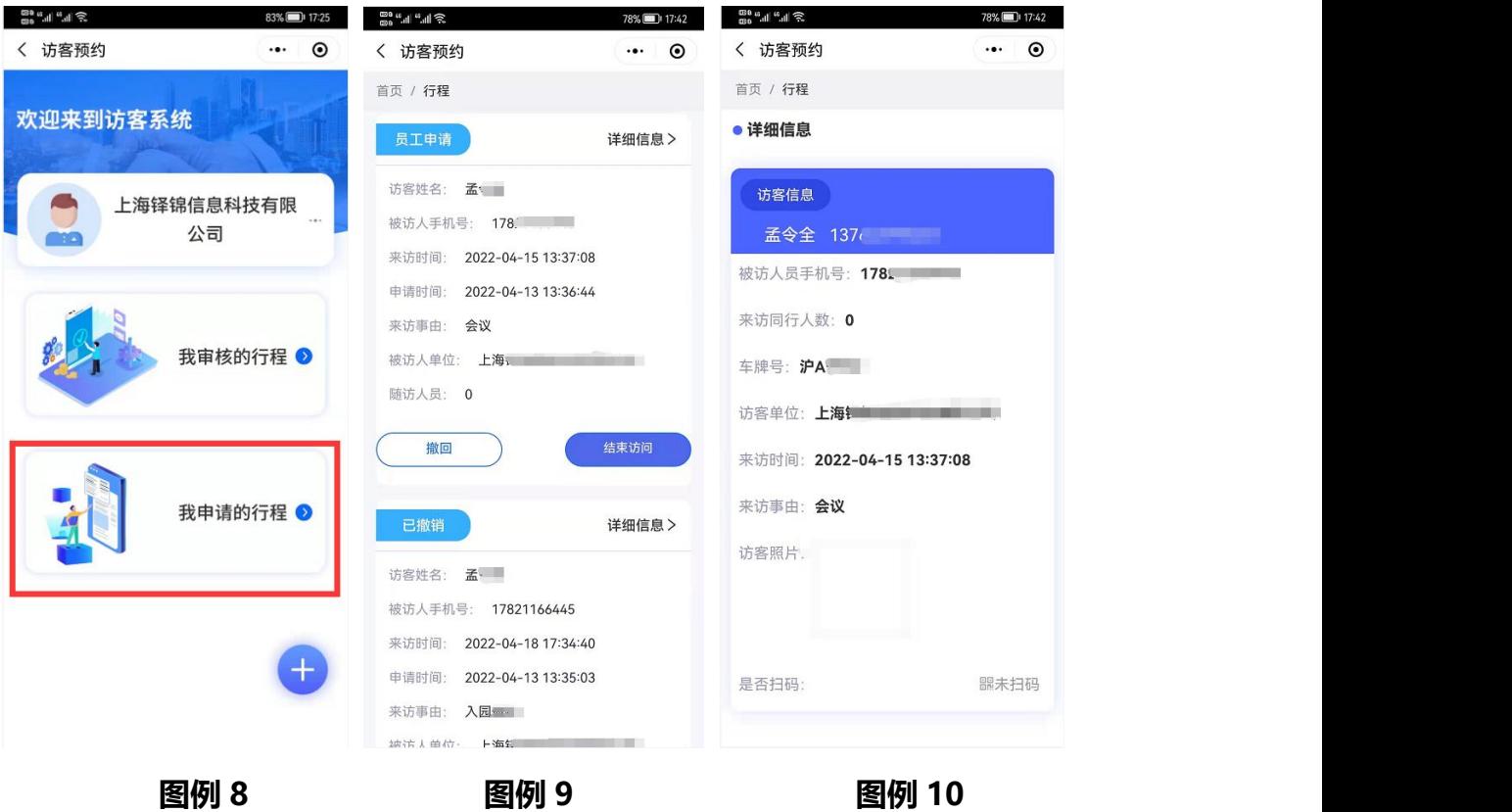

**员工申请行程管理:**

- **如图例 8,员工角色选择我申请的行程,进入详情可以查看自己填写的访问信息;**
- **如图例 9,员工可以对申请的访问记录,做撤回或者结束访问操作**
- **撤回访问:可以对访问的内容进行重新编辑,被访问人员申请信息里,不在显示访 问人员申请记录**
- **结束访问:此次访问流程结束,直接进入完成状态。**
- **如图例 10,在访问行程记录里,点击详情信息,可以查看此次访问的详情内容。**

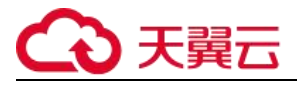

## **7.2.访客**

### **7.2.1 访客登录**

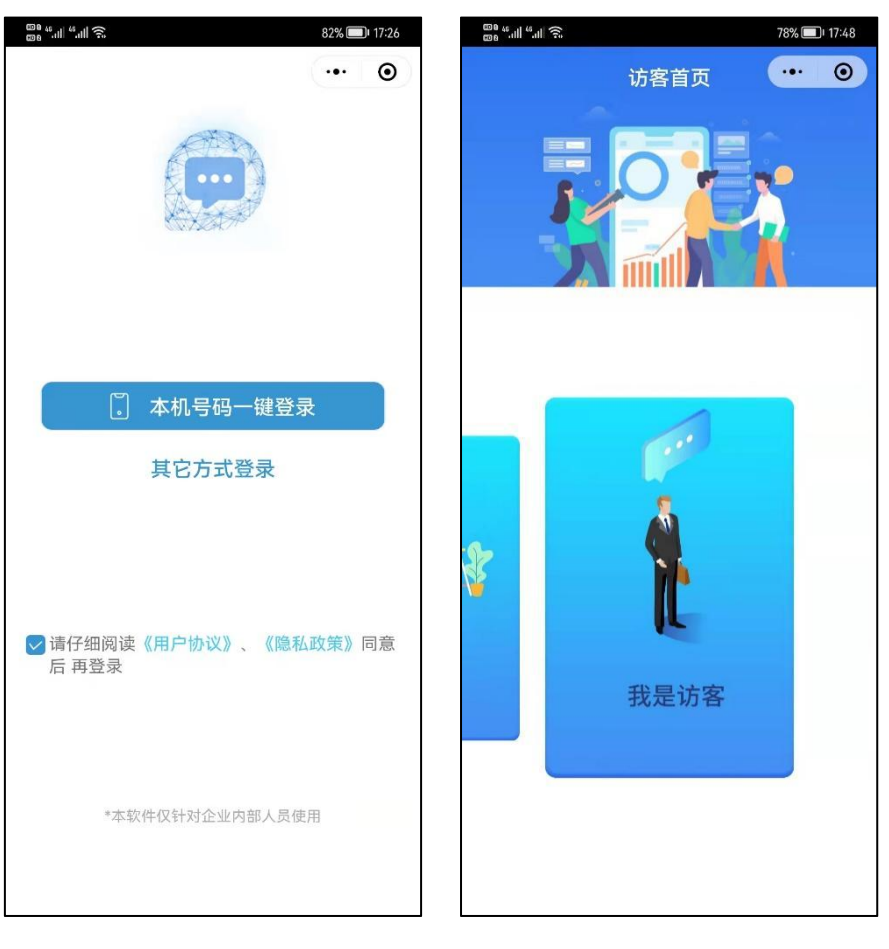

**图例 1 图例 2**

**访客登录:**

- **如图例 1,访客角色登录成功之后,进入访客系统。**
- **如图例 2,选择我是访客,进入详情填写访客内容信息。**

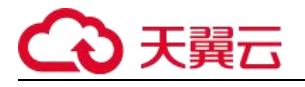

### **7.2.2 访客实名认证**

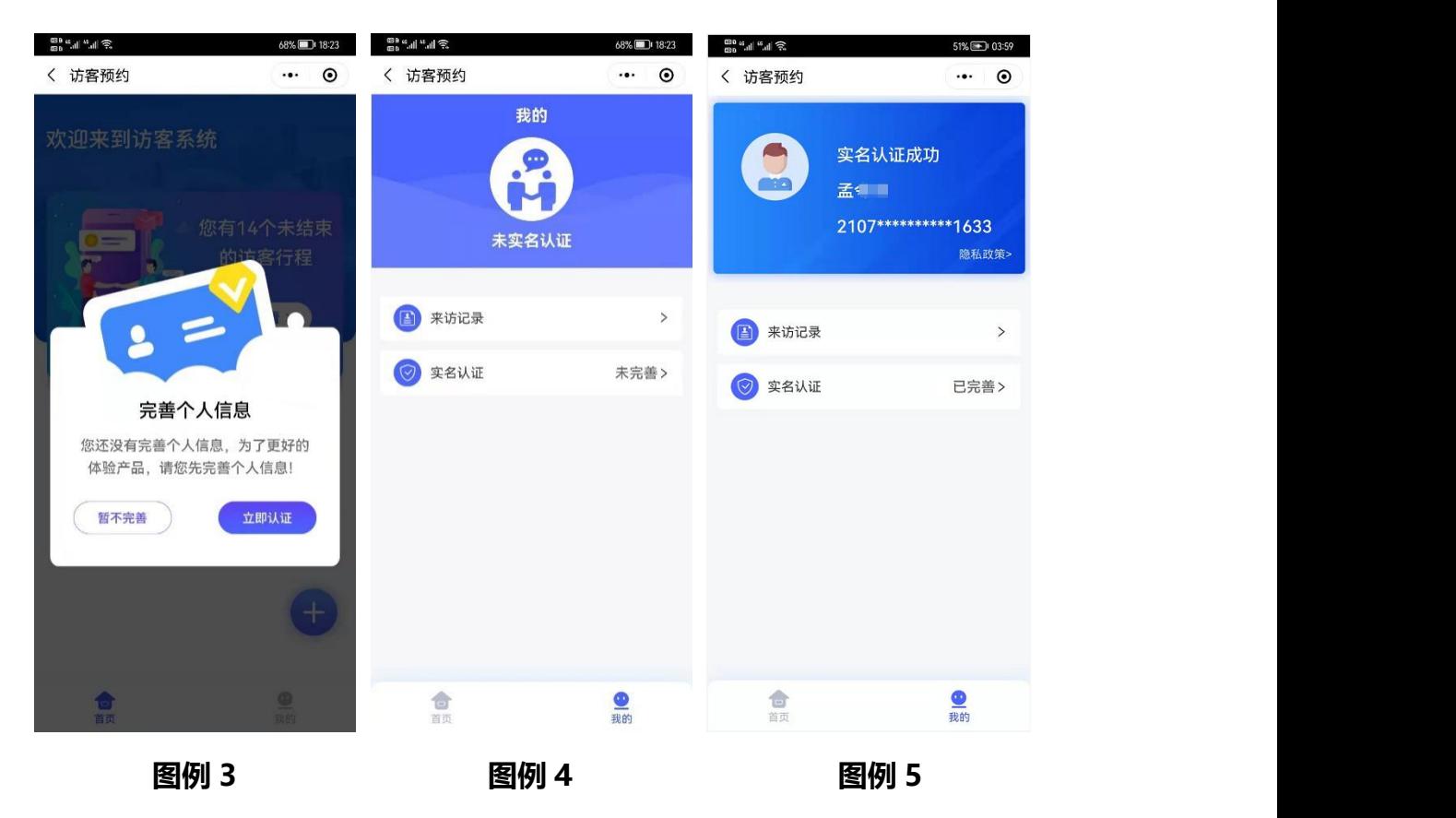

**访客实名认证:**

- **访客初次的登录,需要进行实名认证**
- **如图例 3,点击立即认证进入实名认证界面,或者切换到图例 4,点击实名认证填 写实名认证信息。**
- **认证成功如图例 5.**

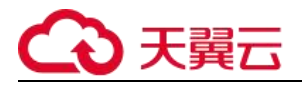

### **7.2.3 访客内容填写**

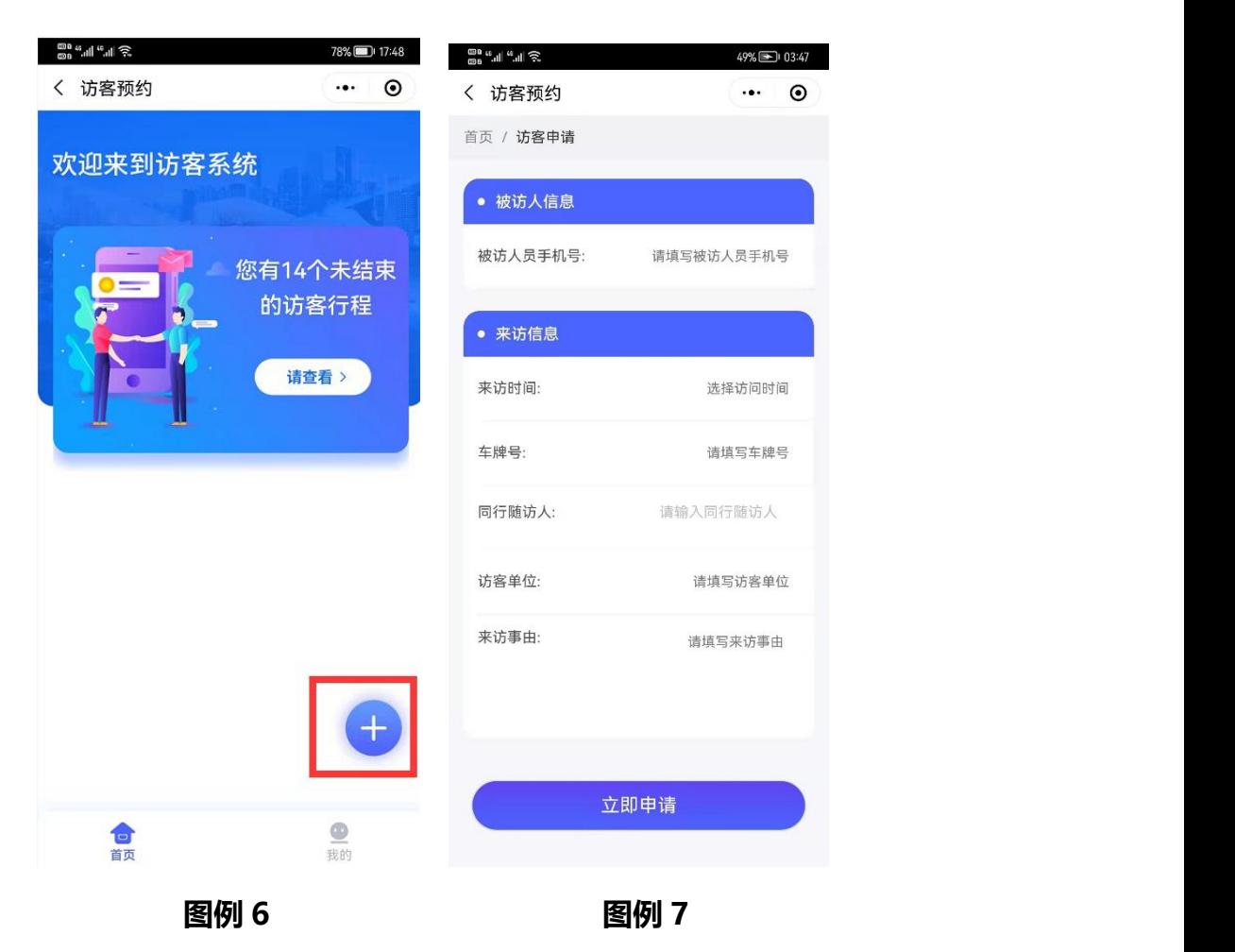

**访客内容填写:**

**如图例 6、7,点击进入申请界面,访客填写信息申请信息。**

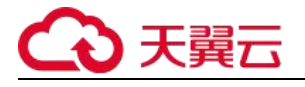

### **7.2.4 访客记录查看**

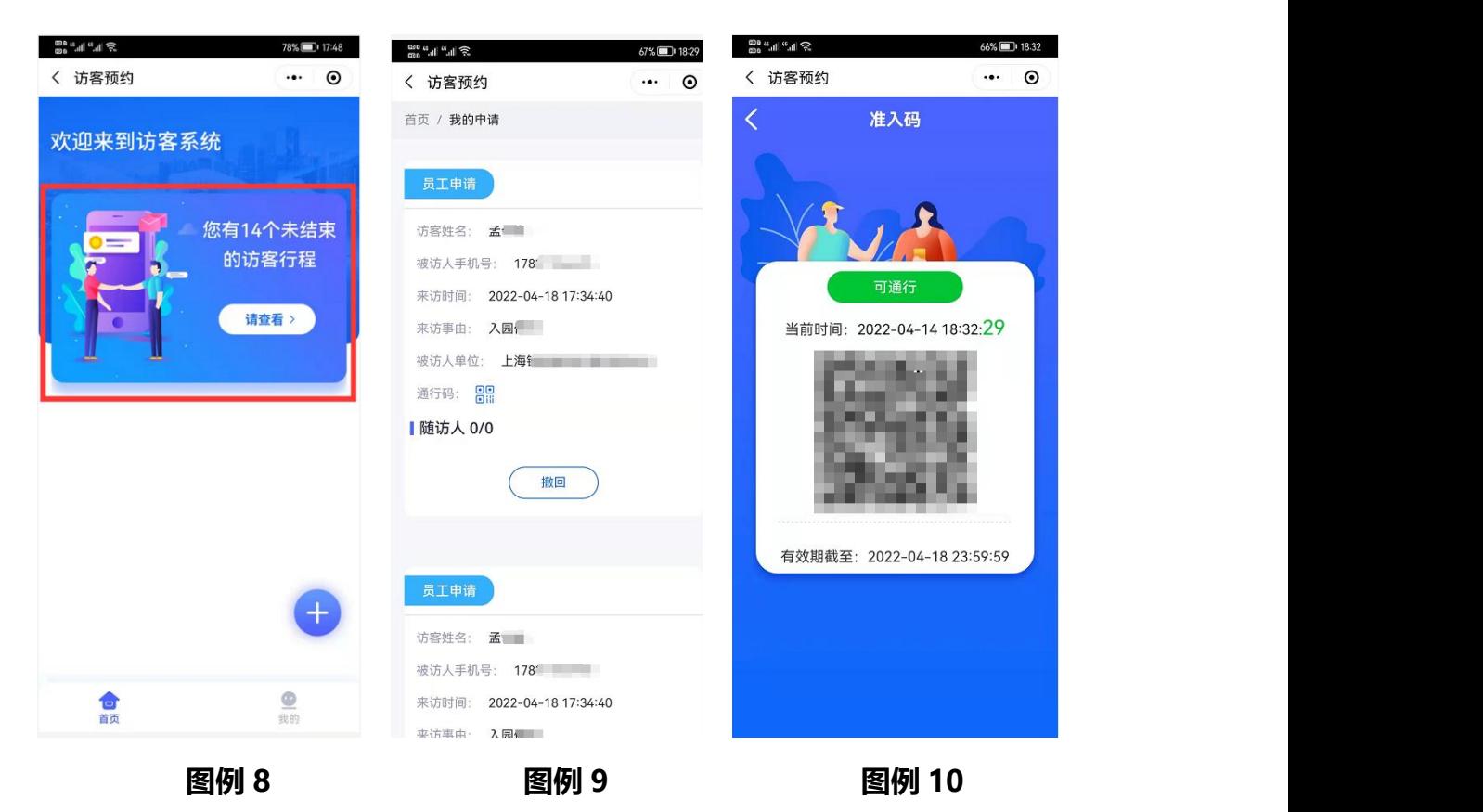

- **如图例 8,上方会提示,有未结束的访客行程,点击请查看按钮,可以查看访客详 情信息;**
- **如图例 8,访客详情可以进行撤回访客申请的操作,撤回成功,被访问者不会看到 申请的访问内容信息;**
- **如图例 10,访客进入园区,访问点击同行码,进入同行码展示详情,同行码可以展 示给保安,让保安人员进行扫码操作。**

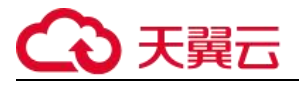

## **7.3.保安**

#### **7.3.1 保安登录**

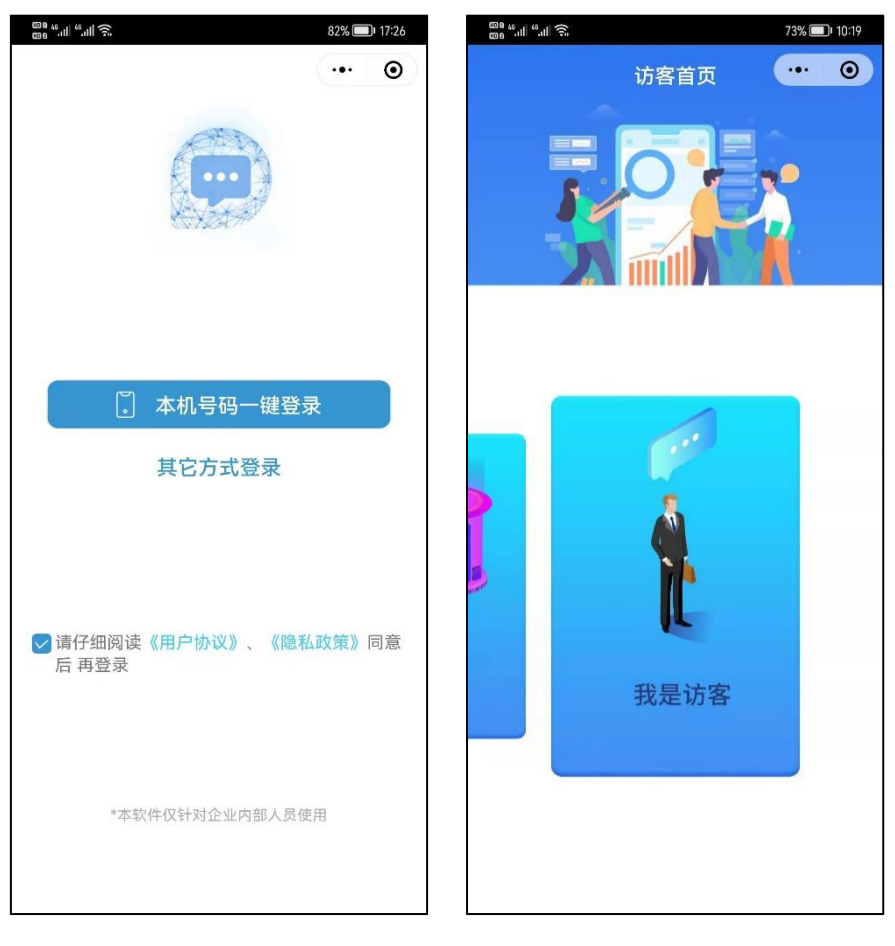

**图例 1 图例 2**

**保安在系统管理员创建角色之后,进行登录小程序**

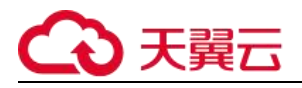

## **7.3.2 查看访客人员信息**

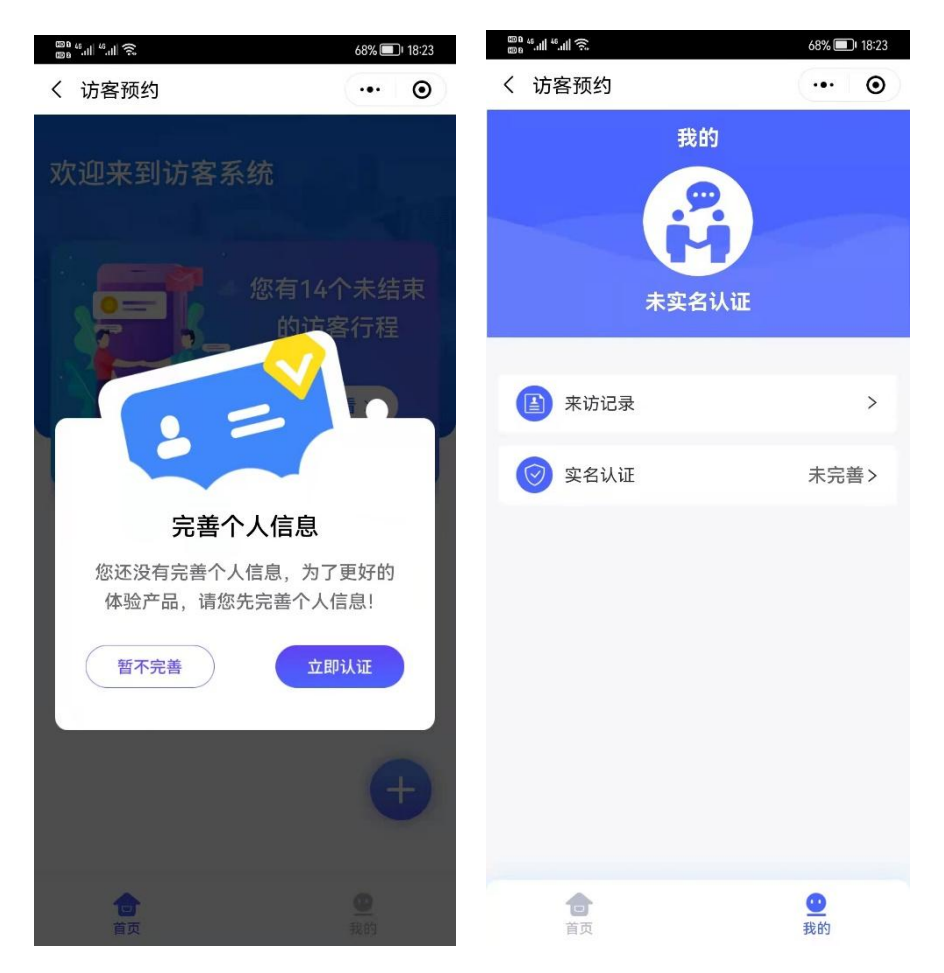

**点击进入我是保安,可以查看所有自己管理的组织下的,来访人员信息。**

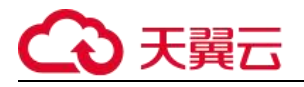

### **7.3.3 访客同行证扫码**

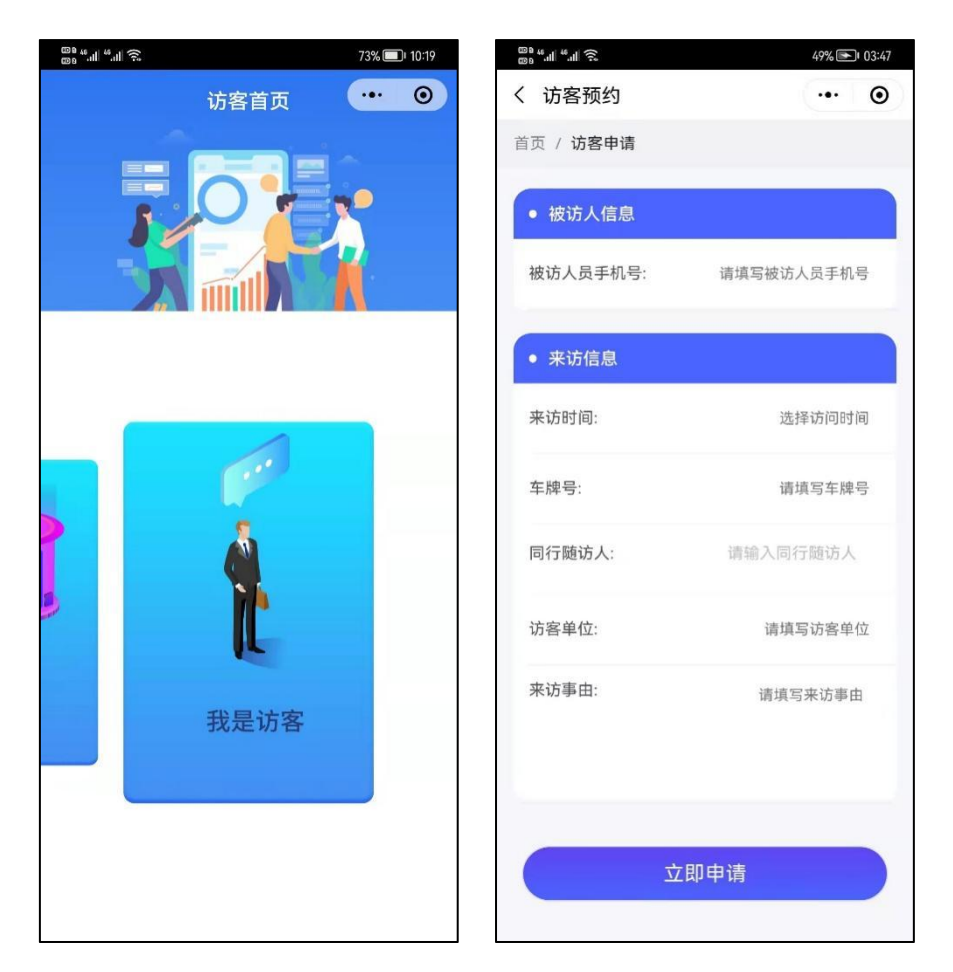

**点击扫码,对访客人员的通行码,进行扫码操作。**

**扫码成功,员工角色再查看来访人员的时候,可以看到来访人员的同行码状态变 成已扫码**

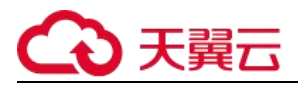

# **7.4.管理员**

### **7.4.1 来访记录**

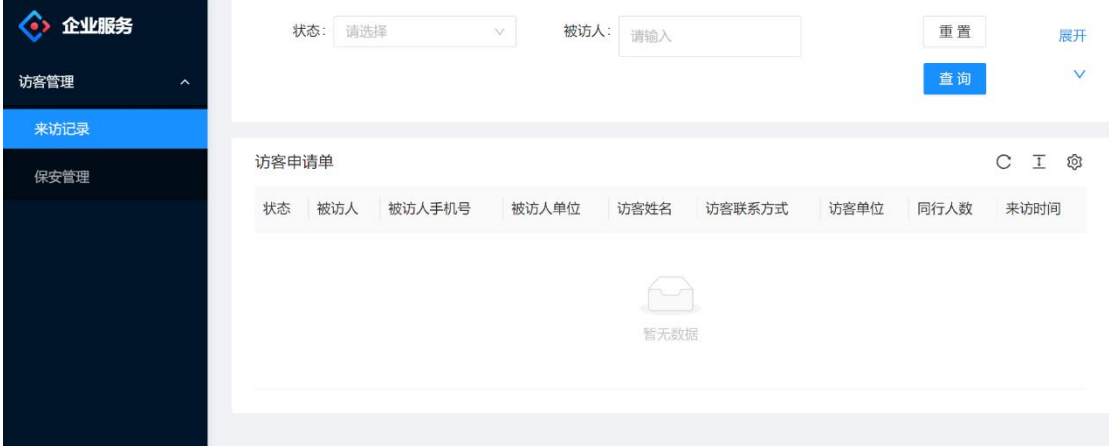

**点击来访记录,可以查看所有人员的访客申请单;**

**可以通过筛选搜索条件里面的,状态和被访人,对下方访客申请单进行筛选。**

#### **7.4.1 保安管理**

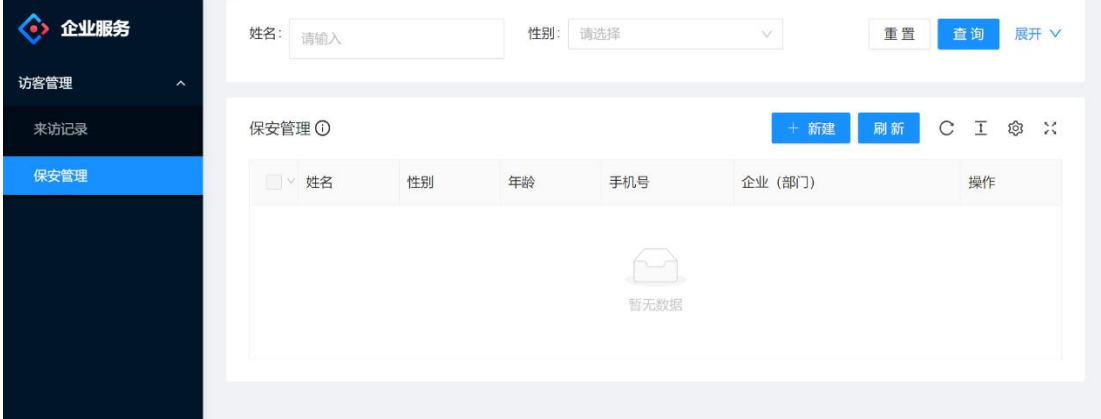

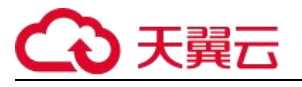

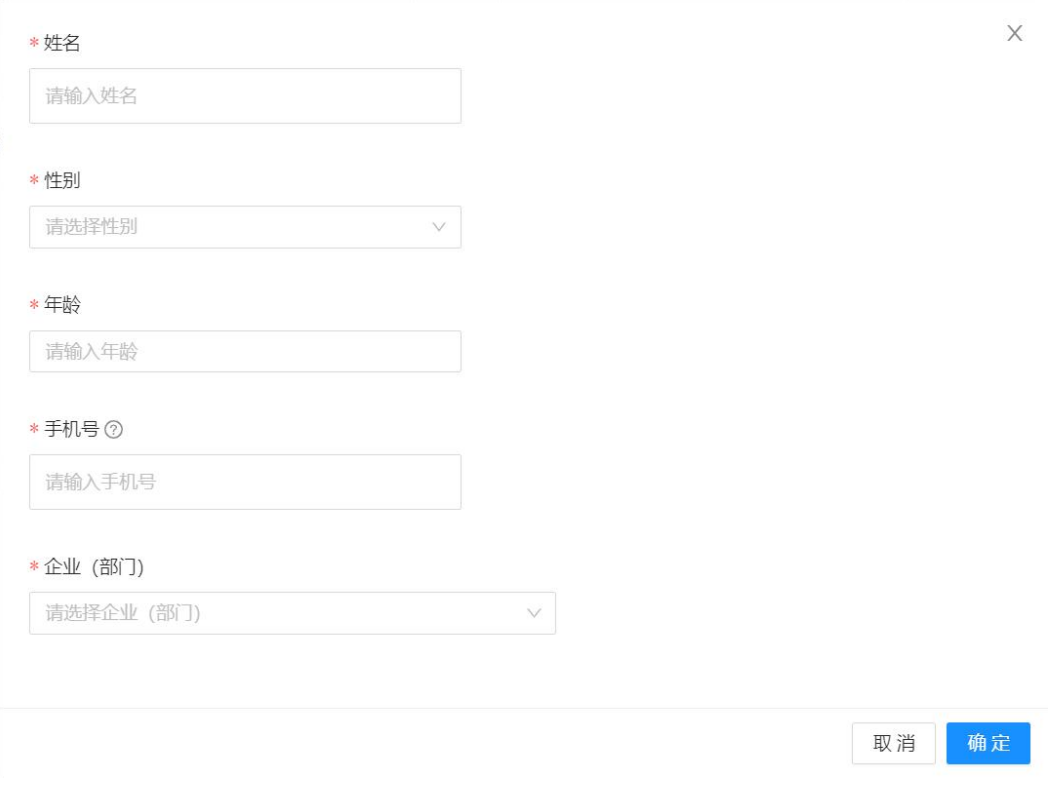

**管理人员点击【新建】按钮,可以在某个企业下创建新的保安人员;**

**创建成功的保安人员信息会在保安列表里进行展示;**

**根据创建的保安手机号,赋予访客小程序保安角色权限。**